# **ESXiEmbedded**和**vCenterServer**安装 指南

Update 1 ESXi 4.0 Embedded vCenter Server 4.0

在本文档被更新的版本替代之前,本文档支持列出的每个产 品的版本和所有后续版本。要查看本文档的更新版本,请访问 <http://www.vmware.com/cn/support/pubs>。

ZH\_CN-000257-01

# **vm**ware<sup>®</sup>

最新的技术文档可以从 VMware 网站下载: <http://www.vmware.com/cn/support/pubs/> VMware 网站还提供最近的产品更新信息。 您如果对本文档有任何意见或建议,请把反馈信息提交至: [docfeedback@vmware.com](mailto:docfeedback@vmware.com)

版权所有 <sup>©</sup> 2009, 2010 VMware, Inc. 保留所有权利。本产品受美国和国际版权及知识产权法的保护。VMware 产品受一项 或多项专利保护,有关专利详情,请访问 <http://www.vmware.com/go/patents-cn>。 VMware 是 VMware, Inc. 在美国和/或其他法律辖区的注册商标或商标。此处提到的所有其他商标和名称分别是其各自公 司的商标。

**VMware, Inc.** 3401 Hillview Ave. Palo Alto, CA 94304 www.vmware.com

北京办公室 北京市海淀区科学院南路 2 号 融科资讯中心 C 座南 8 层 www.vmware.com/cn

上海办公室 上海市浦东新区浦东南路 999 号 广州市天河北路 233 号 新梅联合广场 23 楼 www.vmware.com/cn

广州办公室 中信广场 7401 室 www.vmware.com/cn

# 目录

[更新的信息](#page-6-0) 7

[关于本文档](#page-8-0) 9 **1** [VMware vSphere](#page-10-0) 简介 11 关于 [ESXi 12](#page-11-0) **2** [系统要求](#page-12-0) 13 vCenter Server 和 [vSphere Client](#page-12-0) 硬件要求 13 vC[enter Server](#page-14-0) 软件要求 15 vS[phere Client](#page-14-0) 软件要求 15 对 64 [位客户机操作系统的支持](#page-14-0) 15 创[建虚拟机的要求](#page-14-0) 15 所[需的端口](#page-15-0) 16 支[持的远程管理固件版本](#page-16-0) 17 **3** 设置 [ESXi 19](#page-18-0) 通[过网络访问](#page-19-0) ESXi 4.0 主机 20 在[分离主机上配置网络设置](#page-19-0) 20 直[接控制台用户界面](#page-19-0) 20 配[置键盘布局](#page-20-0) 21 为[直接控制台创建安全横幅](#page-20-0) 21 配置 BIOS [引导设置](#page-20-0) 21 更改 ESXi 的 BIOS [引导设置](#page-21-0) 22 配[置虚拟介质的引导设置](#page-21-0) 22 配[置网络设置](#page-22-0) 23 存[储器行为](#page-26-0) 27 记录 ESXi 4.0 [许可证密钥](#page-27-0) 28 查[看系统日志](#page-28-0) 29 将[系统日志文件重定向到远程主机](#page-28-0) 29 设[置管理员帐户的密码](#page-28-0) 29 配[置锁定模式](#page-29-0) 30 重[置系统配置](#page-29-0) 30 远程管理 [ESXi 4.0 30](#page-29-0) 关于 ESXi [评估模式](#page-30-0) 31 将 ESXi [主机转换为评估模式](#page-30-0) 31 移除 ESXi [上的所有自定义软件包](#page-30-0) 31 禁用 [ESXi 31](#page-30-0)

- **4** ESXi [的设置后注意事项](#page-32-0) 33 下载 [vSphere Client 33](#page-32-0) 为[主机授权许可](#page-32-0) 33
- **5** 备份和还原 [ESXi 4.0 35](#page-34-0) 关[于备份和还原](#page-34-0) ESXi 4.0 配置 35 使用 vSphere CLI [虚拟设备的注意事项](#page-34-0) 35 备份 [ESXi 4.0](#page-35-0) 配置数据 36 还原 [ESXi 4.0](#page-35-0) 配置数据 36 恢复 [ESXi Embedded](#page-36-0) 软件 37

**6** [安装、移除和更新第三方扩展](#page-38-0) 39 关于使用 [vSphere Host Update Utility](#page-38-0) 修补主机 39 关于 vihostupdate [命令行实用程序](#page-39-0) 40 将脱机捆绑包与 vihostupdate [实用程序配合使用以更新](#page-39-0) ESX/ESXi 主机 40 将库与 vihostupdate [实用程序配合使用以更新](#page-40-0) ESX/ESXi 主机 41 使用服务控制台移除 ESX [上的自定义软件包](#page-41-0) 42 使用 vSphere 命令行移除 ESX/ESXi [上选定的自定义软件包](#page-41-0) 42

#### **7** 准备 [vCenter Server](#page-44-0) 数据库 45

vCenter Server [数据库修补程序和配置要求](#page-44-0) 45 在 64 [位操作系统上创建](#page-45-0) 32 位 DSN 46 在[将计算机名称缩短到不超过](#page-46-0) 15 个字符之后,配置 vCenter Server 以与本地数据库进行通信 47 关于捆绑的 [Microsoft SQL Server 2005 Express](#page-46-0) 数据库软件包 47 维护 [vCenter Server](#page-47-0) 数据库 48 配置 DB2 [数据库](#page-47-0) 48 配置 [Microsoft SQL Server](#page-55-0) 数据库 56 配置 [Oracle](#page-59-0) 数据库 60

#### **8** [vCenter Server](#page-64-0) 安装简介 65

vC[enter Server](#page-64-0) 必备条件 65 使用用户帐户运行带有 SOL Server 的 [vCenter Server 66](#page-65-0) 关于在 IPv6 计算机上安装 [vCenter Server 67](#page-66-0) 配置独立 [vCenter Server](#page-66-0) 系统上的 URL 67 从网络驱动器运行 [vCenter Server](#page-66-0) 和 vSphere Client 安装程序 67 vC[enter Server](#page-66-0) 组件 67 安装 [vCenter Server](#page-67-0) 所需的数据 68

#### **9** 安装 [vCenter Server 71](#page-70-0)

下载 [vCenter Server](#page-70-0) 安装程序 71 在虚拟机中安装 [vCenter Server 71](#page-70-0) 安装 [vCenter Server 72](#page-71-0)

#### **10** vCenter Server [的安装后注意事项](#page-74-0) 75 安装 [vSphere Client 76](#page-75-0) 安装 [vSphere Host Update Utility 77](#page-76-0)

卸载 [VMware vSphere](#page-77-0) 组件 78

**11** 创建 [vCenter Server](#page-78-0) 链接模式组 79

链[接模式必备条件](#page-78-0) 79 链[接模式注意事项](#page-79-0) 80 配置链接模式 [vCenter Server](#page-79-0) 系统上的 URL 80 在[安装期间及安装后连接至链接模式组](#page-80-0) 81 安[装后连接链接模式组](#page-80-0) 81 将 vCenter Server [实例与链接模式组隔离](#page-81-0) 82 链[接模式故障排除](#page-82-0) 83

#### **12** [安装附加模块](#page-84-0) 85

安装 [VMware vCenter Guided Consolidation 85](#page-84-0) 安装 [VMware vCenter Update Manager 86](#page-85-0) 安装 [VMware vCenter Converter 87](#page-86-0)

#### **13** 管理 ESX/ESXi 和 [vCenter Server](#page-88-0) 许可证 89

关[于许可证密钥容量](#page-89-0) 90 关于 vSphere 和 [vCenter Server](#page-89-0) 许可证密钥 90 关于使用 License Server 管理 [ESX 3.x/ESXi 3.5](#page-90-0) 主机 91 关[于许可证门户](#page-90-0) 91 关[于许可证清单](#page-91-0) 92 控[制许可证权限](#page-92-0) 93 查[看许可证信息](#page-92-0) 93 将[许可证密钥添加到许可证清单并将其分配给资产](#page-93-0) 94 将[多个许可证密钥添加到许可证清单](#page-94-0) 95 将[许可证密钥分配给多个资产](#page-94-0) 95 导[出报告数据](#page-96-0) 97 为没有 vCenter Server [的主机申请许可证](#page-96-0) 97 将主机添加到 vCenter Server [清单时为其申请许可证](#page-96-0) 97 查[看主机上哪些功能已获许可](#page-96-0) 97 将 ESXi [主机设置为评估模式](#page-97-0) 98 故[障排除许可](#page-97-0) 98

**14** ESXi [的设置后注意事项](#page-100-0) 101 下载 [vSphere Client 101](#page-100-0) 为[主机授权许可](#page-100-0) 101

[索引](#page-102-0) 103

ESXi Embedded 和 vCenter Server 安装指南

# <span id="page-6-0"></span>更新的信息

本《ESXi Embedded 和 vCenter Server 安装指南》随每一版本的产品更新或在必要时进行更新。

下表提供了《ESXi Embedded 和 vCenter Server 安装指南》的更新历史记录。

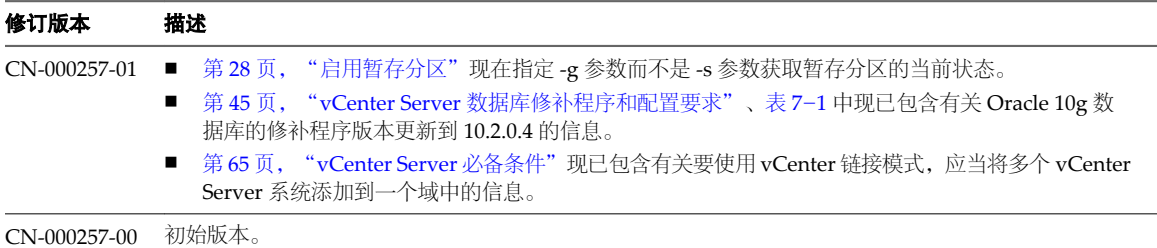

VMware, Inc. 7

ESXi Embedded 和 vCenter Server 安装指南

# <span id="page-8-0"></span>关于本文档

《安装指南》介绍了如何安装 VMware® vCenter Server 和 ESX 的新配置。它不包括 ESXi 的设置或安装信息。

《ESXi Embedded 和 vCenter Server 安装指南》仅涵盖 ESXi Embedded 和 VMware® vCenter Server。它不包 括有关 ESX 或 ESXi Installable 的信息。

# 目标读者

本文档专供需要安装 vCenter Server 和设置 ESXi 4.0 Embedded 的用户使用。

本信息的目标读者为熟悉虚拟机技术和数据中心操作且具有丰富经验的 Windows 或 Linux 系统管理员。

# 文档反馈

VMware 欢迎您提出宝贵建议,以便改进我们的文档。如有意见,请将反馈发送到 [docfeedback@vmware.com](mailto:docfeedback@vmware.com)。

# **VMware vSphere** 文档

vSphere 文档包括 VMware vCenter Server 和 ESX/ESXi 文档集。

# 技术支持和教育资源

您可以获取以下技术支持资源。有关本文档和其他文档的最新版本,请访问: <http://www.vmware.com/support/pubs>。

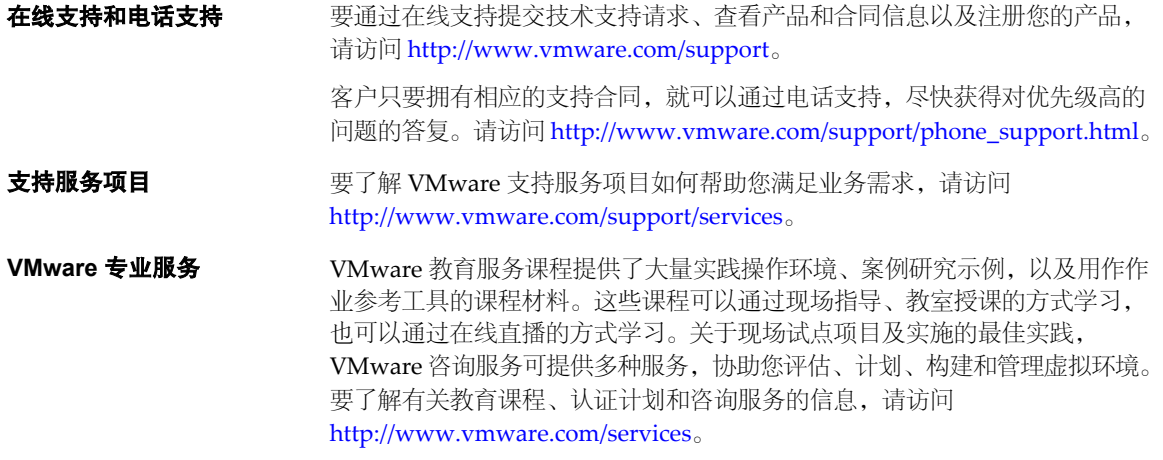

ESXi Embedded 和 vCenter Server 安装指南

# <span id="page-10-0"></span>**VMware vSphere** 简介 **1**

下列主题将为您介绍 VMware vSphere。

下图展示了 VMware vSphere 的基本组件。

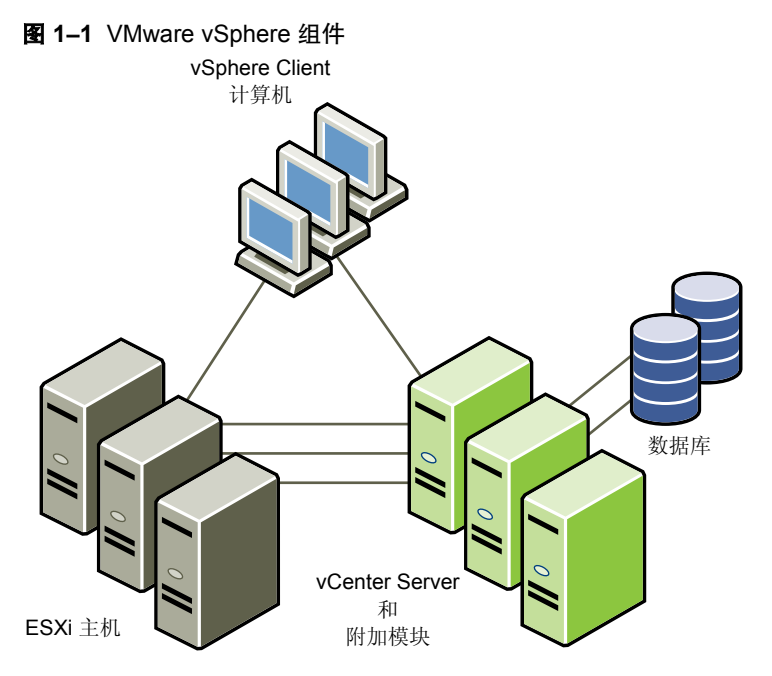

每个 vCenter Server 系统管理多台 ESX 主机。可以在多个工作站上运行 vSphere Client 和 vSphere Web Access。 VMware vSphere 的主要组件包括:

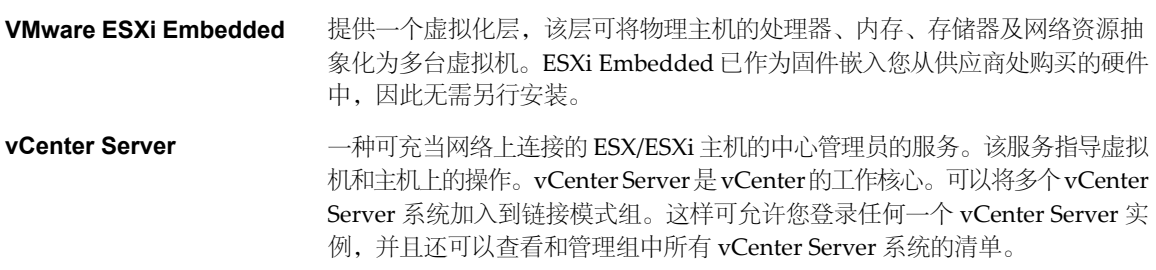

<span id="page-11-0"></span>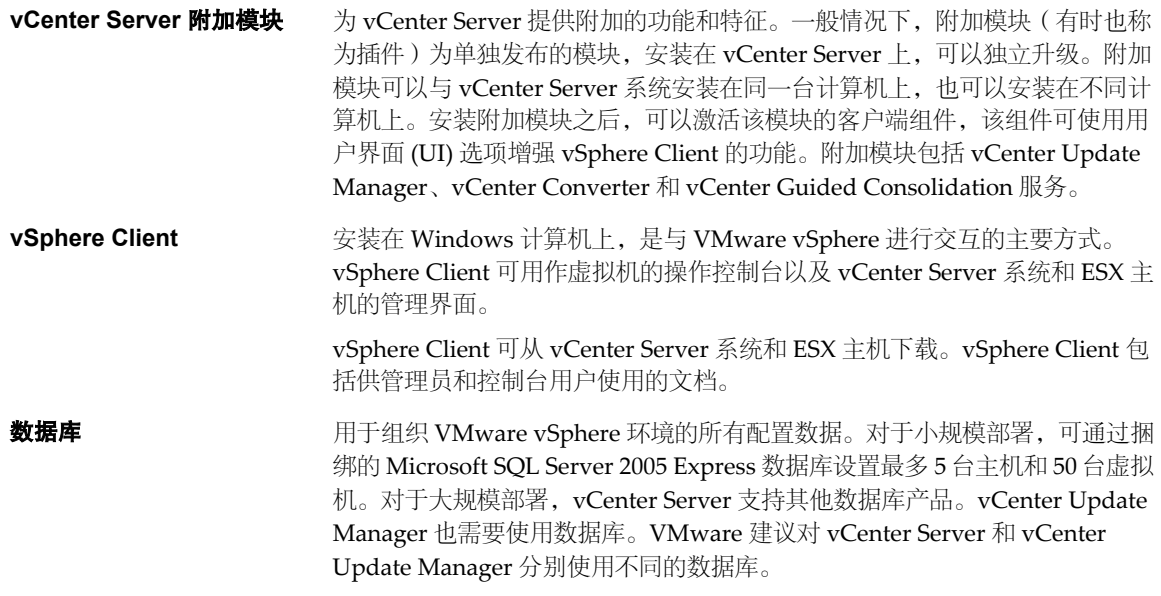

# 关于 **ESXi**

ESXi 与 ESX 存在许多差异。

ESXi Embedded 主机是一种物理服务器,该主机包含出厂前作为固件预先安装或刻录到外部 USB 密钥中的 ESX 映像。(不支持将 ESXi Embedded USB 密钥从一个服务器移到另一个服务器中。)

首次启动 ESXi 主机或重置默认配置之后, 主机将进入自动配置阶段并以默认设置配置系统网络和存储设备。

默认情况下,动态主机配置协议 (DHCP) 会对 IP 进行配置, 然后系统会将所有可见空白内部磁盘格式化为虚 拟机文件系统 (VMFS) 以便将虚拟机存储在磁盘上。

ESXi 有一个称为直接控制台的界面。可以使用直接控制台进行初始配置和故障排除。将键盘和显示器连接到主 机即可使用直接控制台。主机完成自动配置阶段后,显示器上会显示直接控制台。可以检查默认网络配置,并 更改与网络环境不兼容的任意设置。

可以在直接控制台执行的主要操作包括:

- 配置主机默认设置
- n 设置管理访问
- 故障排除

此外,还可以使用 vSphere Client 应用程序管理主机。

<span id="page-12-0"></span>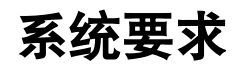

运行 vCenter Server 和 ESX 的主机必须符合特定的硬件和操作系统要求。

本章讨论了以下主题:

- 第 13 页, "vCenter Server 和 vSphere Client 硬件要求"
- 第 15 页, "[vCenter Server](#page-14-0) 软件要求"
- 第 15 页, "[vSphere Client](#page-14-0) 软件要求"
- 第 15 页, "对 64 [位客户机操作系统的支持"](#page-14-0)
- 第 15 页, "创建虚拟机的要求"
- 第 16 页, "所需的端口"
- 第 17 页, "支持的远程管理固件版本"

# **vCenter Server** 和 **vSphere Client** 硬件要求

vCenter Server 是一个可访问支持的数据库的物理机或虚拟机。vCenter Server 系统和 vSphere Client 计算机 必须符合特定的要求。

# **vCenter Server** 的最低要求

- CPU  $2$   $\uparrow$  CPU
- 处理器-2.0 GHz 或更快的 Intel 或 AMD 处理器。如果数据库运行在同一台计算机上,则对处理器的要求更高。
- 内存-3 GB RAM。如果数据库运行在同一台计算机上,则对内存的要求更高。

vCenter Server 包括名为 VMware VirtualCenter Management Webservices 的服务。此服务需要 128 MB 到 1.5 GB 的额外内存。VirtualCenter Management Webservices 进程在启动时分配所需内存。

- 磁盘存储-2 GB。如果数据库运行在同一台计算机上,则对磁盘的要求更高。
- Microsoft SQL Server 2005 Express 的磁盘要求 最多需要 2 GB 的可用磁盘空间解压安装文件。在安装完 成后,系统将删除约 1.5 GB 的此类文件。
- 网络 建议使用千兆位连接。

请查看有关数据库硬件要求的数据库文档。如果数据库和 vCenter Server 在同一台计算机上运行, 则数据库的 要求是 vCenter Server 的附加要求。

# **vSphere Client** 的最低要求

- $\blacksquare$  CPU 1 CPU
- 处理器 266 MHz 或更快的 Intel 或 AMD 处理器 (建议 500 MHz)。
- 内存 200 MB RAM
- n 磁盘存储 完整安装需要 1 GB 可用磁盘空间,此安装包括以下组件:
	- $\blacksquare$  Microsoft .NET 2.0
	- $\blacksquare$  Microsoft .NET 3.0 SP1
	- $\blacksquare$  Microsoft Visual J#
	- vSphere Client 4.0
	- $\blacksquare$  vSphere Host Update Utility 4.0

%temp% 目录所在的驱动器上还必须有 400 MB 的可用空间。

如果已经安装上述所有必选组件,则 %temp% 目录所在的驱动器上必须有 300 MB 的可用空间, 而 vSphere Client 4.0 必须有 450 MB 的可用空间。

■ 网络 - 建议使用千兆位连接。

# **vCenter Server** 的 **32** 位或 **64** 位操作系统

当主机数最多不超过200个时,可以使用32位 Windows 操作系统,但最好使用64位 Windows 操作系统。当有 200-300 个主机时, 64 位 Windows 操作系统是必需的。

# 最佳性能建议

根据环境中的 ESX 主机和虚拟机的数量,应当将以下系统要求用作获得最佳性能的指导原则。

重要事项建议的磁盘大小应适应默认的日志级别。如果配置更详细的日志级别,则需要更多的磁盘空间。

表 2-1 概括了中型部署的要求。

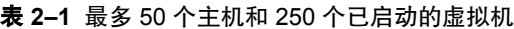

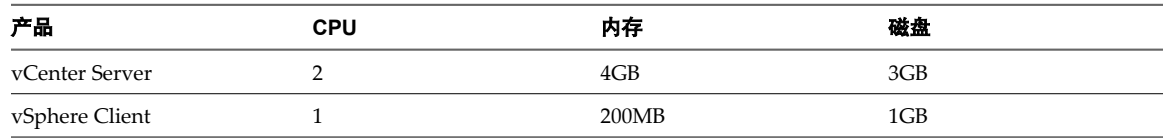

表 2-2 概括了大型部署的要求。

表 **2**-**2** 最多 200 个主机和 2000 个已启动的虚拟机

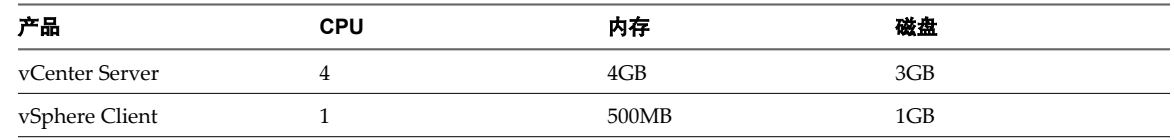

[表](#page-14-0) 2-3 概括了超大型部署的要求。

在此配置中,vCenter Server 必须驻留在 64 位 Windows 操作系统上。

<span id="page-14-0"></span>表 **2**-**3** 最多 300 个主机和 3000 个已启动的虚拟机

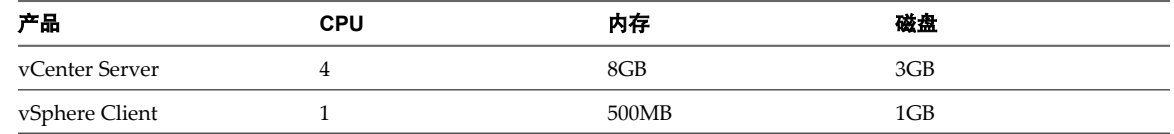

## 在自定义驱动器上安装 **vCenter Server** 的要求

如果在 E:\ 驱动器或任何自定义驱动器上安装 vCenter Server, 则应注意以下空间要求。

- vCenter Server 的自定义驱动器上应有 601 MB 空间
- C:\驱动器上应有 1.13 GB 空间,用于安装 Microsoft .NET 3.0 SP1、Microsoft ADAM、Microsoft SQL Server 2005 Express (可选)和 Microsoft Visual C++ 2005 Redistributable
- n 自定义驱动器的 %temp% 目录应有 375 MB 空间

# **vCenter Server** 软件要求

确保操作系统支持 vCenter Server。

请参见 VMware vSphere 文档网站上的《兼容性列表》。

# **vSphere Client** 软件要求

确保您的操作系统支持 vSphere Client。

vSphere Client 要求安装 Microsoft .NET 3.0 SP1 Framework。如果系统尚未安装该组件,vSphere Client 安装 程序将会进行安装。

关于受支持的操作系统列表,请参见 VMware vSphere 文档网站上的《兼容性列表》。

# 对 **64** 位客户机操作系统的支持

ESX 为多个 64 位客户机操作系统提供支持。

有关完整列表,请参见《客户机操作系统安装指南》。

64 位客户机操作系统有特定的硬件要求:

- 对于基于 AMD Opteron 的系统, 处理器必须为 Opteron Rev E 和更高版本。
- 对于基于 Intel Xeon 的系统,处理器必须包括对 Intel 的 Virtualization Technology (VT) 的支持。许多 CPU 支持 VT 的服务器在发货时 VT 的默认状态为禁用,因此必须手动启用 VT。如果 CPU 支持 VT 但在 BIOS 中看不到此选项,请联系供应商以获得可启用 VT 支持的 BIOS 版本。

要确定服务器是否支持 64 位 VMware,可以在 VMware 下载页面下载 CPU 识别实用程序: [http://www.vmware.com/download/shared\\_utilities.html](http://www.vmware.com/download/shared_utilities.html).

# 创建虚拟机的要求

要创建虚拟机, ESX/ESXi 主机必须能够支持虚拟进程、虚拟芯片组和虚拟 BIOS。

每个 ESX/ESXi 虚拟机的要求都显示[在表](#page-15-0) 2-4 中。

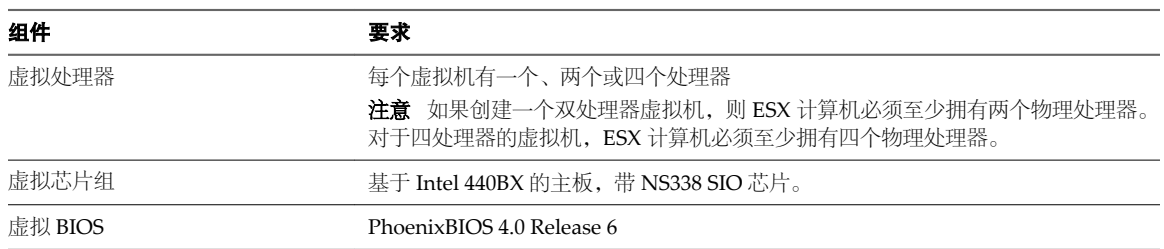

#### <span id="page-15-0"></span>表 **2**-**4** 创建虚拟机的要求

# 所需的端口

vCenter Server 需要使用某些特定端口发送和接收数据。

vCenter Server 系统必须能够将数据发送到每个受管主机,并且从每个 vSphere Client 接收数据。要在受管主 机间启用迁移和置备活动,源主机和目标主机必须能够彼此接收数据。

VMware 使用指定的端口进行通信。此外,受管主机将在指定的端口上侦听来自于 vCenter Server 系统的数据。 如果这些任意元素之间存在放火墙,并且系统正在使用 Windows 防火墙服务,则安装程序将在安装期间打开 这些端口。对于自定义防火墙,必须手动打开所需端口。如果在两台受管主机之间有防火墙,并且您要在源主 机或目标主机上执行活动,例如迁移或克隆,则必须配置一种方式,以便受管主机接收数据。

注意在 Microsoft Windows 2008 中,防火墙的默认状态为启用。

表 2-5 列出了组件间通信所需的默认端口。

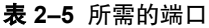

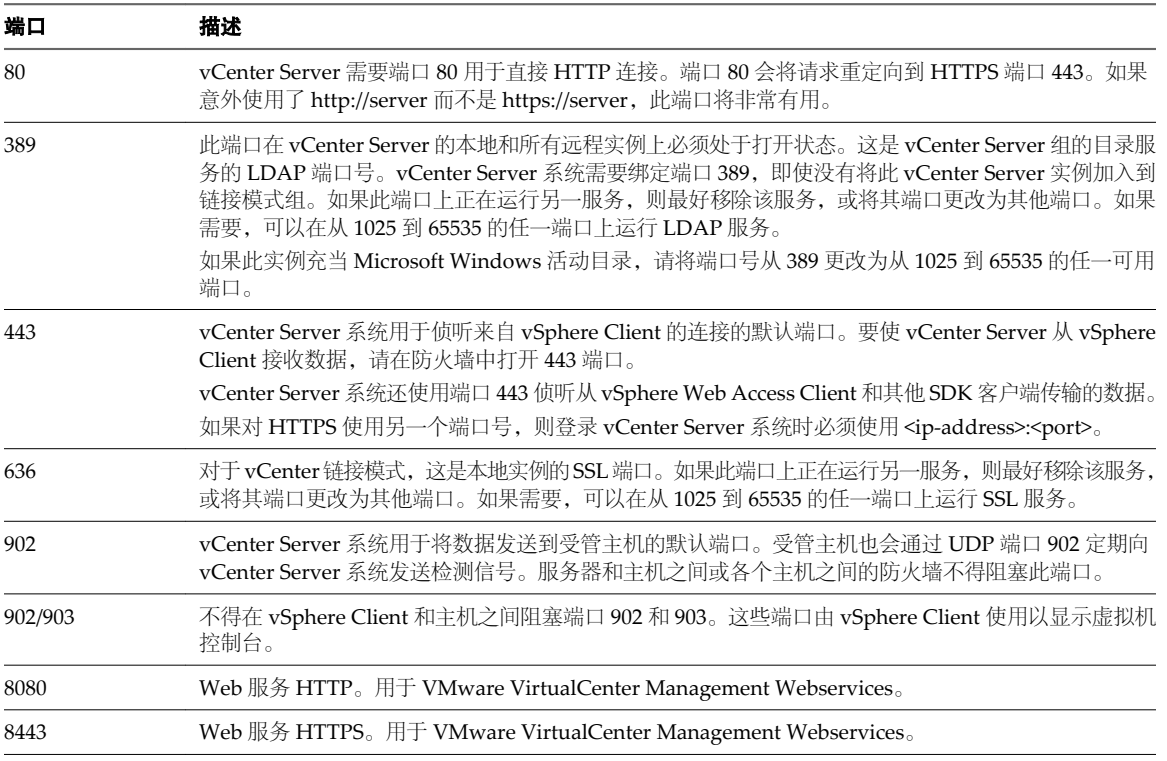

如果希望 vCenter Server 系统使用不同的端口接收 vSphere Client 数据,请参见《基本系统管理》。

<span id="page-16-0"></span>要使 vSphere Client 数据通过防火墙到达 vCenter Server 系统上的接收端口,请参见《基本系统管理》。VMware 不推荐使用这种方法,因为它会禁用 vCenter Server 控制台功能。

有关防火墙配置的探讨,请参见《服务器配置指南》。

# 支持的远程管理固件版本

可以将远程管理应用程序用于安装 ESX 或远程管理 ESX/ESXi。

表 2-6 列出了远程安装 ESX 4.0 支持的远程管理固件版本。

注意如果正在使用远程管理应用程序访问 ESXi 直接控制台,则考虑通过按 F4 在直接控制台中启用高对比度模式。

表 **2**-**6** 支持的远程管理服务器型号和固件版本

| 远程控制器品牌和型号        | 固件版本              | Java        | <b>ActiveX</b> |  |
|-------------------|-------------------|-------------|----------------|--|
| DRAC <sub>5</sub> | 1.4               | 不适用         | $1.4.2\_19$    |  |
|                   | 1.45(08.10.06)    | 2.1, 0, 14  | 1.6.0.50       |  |
|                   | 1.40 (08.08.22)   | 2,1,0,14    | $1.6.0\_11$    |  |
|                   | 1.20(07.03.02)    | $1.4.2\_06$ | 2,1,0,13       |  |
|                   | 1.33              | $1.6.0\_07$ | 2,1,0,14       |  |
|                   | 1.32 (07.12.22)   | $1.4.2\_13$ | 2,1,0,13       |  |
|                   | 1.0(06.05.12)     | $1.4.2\_13$ | 2,1,0,13       |  |
|                   | 1.32              | $1.6.0\_11$ | 2,1,0,14       |  |
|                   | 1.2               | 1.6.0 11    | 2,1,0,14       |  |
|                   | 1.45(09.01.16)    | $1.6.0\_11$ | 2,1,0,14       |  |
|                   | 1.3               | $1.6.0\_11$ | 2,1,0,14       |  |
|                   | 1.33              | $1.6.0\_11$ | 2,1,0,13       |  |
| DRAC <sub>4</sub> | 1.7               | $1.4.2\_06$ | 2,1,0,14       |  |
| ILO               | .26               | $1.6.0\_11$ | 2,1,0,14       |  |
|                   | 1.7               | $1.4.2\_19$ | 不适用            |  |
| ILO <sub>2</sub>  | 1.91 (07/26/2009) | $1.6.0\_07$ | 2,1,0,14       |  |
|                   | 1.29 (2/28/2007)  | $1.4.2\_13$ | 不适用            |  |
| <b>RSA</b>        | 1.09              | $1.6.0\_11$ | 2,1,0,14       |  |
|                   | 1.06              | $1.6.0\_11$ | 2,1,0,14       |  |

ESXi Embedded 和 vCenter Server 安装指南

# <span id="page-18-0"></span>设置 ESXi<br>————————————————————

以下主题提供有关使用直接控制台用户界面和配置 ESXi 4.0 默认设置的信息。 本章讨论了以下主题:

- 第 20 页, "通过网络访问 ESXi 4.0 主机"
- 第 20 页, "在分离主机上配置网络设置"
- 第 20 页, "直接控制台用户界面"
- 第 21 页, "配置键盘布局"
- 第 21 页, "为直接控制台创建安全横幅"
- 第 21 页, "配置 BIOS 引导设置"
- 第 22 页, "更改 ESXi 的 BIOS 引导设置"
- 第 22 页, "配置虚拟介质的引导设置"
- 第 23 页, "配置网络设置"
- 第 27 页, "存储器行为"
- 第 28 页, "记录 ESXi 4.0 [许可证密钥"](#page-27-0)
- 第 29 页, "查看系统日志"
- 第 29 页, "将系统日志文件重定向到远程主机"
- 第 29 页, "设置管理员帐户的密码"
- 第 30 页, "配置锁定模式"
- 第 30 页, "重置系统配置"
- 第 30 页, "远程管理 ESXi 4.0"
- 第 31 页, "关于 ESXi 评估模式"
- 第 31 页, "将 ESXi [主机转换为评估模式"](#page-30-0)
- 第 31 页, "移除 ESXi [上的所有自定义软件包"](#page-30-0)
- 第 31 页, "禁用 ESXi"

# <span id="page-19-0"></span>通过网络访问 **ESXi 4.0** 主机

网络的默认行为是通过 DHCP 配置 IP。可以在默认行为生效之后,替代默认行为。还可以更改任何与网络环 境不兼容的设置。

表 3-1 汇总了 ESXi 4.0 支持的网络配置应用场景。

#### 表 **3**-**1** 网络配置应用场景

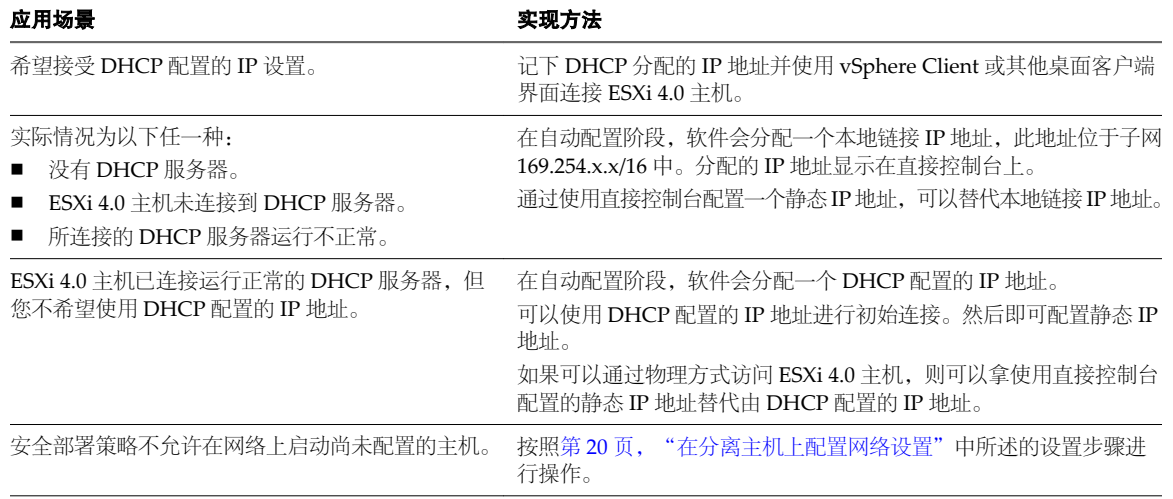

# 在分离主机上配置网络设置

部分高度安全的环境不允许在网络上启动尚未配置的主机。将主机附加到网络之前,可以对主机进行配置。

#### 步骤

- 1 确保主机未连接任何网络线缆。
- 2 启动该主机。
- 3 使用直接控制台配置管理员帐户 (root) 的密码。
- 4 使用直接控制台配置一个静态 IP 地址。
- 5 将网络线缆连接至该主机。
- 6 使用 vSphere Client 连接 vCenter Server 系统。
- 7 将主机添加到 vCenter Server 清单。

# 直接控制台用户界面

直接控制台类似于计算机的 BIOS 界面,该用户界面仅接受键盘操作。

表 3-2 列出了可用于在直接控制台中导航和执行操作的键。

#### 表 **3**-**2** 直接控制台中的导航操作

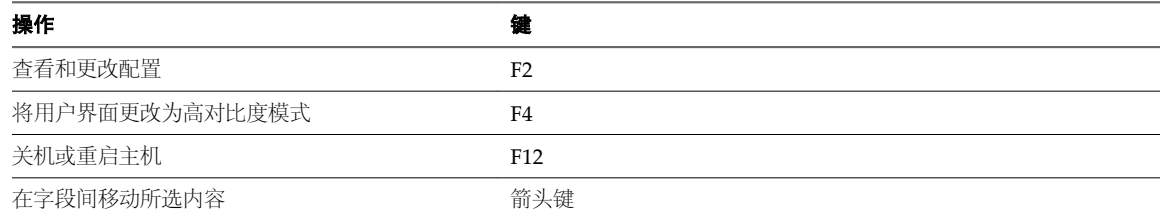

#### <span id="page-20-0"></span>表 **3**-**2** 直接控制台中的导航操作 (续)

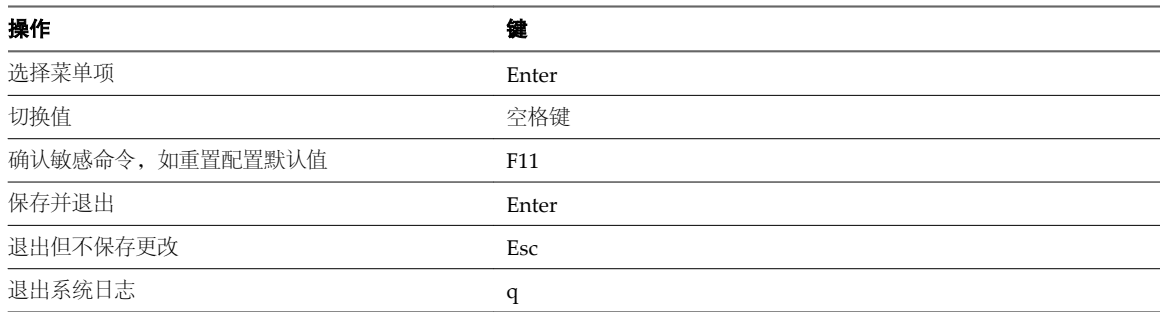

# 配置键盘布局

可以使用直接控制台配置所用键盘的布局。

#### 步骤

- 1 在直接控制台中,选择配置键盘并按 Enter。
- 2 选择要使用的布局。
- 3 按空格键切换选中和不选中状态。
- 4 按 Enter。

# 为直接控制台创建安全横幅

安全横幅是显示在直接控制台欢迎使用屏幕上的消息。

#### 步骤

- 1 通过 vSphere Client 登录主机。
- 2 在配置选项卡中,选择高级设置。
- 3 在高级设置窗口中, 选择注释。
- 4 输入安全消息。

该消息显示在直接控制台的欢迎使用屏幕上。

# 配置 **BIOS** 引导设置

如果服务器有多个驱动器, 则可能需要配置 BIOS 设置。

BIOS 引导配置决定了服务器是引导到 ESXi 4.0 引导设备还是另一个引导设备。通常, 在托管 ESXi 的计算机上, USB 闪存设备位于 BIOS 引导设置列表的第一项。通过在启动期间配置 BIOS 的引导顺序,或者从引导设备选 择菜单中选择引导设备,可以更改引导设置。

如果更改了 BIOS 的引导顺序,新的设置会影响之后的所有重新引导。如果从引导设备选择菜单中选择引导设备, 所作选择仅对当前引导有效。

某些服务器没有引导设备选择菜单,在此情况下即使只是一次性引导也必须更改 BIOS 的引导顺序,然后再在 随后重新引导时更改回原来的顺序。

注意此处讨论的引导设备选择菜单不同于可以在 vSphere Client 中配置的系统引导选项。

vSphere Client 引导选项只能用于配置软盘、CD-ROM 和硬盘驱动器的引导顺序。某些服务器的系统 BIOS 有 两个选项:一个针对引导顺序(软盘、CD-ROM、硬盘),另一个针对硬盘引导顺序(USB 密钥、本地硬盘)。 使用 vSphere Client 时,引导选项对应于 BIOS 引导顺序(软盘、CD-ROM、硬盘)。

# <span id="page-21-0"></span>更改 **ESXi** 的 **BIOS** 引导设置

如果要服务器默认引导进入 ESXi 中,请为 ESXi 配置 BIOS 引导设置。

#### 前提条件

ESXi Installable 不得位于主机上。ESXi Installable 和 ESXi Embedded 不能存在于同一主机上。

#### 步骤

1 在 ESXi 主机启动的过程中,可按所需键进入主机的 BIOS 设置。

所需按键可能是一个功能键或 Delete 键, 具体取决于服务器的硬件。进入 BIOS 设置的选项可能随服务器 的不同而不同。

2 选择 USB 闪存设备并将其移至列表首位。

主机以 ESXi 模式启动。如果主机并未引导进入 ESXi 模式, 则可能需要按照第 37 页, "恢复 [ESXi Embedded](#page-36-0) 软件"中的说明重新制作 USB 闪存映像。

# 配置虚拟介质的引导设置

如果使用远程管理软件设置 ESXi,可能需要为虚拟介质配置引导设置。

虚拟介质是一种将诸如 CD-ROM、USB 海量存储、ISO 映像和软盘之类的远程存储介质连接到目标服务器 (可为网络中的任意位置)的方法。目标服务器可以访问远程介质,并且还可以对其执行读取和写入操作,就好 象是通过物理方式连接到服务器的 USB 端口一样。

#### 前提条件

ESXi Installable 不得位于主机上。ESXi Installable 和 ESXi Embedded 不能存在于同一主机上。

#### 步骤

1 将介质连接至虚拟设备。

例如,如果使用的是 Dell 服务器,则可以登录 Dell 远程访问控制器 (DRAC) 或类似的远程管理界面,然 后选择一个物理软盘或 CD-ROM 驱动器,或提供一个软盘映像或 CD-ROM 映像的路径。

- 2 重新引导服务器。
- 3 在服务器启动时,进入设备选择菜单。

所需按键可能是一个功能键或 Delete 键, 具体取决于服务器的硬件。

4 按照说明选择虚拟设备。

服务器会从所配置的设备进行一次引导,然后会在后续引导中恢复为默认引导顺序。

# <span id="page-22-0"></span>配置网络设置

若要 ESXi 完全发挥作用,有效的 IP 地址是必需的。要配置基本网络设置,请使用 vSphere Client 或直接控制台。 在以下情况中使用 vSphere Client:

- 对 DHCP IP 地址满意。
- 允许临时使用 DHCP IP 地址。在这种情况下,使用 vSphere Client 连接到此地址。然后使用 vSphere Client 配置任何网络更改。

在以下情况中使用直接控制台:

- 对 DHCP IP 地址不满意。
- 不允许使用 DHCP IP 地址。
- ESXi 没有 IP 地址。如果在配置 DHCP 时自动配置过程不成功, 则可能发生这种情况。
- n 在自动配置阶段自动选择了错误的网络适配器。

#### 选择管理网络的网络适配器

ESXi 4.0 主机与任意外部管理软件之间的流量通过主机上的以太网网络适配器路由。可以使用直接控制台选择 由管理网络使用的网络适配器。

外部管理软件的示例包括 vSphere Client、vCenter Server 和 SNMP 客户端。主机上的网络适配器名为 vmnic<N>,其中 N 是标识网络适配器(例如,vmnic0,vmnic1,等等)的唯一编号。

在自动配置阶段,ESXi 4.0 主机选择 vmnic0 用于承载管理流量。通过手动选择承载主机管理流量的网络适配器, 可替代默认选择。在某些情况下,可能需要将千兆位以太网网络适配器用于承载管理流量。帮助确保可用性的 另一种方法是选择多个网络适配器。使用多个网络适配器还可启用负载平衡和故障切换功能。

#### 步骤

- 1 在直接控制台中, 选择配置管理网络并按 Enter。
- 2 洗择网络话配器并按 Enter。
- 3 选择网络适配器,并按 Enter。

网络开始工作后,可以使用 vSphere Client 连接 ESXi 4.0 主机。

#### 设置 **VLAN ID**

可以设置 ESXi 4.0 主机的虚拟 LAN (VLAN) ID 编号。

#### 步骤

- 1 在直接控制台中, 选择配置管理网络并按 Enter。
- 2 选择 **VLAN** 并按 Enter。
- 3 输入从 1 到 4095 之间的一个 VLAN ID 编号。

#### 为 **ESXi** 配置 **IP** 设置

默认情况下,DHCP 设置 IP 地址、子网掩码和默认网关。 为方便日后参考,请记下 IP 地址。

要使 DHCP 能够工作,网络环境必须拥有 DHCP 服务器。如果 DHCP 不可用,主机将分配本地链接 IP 地址, 该地址位于子网 169.254.x.x/16 中。所分配的 IP 地址上不允许有出站流量。所分配的 IP 地址显示在直接控制台中。 如果无法对主机进行物理访问,则可以使用远程管理应用程序访问直接控制台。

如果有权访问直接控制台,则可以选择配置静态网络地址。默认子网掩码为 255.255.0.0。

#### 通过直接控制台配置 **IP** 设置

如果可通过物理方式访问主机或者可以远程访问直接控制台,即可使用直接控制台来配置 IP 地址、子网掩码和 默认网关。

#### 步骤

- 1 选择配置管理网络并按 Enter。
- 2 选择 **IP** 配置并按 Enter。
- 3 选择设置静态 **IP** 地址和网络配置。
- 4 输入 IP 地址、子网掩码及默认网关,并按 Enter 键。

#### 通过 **vSphere Client** 配置 **IP** 设置

如果无法通过物理方式访问主机,当处于同一物理子网内,并且 vSphere Client IP 配置为处于 169.254.x.x 网 络内时可以使用 vSphere Client 配置静态 IP 设置。

#### 步骤

- 1 在清单中选择主机。
- 2 选择配置选项卡并单击网络。
- 3 单击虚拟交换机 vSwitch0 旁的属性。
- 4 选择管理网络,然后单击编辑。
- 5 在常规选项卡上,单击使用以下 **IP** 设置。
- 6 输入静态 IP 地址、子网掩码及默认网关, 并单击确定。

#### 为 **ESXi** 配置 **DNS**

可以为 ESXi 4.0 主机选择手动或自动 DNS 配置。

默认为自动。要启用自动 DNS,网络环境必须拥有 DHCP 服务器及 DNS 服务器。

在自动 DNS 不可用或不适用的网络环境中,可以配置静态 DNS 信息,包括主机名、主名称服务器、辅助名称 服务器及 DNS 后缀。

#### 通过直接控制台配置 **DNS** 设置

如果可通过物理方式访问主机或者可以远程访问直接控制台,即可使用直接控制台配置 DNS 信息。

#### 步骤

- 1 选择配置管理网络并按 Enter。
- 2 选择 **DNS** 配置并按 Enter。
- 3 选择使用以下 **DNS** 服务器地址和主机名。
- 4 输入主服务器、备用服务器(可选)和主机名称。

#### 通过 **vSphere Client** 配置 **DNS** 设置

如果无法通过物理方式访问主机,可以使用 vSphere Client 配置 DNS 信息。

#### 步骤

- 1 在清单中选择主机。
- 2 选择配置选项卡并单击网络。
- 3 单击虚拟交换机 vSwitch0 旁的属性。
- 4 选择管理网络,然后单击编辑。
- 5 在常规选项卡上,单击使用以下 **IP** 设置。
- 6 单击"VMkernel 默认网关"旁的编辑。
- 7 在 **DNS** 配置选项卡上,输入静态主要服务器、备用服务器、主机名及 DNS 后缀,并单击确定。

#### 配置 **DNS** 后缀

如果可以通过物理方式访问主机,即可使用直接控制台配置 DNS 信息。默认情况下, DHCP 获取 DNS 的后缀。

#### 步骤

- 1 在直接控制台中,选择配置管理网络。
- 2 选择自定义 **DNS** 后缀并按 Enter。
- 3 输入新的 DNS 后缀。

#### 测试管理网络

可以使用直接控制台执行一些简单的网络连接测试。

直接控制台执行以下测试:

- Ping 默认网关
- Ping 主要 DNS 名称服务器
- Ping 辅助 DNS 名称服务器
- 解析配置的主机名称

#### 步骤

- 1 在直接控制台中,选择测试管理网络并按 Enter。
- 2 按 Enter 开始测试。

#### 重新启动管理代理

管理代理可同步 VMware 组件,并可帮助您通过 vSphere Client 或 vCenter Server 访问 ESXi 4.0 主机。它们与 vSphere 软件一同安装。如果远程访问中断,可能需要重新启动管理代理。

重新启动管理代理会重新启动在 ESXi 主机上 /etc/init.d 中安装和运行的所有管理代理及服务。通常,这些 代理包括 hostd、ntpd、sfcbd、wsman 和 vobd。该软件还会重新启动 Automated Availability Manager (AAM)(如果已安装)。

在重新启动管理代理后,通过 vSphere Client 或 vCenter Server 访问此主机的用户将失去连接。

#### 步骤

- 1 在直接控制台中,选择重新启动管理代理并按 Enter。
- 2 按 F11 确认重新启动。

ESXi 4.0 主机会重新启动管理代理及服务。

#### 重新启动管理网络

还原网络或续订 DHCP 租约时,可能需要重新启动管理网络接口。 重新启动管理网络将导致短暂网络中断,可能会临时影响正在运行的虚拟机。 如果续订 DHCP 租约产生新网络标识(IP 地址或主机名称),则远程管理软件将断开连接。

#### 步骤

- 1 在直接控制台中,选择重新启动管理网络并按 Enter。
- 2 按 F11 确认重新启动。

#### 禁用管理网络

管理网络可同步 VMware 组件,并可帮助您通过 vSphere Client 或 vCenter Server 访问 ESXi 4.0 主机。它与 vSphere 软件一同安装。可能需要禁用管理网络以隔离 vCenter Server 清单中的主机。

在禁用管理网络后,通过 vSphere Client 或 vCenter Server 访问此主机的用户将失去连接。

如果要隔离 HA 和 DRS 群集中的 ESXi 主机, 但不希望失去静态 IP 和 DNS 配置或重新引导主机, 此时可以禁 用管理网络。

此操作不需要虚拟机的停机时间。在主机与 vCenter Server 和 vSphere Client 断开连接时, 虚拟机将继续运行。

#### 步骤

- 1 在直接控制台中, 选择禁用管理网络并按 Enter。
- 2 按 F11 确认。

#### 还原标准交换机

vNetwork 分布式交换机在所有关联主机之间起到单个虚拟交换机的作用。这使得虚拟机在跨多个主机进行迁 移时确保其网络配置保持一致。如果将现有标准交换机(虚拟适配器)迁移到 vNetwork 分布式交换机,并且 vNetwork 分布式交换机不再需要或停止运行,则可以还原标准交换机以确保主机仍可访问。

在还原标准交换机时,将创建新虚拟适配器,并且当前连接到 vNetwork 分布式交换机的管理网络上行链路会 迁移到新虚拟交换机。

可能由于以下原因需要还原标准交换机:

- vNetwork 分布式交换机不再需要, 或没有运行。
- 需要修复 vNetwork 分布式交换机以还原 vCenter Server 的连接。同时,主机必须仍可访问,因此需要标 准交换机。
- 不再希望主机由 vCenter Server 管理。当主机没有连接到 vCenter Server 时, 大多数 vNetwork 分布式交 换机功能对主机不可用。

#### 前提条件

管理网络必须连接到 vNetwork 分布式交换机。

#### <span id="page-26-0"></span>步骤

- 1 在直接控制台中,选择还原标准交换机并按 Enter。 如果主机已在标准交换机上,则此选项为灰显状态,并且无法将其选中。
- 2 按 F11 确认。

#### 测试与设备和网络的连接

可以使用直接控制台执行一些简单的网络连接测试。除了管理网络以外,还可以指定其他设备和网络。

#### 步骤

- 1 在直接控制台中, 选择测试管理网络并按 Enter。
- 2 键入要 ping 的地址或要解析的其他 DNS 主机名。
- 3 按 Enter 开始测试。

## 存储器行为

启动 ESXi 时, 主机进入自动配置阶段, 在此期间将系统存储设备配置为默认设置。

默认情况下,系统会将具有 VMFS 的所有可见空白内部磁盘格式化,以便将虚拟机存储在这些磁盘上。

小心ESXi 将覆盖任何显示为空白的磁盘。如果磁盘没有有效分区表或分区,则将其视为空白磁盘。如果正在 A D 使用使用此类磁盘的软件,尤其是正在使用逻辑卷管理器 (LVM) 而不是 (或除了)常规分区方案, 则 ESXi 可 能会导致本地 LVM 重新格式化。首次启动 ESXi 之前,务必备份系统数据。

在 ESXi 4.0 主机的引导硬盘或 USB 设备上,磁盘格式化软件将保留硬件供应商创建的现有诊断分区。在剩余 空间中,软件将创建以下分区:

- 一个4 GB VFAT 暂存分区,用于系统交换 (如果其他磁盘上不存在该分区)。请参见第 27 页, "关于 暂存分区"。
- 一个 110 MB 诊断分区, 用于核心转储 (如果其他磁盘上不存在该分区)。
- 一个 VMFS3 分区 ( 在剩余可用空间中 ) 。

当在磁盘上进行安装时,安装程序会覆盖整个磁盘。当安装程序自动配置存储时,安装程序不会覆盖硬件供应 商分区。

VFAT 暂存分区和诊断分区仅在 ESXi 主机的引导磁盘上创建。对于其他磁盘,软件会将每个空白磁盘创建为一个 VMFS3 分区(使用整个磁盘)。系统仅格式化空白磁盘。

在某些情况下(例如您的策略是使用共享存储设备而非本地存储器),您可能需要替代该默认行为。要防止磁 盘自动格式化,请在首次启动主机前(或在将主机重置为默认配置后启动主机前)将本地存储设备与主机分离。

自动磁盘格式化出现在首次启动主机时,或将主机重置为默认配置后启动主机时。对于随后的重新引导,则无 需分离本地存储设备。如果自动磁盘格式化已发生,而您要替代 VMFS 格式化,则可以移除数据存储。请参见 《服务器配置指南》。

#### 关于暂存分区

在自动配置阶段,如果另一个磁盘上不存在分区,则会创建 4GB VFAT 暂存分区。

当 ESXi 引导时,系统会尝试在本地磁盘上查找适合的分区以创建暂存分区。

<span id="page-27-0"></span>暂存分区不是必需的。它用于存储创建支持包时需要用到的 vm-support 输出。如果暂存分区不存在,vm-support 输出将会存储在 ramdisk 中。这在内存较低的情况下可能会存在问题,但并不是严重问题。

对于 ESXi Embedded,如果未找到分区但存在一个空的本地磁盘,系统将对其进行格式化并创建一个暂存分区。 如果未创建暂存分区,您可以配置一个,但这并不是必需操作。此外,您还可以替代默认配置。尤其,您可能 希望在远程 NFS 挂载目录下创建暂存分区。

## 启用暂存分区

如果没有暂存分区,特别是当您担心内存容量低时,可能会希望创建一个暂存分区。

#### 前提条件

要启用暂存分区,必须使用 VMware vSphere 命令行界面 (vSphere CLI)。可以在 Microsoft Windows 或 Linux 系统上安装 vSphere CLI, 或者将 vSphere Management Assistant (vMA) 虚拟设备导入 ESX/ESXi 主机。有关 导入或安装 vSphere CLI 的信息,请参见《vSphere 命令行界面安装和参考指南》。

#### 步骤

1 要获取暂存分区的当前状态信息,请使用以下命令。

vicfg-advcfg.pl --server <ip-address> --username username --password <password> -g /ScratchConfig/CurrentScratchLocation

2 要检索暂存位置,请使用以下命令。

vicfg-advcfg --server <ip-address> --username username --password <password> -g ScratchConfig.ConfiguredScratchLocation

3 重新引导主机以使更改生效。

# 记录 **ESXi 4.0** 许可证密钥

所有 ESXi 4.0 版本都具有相关联的许可证密钥。VMware 建议您记下该许可证密钥并将其记录到服务器(如果 可以的话)上,或将该许可证密钥存放到一个安全且易于访问的位置。

可以从直接控制台或 vSphere Client 访问该许可证密钥。如果主机出现不可访问或无法引导等问题,则是否拥 有许可证密钥记录将变得尤为重要。

#### 从直接控制台访问 **ESXi 4.0** 许可证密钥

如果可通过物理方式访问主机或者可以远程访问直接控制台,即可使用直接控制台访问 ESXi 许可证密钥。

#### 步骤

◆ 在直接控制台中, 选择查看支持信息。

许可证密钥以 XXXX-XXXX-XXXX-XXXX 格式显示。

物理机的序列号会一并显示。请勿混淆许可证密钥与物理机序列号。

## 从 **vSphere Client** 访问 **ESXi 4.0** 许可证密钥

如果需要找到 ESXi 许可证密钥, 可以从 vSphere Client 对其进行访问。如果您并非通过本地访问主机并且无 法访问直接控制台,请使用此推荐方法。

#### 步骤

- 1 在 vSphere Client 中,从清单中选择所需的主机。
- 2 选择配置选项卡并单击已获许可的功能。

许可证密钥以 XXXX-XXXX-XXXX-XXXX 格式显示。

# <span id="page-28-0"></span>查看系统日志

系统日志提供有关系统运行事件的详细信息。

#### 步骤

- 1 在直接控制台中,选择查看系统日志。
- 2 按对应的数字键查看日志。 如果将主机添加到 vCenter Server, 则会显示 vCenter Server Agent (vpxa) 日志。
- 3 按 Enter 或空格键滚动查看消息。
- 4 执行正则表达式搜索。
	- a 按斜线键 (/)。
	- b 键入要查找的文本。
	- c 按 Enter。

找到的文本会突出显示在屏幕上。

5 按 q 返回直接控制台。

#### 下一步

另请参见第 29 页, "将系统日志文件重定向到远程主机"。

# 将系统日志文件重定向到远程主机

系统日志提供有关系统运行事件的详细信息。可以使用 vSphere Client 将系统日志文件重定向到远程主机。

#### 步骤

- 1 在 vSphere Client 中,从清单中选择所需的主机。
- 2 选择配置选项卡,然后单击高级设置。
- 3 单击 **Syslog**。
- 4 对于 Syslog.Remote.Hostname, 请输入一个转发日志文件的目标主机名称。

下一步

另请参见第29页, "查看系统日志"。

# 设置管理员帐户的密码

可以使用直接控制台设置管理员帐户 (root) 的密码。

ESXi 4.0 主机的管理员用户名为 root。默认情况下,不设置管理密码。

#### 步骤

- 1 在直接控制台中,选择配置密码。
- 2 输入新密码。
- 3 重新键入新的密码,并按 Enter。

# <span id="page-29-0"></span>配置锁定模式

锁定模式可防止远程人员使用 root 登录名登录 ESXi 主机。

默认情况下,锁定模式为禁用状态。如果启用锁定模式后,没有授予其他本地主机用户帐户可通过 vSphere Client 独立访问主机的权限, 则 root 用户无法通过 vSphere API 和 CLI 实现访问。用户仍可通过直接控制台或通过 已授权的集中式管理应用程序(如 vCenter Server)访问主机。

启用锁定模式后,可以创建一个拥有管理员特权的用户以连接独立主机。请勿在主机数量众多的环境中使用该 方法,因为为每台主机维护独立的用户密码数据库难度可能会很大。

要启用锁定模式,主机必须位于 vCenter Server 清单中。当将主机添加到 vCenter Server 清单或之后从直接控 制台添加时,都可以在"添加主机"向导中启用锁定模式。以下步骤介绍如何从直接控制台启用锁定模式。

#### 步骤

- 1 选择配置锁定模式并按 Enter。
- 2 按空格键选择启用锁定模式并按 Enter。
- 3 按 Enter。

## 重置系统配置

如果 ESXi 主机出现故障,则进行故障排除的一种做法是重置系统配置。

重置配置时,软件会覆盖所有更改的配置、删除管理员帐户 (root) 的密码并重新引导主机。由硬件供应商进行 的配置更改(如 IP 地址设置和许可证配置)可能也将被删除。

重置配置并不会移除 ESXi 主机上的虚拟机。虚拟机存储在数据存储而非 USB 闪存上。重置默认的配置设置后, 虚拟机将不可见,但是可以通过重新配置存储器和重新注册虚拟机来检索它们。

小心重置默认的配置设置时,访问主机的用户会失去连接。

#### 前提条件

Ą

重置配置之前,请先备份 ESXi 配置,以防要还原配置。

#### 步骤

- 1 (推荐)运行 vSphere CLI vicfg-cfgbackup 命令,备份配置。
- 2 在直接控制台中,选择重置系统配置并按 Enter。
- 3 按 F11 确认。

所有设置重置为默认值后,系统将重新引导。

## 远程管理 **ESXi 4.0**

ESXi 4.0 主机引导后, 即可使用 vSphere Client 和 vCenter Server 管理主机。

应用程序必须安装在充当管理站的计算机上,并且该计算机可通过网络访问 ESXi 4.0 主机。可以以许可模式或 评估模式安装 vCenter Server。

可以从 <http://www.vmware.com> 下载 vCenter Server 或使用 vCenter Server 安装 DVD。可以直接从 ESXi 4.0 主机下载 vSphere Client 或使用 vCenter Server 安装 DVD。

# <span id="page-30-0"></span>关于 **ESXi** 评估模式

在评估模式下,您可以访问最稳定的 ESXi 版本。您可以使用 VMotion、HA、DRS 和其他有用功能。

评估期为 60 天, 即使您最初以许可证模式启动, 该评估期也会从 ESXi 计算机启动时开始计算。要充分使用评 估期,请尽快决定是否使用评估模式。

ESXi Embedded 由硬件供应商提供,并预安装在内部 USB 设备上。硬件供应商可能会以评估模式提供 ESXi Embedded,或对其进行预授权。

# 将 **ESXi** 主机转换为评估模式

如果 ESXi 有许可证, 则可以切换到评估模式以浏览 ESXi 的完整功能。

#### 步骤

- 1 在 vSphere Client 中, 从清单中选择所需的主机。
- 2 单击配置选项卡。
- 3 在"软件"下,单击已获许可的功能。
- 4 单击"ESX 许可证类型"旁的编辑。
- 5 单击产品评估。
- 6 单击确定保存更改。

# 移除 **ESXi** 上的所有自定义软件包

添加自定义软件包之后,可能会决定移除它们。

#### 前提条件

移除自定义软件包之前,请关闭或迁移 ESXi 主机中正在运行的虚拟机。

#### 步骤

- 1 重新引导 ESXi 4.0 主机。
- 2 在直接控制台中, 选择移除自定义扩展, 并按 F11 进行确认。
- 3 重新引导主机。

所有自定义软件包都将被移除。

# 禁用 **ESXi**

如果不希望服务器充当 ESXi 主机, 则可以停用 ESXi 4.0 设置。

#### 步骤

- 1 移除内部磁盘上的 VMFS 数据存储,以使内部磁盘不会再被设置为存储虚拟机。
- 2 更改 BIOS 中的引导设置以使主机不再引导进入 ESXi 模式。
- 3 在其位置安装另一个操作系统。

ESXi Embedded 和 vCenter Server 安装指南

# <span id="page-32-0"></span>**ESXi** 的设置后注意事项 **4**

设置 ESXi 之后,必须考虑通过 vSphere Client 进行主机管理、许可、添加和移除自定义扩展等事宜。 本章讨论了以下主题:

- 第 33 页, "下载 vSphere Client"
- 第 33 页, "为主机授权许可"

# 下载 **vSphere Client**

vSphere Client 是一种 Windows 程序,可用于配置主机和运行其虚拟机。可以从任何主机下载 vSphere Client。

## 前提条件

必须获取主机的 URL。它是一个 IP 地址或主机名称。

#### 步骤

- 1 在 Windows 计算机中, 打开 Web 浏览器。
- 2 输入主机的 URL。

 $\langle \overline{\psi}|\psi\rangle$ , http://testserver.vmware.com 或 http://10.20.80.176。

此时会显示"欢迎使用"页面。

- 3 单击"入门"下方的下载 **vSphere Client**。
- 4 在随后显示的安全警告对话框中单击是。

#### 下一步

安装 vSphere Client。

# 为主机授权许可

购买主机许可证之后,VMware 会提供一个 vSphere 许可证密钥。 请参见第 89 页, 第 13 章 "管理 ESX/ESXi 和 [vCenter Server](#page-88-0) 许可证"。 ESXi Embedded 和 vCenter Server 安装指南

# <span id="page-34-0"></span>备份和还原 **ESXi 4.0 5**

可以备份和还原 ESXi 4.0 配置,并在 ESXi 4.0 引导映像损坏时对其进行恢复。此外,可以从主机移除 ESXi 4.0。 本章讨论了以下主题:

- 第 35 页, "关于备份和还原 ESXi 4.0 配置"
- 第 35 页, "使用 vSphere CLI 虚拟设备的注意事项"
- 第 36 页, "备份 ESXi 4.0 配置数据"
- 第 36 页, "还原 ESXi 4.0 配置数据"
- 第 37 页, "恢复 [ESXi Embedded](#page-36-0) 软件"

# 关于备份和还原 **ESXi 4.0** 配置

配置完 ESXi 主机后,备份配置非常重要。

可在初步任务完成后备份 ESXi 4.0 主机的配置数据。在更改配置或升级 ESXi 映像后, 务必备份主机配置。

序列号将在您执行配置备份时与配置一起备份,并在还原配置时还原。运行 Recovery CD (ESXi Embedded) 或 执行修复操作 (ESXi Installable) 时,并不保留序列号。因此,建议先备份配置,然后运行 Recovery CD 或修复 操作,最后再还原配置。

在 vSphere CLI 中使用 vicfg-cfgbackup 命令可以执行备份操作。可以在 Microsoft Windows 或 Linux 系统中 安装 vSphere CLI, 也可以导入 vSphere Management Assistant (vMA)。有关导入或安装 vSphere CLI 的信息, 请参见《vSphere 命令行界面安装和参考指南》。

# 使用 **vSphere CLI** 虚拟设备的注意事项

还原主机配置时,必须从远程主机执行此操作。

备份主机配置时, 既可以从目标主机(正在备份或还原的主机)上运行的 vSphere CLI 虚拟设备中运行 vicfgcfgbackup命令,也可以从远程主机中运行该命令。要在目标主机上还原配置,则必须从远程主机中运行 vSphere CLI 虚拟设备。

还原配置时,目标主机必须处于维护模式,也就是说必须关闭所有虚拟机(包括 vSphere CLI 虚拟设备)。

例如,假设有两台 ESXi 4.0 主机 (host1 和 host2), 且已将虚拟设备导入到这两台主机中。要备份 host1 配置, 应在 host1 或 host2 上的 vSphere CLI 中运行 vicfg-cfgbackup 命令,并在 --server 命令行选项中指向 host1。 <span id="page-35-0"></span>同样,若要备份 host2 配置,应在 host1 或 host2 上的 vSphere CLI 中运行 vicfg-cfgbackup命令,并在 --server 命令行选项中指向 host2。

要还原 host1 配置, 应在 host2 上的 vSphere CLI 中运行 vicfq-cfgbackup 命令, 并在 --server 命令行选项 中指向 host1。要还原 host2 配置,应在 host1 上的 vSphere CLI 中运行 vicfg-cfgbackup 命令,并在 --server 命令行选项中指向 host2。

# 备份 **ESXi 4.0** 配置数据

配置 ESXi 主机之后,可能希望为配置创建一个备份。

以下步骤将介绍如何备份 ESXi 4.0 配置数据。

-portnumber 和 -protocol 为可选选项。如果不附带这两个选项,则默认为 443 端口和 HTTPS 协议。

如果管理密码包含特殊字符(如 **\$** 或 **&**),则必须在每个特殊字符前添加一个反斜线转义符 (**\**)。

请在备份文件名中加入备份主机上当前正在运行的内部版本号。如果将 vSphere CLI 当作虚拟设备运行, 则备 份文件将以本地方式保存在该虚拟设备上。在本地存储器上存储备份文件是安全的,这是因为虚拟设备存储在 / vmfs/volumes/<datastore> 目录下,而该目录独立于 ESXi 4.0 映像和配置文件存在。

#### 步骤

- 1 启动 vSphere CLI。
- 2 运行 vicfg-cfgbackup 命令时附上 -s 标记可以使用指定的备份文件名保存主机配置。

vicfg-cfgbackup --server <ESXi-host-ip> --portnumber <port\_number> --protocol <protocol\_type> --username username --password <password> -s <br/> <br/>backup-filename>

# 还原 **ESXi 4.0** 配置数据

如果已创建备份,则可以还原 ESXi 4.0 主机的配置数据。

--portnumber 和 --protocol 为可选选项。如果不附带这两个选项,则默认为 443 端口和 HTTPS 协议。 如果管理密码包含特殊字符(如 **\$** 或 **&**),则必须在每个特殊字符前添加一个反斜线转义符 (**\**)。

#### 步骤

- 1 在要执行还原的主机上关闭正在运行的所有虚拟机。
- 2 (可选) 将主机还原为创建配置备份时所运行的 ESXi 内部版本。

在还原配置数据时,主机上当前运行的内部版本号必须与创建备份文件时所运行的内部版本号相同。执行 vicfg-cfgbackup 命令时加入 -f(强制)标记可以替代该要求。

- 3 在不需要还原的另一台主机上, 启动 vSphere CLI 虚拟设备。
- 4 运行 vicfg-cfgbackup 命令时加入 -l 标记可以从指定的备份文件加载主机配置。

vicfg-cfgbackup --server <ESX\_host\_IP> --portnumber <port\_number> --protocol <protocol\_type>- username username --password <password> -l <br/> <br/>backup\_filename>

正在还原的主机此时将重新引导,并还原备份配置。
## 恢复 **ESXi Embedded** 软件

通过运行 ESXi Recovery CD,可以还原 ESXi Embedded 软件。

即使 BIOS 已配置为从 USB 闪存引导, 如果主机并未以 ESXi 模式启动, 则可能是 USB 闪存上的文件分区已损坏。 要解决该问题,可以运行 ESXi Recovery CD (若有)还原该软件。硬件供应商可能会提供 ESXi 4.0 的恢复说明, 或者随该服务器平台附送 Recovery CD。如果没有 Recovery CD, 则请联系硬件供应商获取相应的 ISO 文件。 获得 ISO 文件后,可以将其刻录到一张空白 CD 上。

运行 Recovery CD 会使用大部分系统默认设置覆盖所有配置数据。此外,运行 Recovery CD 时,硬件供应商 安装的序列号也会丢失。序列号将在您执行配置备份时与配置一起备份,并在还原配置时还原。因此,建议先 备份配置,然后运行 Recovery CD,最后再还原配置。如果主机未曾引导进入过 ESXi,则无法备份配置,因此, 有时可能无法遵循建议的步骤。如果未备份配置,则请联系硬件供应商技术支持,以取回序列号。

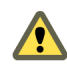

小心如果系统使用逻辑卷管理 (LVM) 而不是(或另外使用了)常规分区方案,则 ESXi 恢复可能会导致本地 LVM 重新格式化。恢复 ESXi 之前,请确保备份系统数据。执行修复操作前,请先备份现有的 VMFS 以防万一。

#### 步骤

1 卸下主机连接的所有 USB 设备。

Recovery CD 会在发现的第一个 USB 内存设备上安装 ESXi 映像。使用 Recovery CD 在内部 USB 设备上 重新创建 ESX 映像前, 应拔下所有 USB 设备。

- 2 对于具有 DRAC 5 固件的 Dell 服务器, 禁用虚拟闪存驱动器。
- 3 将 Recovery CD 插入 ESXi 主机。
- 4 使用系统 BIOS 更改引导顺序, 使 CD-ROM 驱动器位于列表首位。修改引导顺序:
	- a 重新引导主机。
	- b 在主机启动时,请按功能键或 Delete 键打开 BIOS 设置。
	- c 选择 CD-ROM 驱动器并将其移至列表首位。

打开 BIOS 设置的选项可能随服务器的不同而不同。可能需要打开 BIOS 配置屏幕才能修改引导设置。

主机继续启动,显示 Recovery CD 的"欢迎使用"屏幕。

5 按 Enter 继续进入后续屏幕。

要取消恢复操作,请按 Esc 键。如果按 Esc 键,则主机将重新引导,服务器的嵌入式 USB 闪存内包含的数 据将保持原样。

如果按 Enter 进入后面的一系列屏幕, 日恢复操作已开始, 则无法再取消或撤消恢复操作。

- 6 按 Enter 重新引导主机。
- 7 从 CD-ROM 驱动器中取出 CD。
- 8 再次打开系统 BIOS 并更改引导顺序,使 USB 闪存位于列表首位。
- 9 确认主机引导进入 ESXi。

重新引导后,将会安装一个新的 ESXi 软件内部版本,并且所有配置数据都将丢失。如果备份了 ESXi 配置,可 将其还原。序列号将在您执行配置备份时与配置一起备份,并在还原配置时还原。要还原配置数据,请首先升 级为创建备份时所运行的 ESXi 内部版本。然后使用 vSphere CLI 运行 vicfg-cfgbackup 命令。

还原主机固件后,该主机上的虚拟机可能不会列在主机清单中。这并非表明这些虚拟机已丢失或损坏。如果没 有明确移除添加到该主机的所有虚拟机,这些虚拟机将保留在 VMFS 数据库中。有关将虚拟机移回到 vCenter Server 清单中的信息,请参见《基本系统管理指南》。

磁盘存储区域可能已于重新引导期间发生更改,从而导致虚拟机可能在 vSphere Client 清单中不可见。如果存 储区域可见但虚拟机不可见,请执行下述操作之一:

- 使用 vSphere Client 重新注册虚拟机。请参见《vSphere Client 帮助》。
- n 还原主机配置数据。该选项仅在已备份主机配置数据的情况下可用。

如果存储区域不可见,则表明 ESXi 4.0 修复操作未成功完成。请勿尝试重建数据存储区域,否则可能覆盖现有 数据并损坏虚拟机。请致电 VMware 技术支持,以获取有关恢复现有数据存储的帮助。

# 安装、移除和更新第三方扩展 **6**

第三方扩展的设计使其合并到 ESX/ESXi 中, 以便增强或扩展 ESX/ESXi 的功能。例如, 扩展可能是 VMkernel 模块、驱动程序或 CIM 提供者。

VMware 提供以下工具用于安装、移除和更新 ESX/ESXi 主机的扩展:

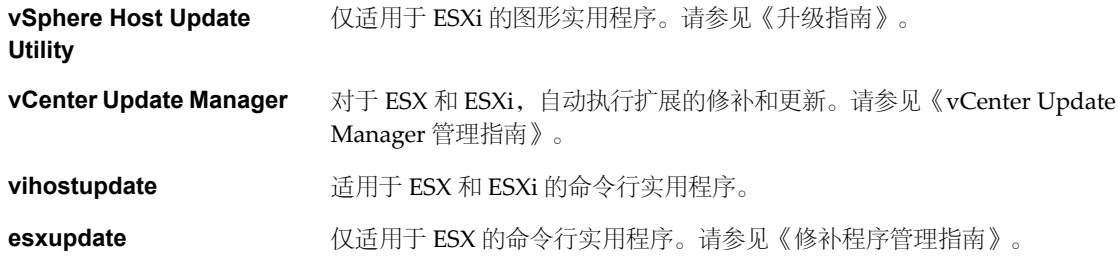

本章讨论了以下主题:

- 第 39 页, "关于使用 vSphere Host Update Utility 修补主机"
- 第 40 页, "关于 vihostupdate [命令行实用程序"](#page-39-0)
- 第 40 页, "将脱机捆绑包与 vihostupdate [实用程序配合使用以更新](#page-39-0) ESX/ESXi 主机"
- 第 41 页, "将库与 vihostupdate [实用程序配合使用以更新](#page-40-0) ESX/ESXi 主机"
- 第 42 页, "使用服务控制台移除 ESX 上的自定义软件包"
- 第 42 页, "使用 vSphere 命令行移除 ESX/ESXi [上选定的自定义软件包"](#page-41-0)

## 关于使用 **vSphere Host Update Utility** 修补主机

使用 vSphere Host Update Utility,可以下载和安装不同版本的维护和修补程序,这些维护和修补程序可为 ESXi 4.0 主机提供安全性、稳定性和增强功能。

可以使用 vSphere Host Update Utility 检查新版本的更新和修补程序,这些更新和修补程序适用于在 vSphere Host Update Utility 中注册的 ESXi 主机。vSphere Host Update Utility 可通过跟踪某些主机生成主机列表, 这些主机通过 vSphere Client 与该实用程序直接相连。此外,您也可以将主机手动添加到列表中。

## <span id="page-39-0"></span>关于 **vihostupdate** 命令行实用程序

vihostupdate 命令将软件更新应用于 ESX/ESXi 主机, 并安装和更新 ESX/ESXi 扩展 (如 VMkernel 模块、驱 动程序和 CIM 提供程序)。

重要事项在 ESX 4.0/ESXi 4.0 主机上运行 vihostupdate。在 ESX 3.5/ESXi 3.5 主机上运行 vihostupdate35。

注意也支持 esxupdate 实用程序。它仅适用于 ESX。请参见《修补程序管理指南》。

vihostupdate 命令与公告配合运行。每个公告都包含一个或多个 vSphere 捆绑包,并解决一个或多个问题。

在发行快结束时,公告会包含大量的其他公告。公告可以在脱机捆绑包和具有关联的 metadata.zip 文件的库中 使用。

- 如果使用脱机捆绑包,则可以将所有修补程序和相应元数据作为一个 ZIP 文件使用。
- 如果使用库,则 metadata.zip 文件会指向描述文件位置的元数据。

此命令支持查询主机上已安装的软件、列出修补程序中的软件、扫描应用于主机的公告以及安装修补程序中的 所有或部分公告。可以通过使用捆绑包 ZIP 文件或库的元数据 ZIP 文件来指定修补程序。

vihostupdate 支持 https://、http:// 和 ftp:// 下载。可以在捆绑包或元数据文件的下载 URL 中指定协议。 vihostupdate 也支持本地路径。请参见第40页, "将脱机捆绑包与 vihostupdate 实用程序配合使用以更新 ESX/ESXi 主机"。要搜索安装 vSphere CLI 的本地库,请使用不带有 file:/// 参数的 /local/depot/ metadata.zip。

## 将脱机捆绑包与 **vihostupdate** 实用程序配合使用以更新 **ESX/ESXi** 主机

可以将 vihostupdate 实用程序与脱机捆绑包或库配合使用。本主题介绍脱机捆绑包的使用过程。

#### 前提条件

从命令行更新或修补 ESX/ESXi 主机之前, 必须先访问可以运行 VMware vSphere 命令行界面 (vSphere CLI) 的计算机。可以在 Microsoft Windows 或 Linux 系统上安装 vSphere CLI, 或者将 VMware vSphere Management Assistant (vMA) 虚拟设备导入 ESX/ESXi 主机。有关导入或安装 vSphere CLI 的信息,请参见 《VMware vSphere 命令行界面安装和参考指南》。

#### 步骤

- 1 关闭主机上正在运行的所有虚拟机,并将主机置于维护模式。
- 2 查找出适用于 ESX/ESXi 主机的公告。
	- 搜索脱机 HTTP 服务器:

vihostupdate.pl --server <server> --scan --bundle http://<webserver>/rollup.zip

搜索本地计算机:

vihostupdate.pl --server <server> --scan --bundle <local\_path>/rollup.zip

--server 参数是 ESX/ESXi 主机名或 IP 地址。

每次运行命令时,可以在命令行处指定多个捆绑包。对于多个捆绑包,请使用逗号分隔捆绑包的路径和文 件名。逗号之后不要包括空格。

- <span id="page-40-0"></span>3 (可选) 列出捆绑包中可用的所有公告。
	- 搜索脱机 HTTP 服务器:

vihostupdate.pl --server <server> --list --bundle http://<webserver>/rollup.zip

■ 搜索本地计算机:

vihostupdate.pl --server <server> --list --bundle <local\_path>/rollup.zip

此命令会列出捆绑包中所包含的所有公告,甚至是那些不适用于主机的公告。

- 4 在 ESX/ESXi 主机上安装一个或多个捆绑包中的公告。
	- 从脱机 HTTP 服务器安装。以下示例同时安装 VMware 公告和由合作伙伴提供的公告。

vihostupdate.pl --server <server> --install --bundle http://<webserver>/rollup.zip,http:// <webserver>/rollupPartner1.zip --bulletin bulletin1, bulletin2

■ 从本地计算机安装。以下示例同时安装 VMware 公告和由合作伙伴提供的公告。

vihostupdate.pl --server <server> --install --bundle <local\_path>/rollup.zip,<local\_path>/ rollupPartner1.zip --bulletin bulletin1,bulletin2

如果省略 --bulletin 参数,则此命令会安装捆绑包中的所有公告。

5 验证公告是否已安装在 ESX/ESXi 主机上。

vihostupdate.pl --server <server> --query

6 (可选) 移除单个公告。

vihostupdate.pl --server <server> --remove --bulletin bulletin1

此选项仅用于移除作为第三方或 VMware 扩展的公告,请不要移除作为 VMware 修补程序或更新的公告。 vihostupdate 一次只能移除一个公告。

## 将库与 **vihostupdate** 实用程序配合使用以更新 **ESX/ESXi** 主机

可以将 vihostupdate 实用程序与捆绑包或库配合使用。本主题介绍库的使用过程。

### 前提条件

从命令行更新或修补 ESX/ESXi 主机之前, 必须先访问可以运行 VMware vSphere 命令行界面 (vSphere CLI) 的计算机。可以在 Microsoft Windows 或 Linux 系统上安装 vSphere CLI, 或者将 VMware vSphere Management Assistant (vMA) 虚拟设备导入 ESX/ESXi 主机。有关导入或安装 vSphere CLI 的信息, 请参见 《VMware vSphere 命令行界面安装和参考指南》。

### 步骤

- 1 关闭主机上正在运行的所有虚拟机,并将主机置于维护模式。
- 2 扫描适用于主机的公告的库:

```
vihostupdate.pl --server <server> --scan --metadata http://<webserver>/depot/metadata.zip
```
--server 参数是 ESX/ESXi 主机名或 IP 地址。

每次运行命令时,不要在命令行处指定一个以上的 ZIP 文件。如果多次指定 --metadata,则命令仅处理最 后指定的一个文件。

3 (可选) 在 metadata.zip 文件位置上列出库中的所有公告:

vihostupdate.pl --list --metadata http://<webserver>/depot/metadata.zip

此命令会列出库中的所有公告,甚至是那些不适用于主机的公告。

<span id="page-41-0"></span>4 在主机上安装库中的公告:

```
vihostupdate.pl --install --metadata http://<webserver>/depot/metadata.zip --bulletin
bulletin1,bulletin2
```
如果省略 --bulletin 参数,则此命令会安装捆绑包中的所有公告。

5 验证公告是否已安装在 ESX/ESXi 主机上。

vihostupdate.pl --server <server> --query

6 (可选) 移除单个公告。

vihostupdate.pl --server <server> --remove --bulletin bulletin1

```
此选项仅用于移除作为第三方或 VMware 扩展的公告,请不要移除作为 VMware 修补程序或更新的公告。
vihostupdate 一次只能移除一个公告。
```
## 使用服务控制台移除 **ESX** 上的自定义软件包

添加自定义软件包之后,可能会决定移除它们。移除自定义软件包的一种方法是使用服务控制台和esxupdate命令。

不移除作为 VMware 修补程序或更新的公告。

有关 esxupdate 命令的详细信息,请参见《修补程序管理指南》。

### 前提条件

在移除自定义软件包之前,请关闭或迁移 ESX 主机中正在运行的虚拟机。

#### 步骤

- 1 打开 ESX 服务控制台。
- 2 运行 esxupdate query 命令以显示已安装的公告列表。
- 3 运行 esxupdate -b <bulletinID> remove 命令, 其中 <br/>
<br/>chulletinID> 是扩展要移除的公告。

指定的自定义软件包已移除。

## 使用 **vSphere** 命令行移除 **ESX/ESXi** 上选定的自定义软件包

添加自定义软件包之后,可能会决定移除它们。移除自定义包的一种方法是使用 vSphere CLI 和 vihostupdate 命令。

不移除作为 VMware 修补程序或更新的公告。

有关 vihostupdate 命令的详细信息,请参见《VMware vSphere 命令行界面安装和参考指南》。

### 前提条件

在移除自定义软件包之前,请关闭或迁移 ESX/ESXi 主机中正在运行的虚拟机。

#### 步骤

1 确定 ESX/ESXi 主机上所安装的公告。

vihostupdate.pl --server <server> --query 记住要卸载的捆绑包的 ID。

2 运行 vihostupdate 命令。

```
vihostupdate --server <server> --remove --bulletin <br/><br/>th ID>
```

```
vihostupdate 一次只能移除一个公告。
```
## 指定的自定义软件包已移除。

对于具有引导槽概念的 ESXi, 此过程将修改待机引导槽, 而不是当前引导槽。如果您改变移除的主意, 则可以 重新引导旧槽,而不是重新安装自定义包。

ESXi Embedded 和 vCenter Server 安装指南

# <span id="page-44-0"></span>准备 **vCenter Server** 数据库 **7**

vCenter Server 和 vCenter Update Manager 需要使用数据库存储和组织服务器数据。

无需为了使 vCenter Server 安装能够正常进行而安装新的数据库。在安装期间,可以将 vCenter Server 系统指 向任何现有的受支持数据库。vCenter Server 支持 IBM DB2、Oracle 和 Microsoft SQL Server 数据库。vCenter Update Manager 支持 Oracle 和 Microsoft SQL Server 数据库。对于有关支持的数据库版本的详细信息,请参见 VMware vSphere 文档网站上的《兼容性列表》。

小心如果有要保留的 VirtualCenter 数据库,请不要执行 vCenter Server 的全新安装。请参见《升级指南》。

VMware 建议对 vCenter Server 和 vCenter Update Manager 分别使用不同的数据库。但是, 对于小型部署, 可能不需要 vCenter Update Manager 的单独的数据库。

每个 vCenter Server 实例必须有其自身的数据库。vCenter Server 实例无法共享同一数据库架构。多个 vCenter Server 数据库可以驻留在同一数据库服务器上,或者位于多个数据库服务器上。对于具有架构对象概念的 Oracle, 如果每个 vCenter Server 实例都有不同的架构所有者, 或者每个 vCenter Server 实例均使用专用的 Oracle 数 据库服务器,则可以在一个数据库服务器中运行多个 vCenter Server 实例。

本章讨论了以下主题:

- 第 45 页, "vCenter Server 数据库修补程序和配置要求"
- 第 46 页, "在 64 [位操作系统上创建](#page-45-0) 32 位 DSN"
- 第 47 页, "在将计算机名称缩短到不超过 15 个字符之后,配置 vCenter Server 以与本地数据库进行通信"
- 第 47 页, "关于捆绑的 [Microsoft SQL Server 2005 Express](#page-46-0) 数据库软件包"
- 第 48 页, "维护 [vCenter Server](#page-47-0) 数据库"
- 第 48 页, "配置 DB2 数据库"
- 第 56 页, "配置 [Microsoft SQL Server](#page-55-0) 数据库"
- 第 60 页, "配置 Oracle 数据库"

## **vCenter Server** 数据库修补程序和配置要求

选择数据库类型之后,请确保了解该数据库的配置和修补程序要求。

[表](#page-45-0) 7-1 列出 vCenter Server 支持的数据库的配置和修补程序要求。

请联系您的 DBA 获取相应的数据库凭据,或者安装捆绑的 Microsoft SQL Server 2005 Express 数据库。

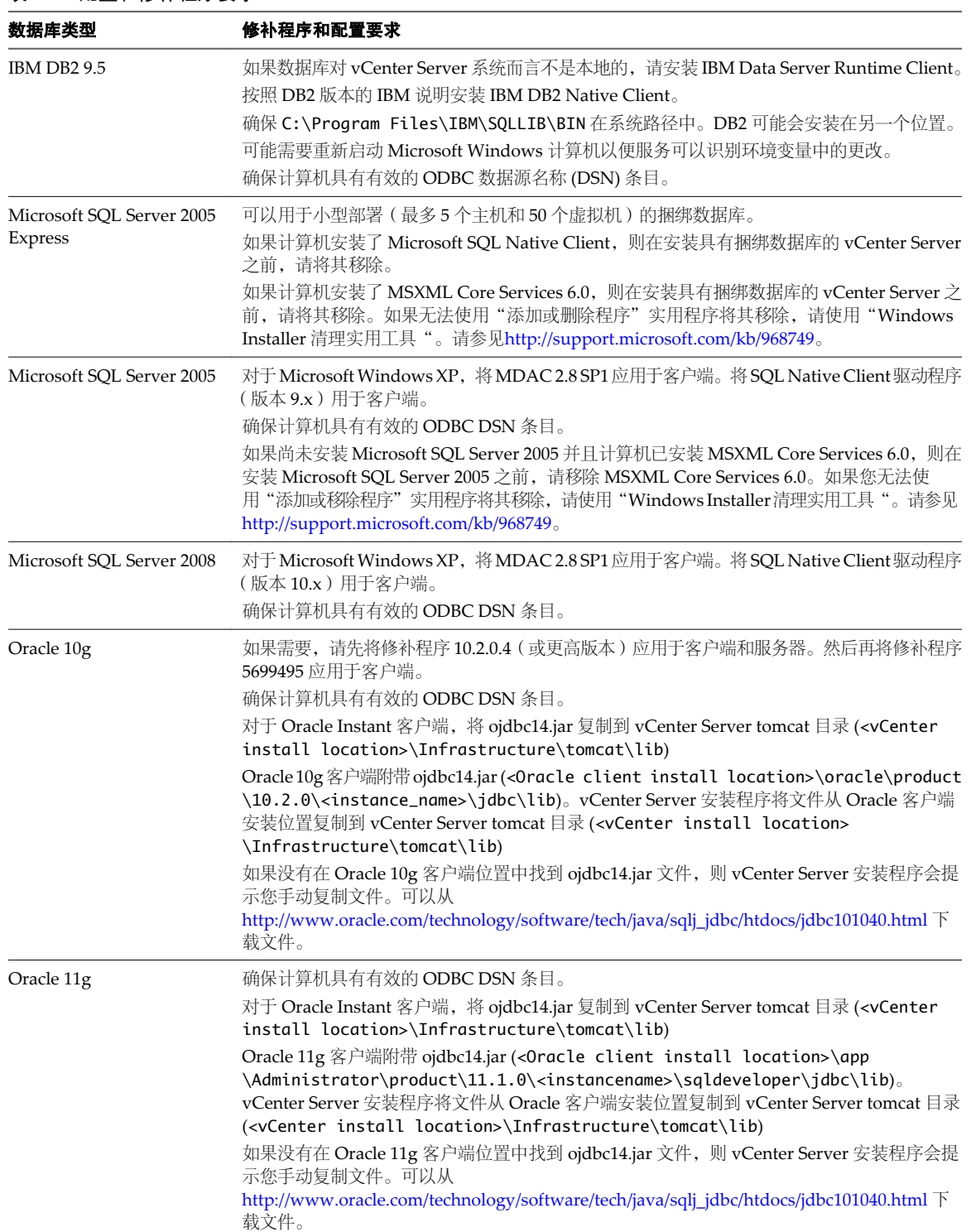

#### <span id="page-45-0"></span>表 **7**-**1** 配置和修补程序要求

## 在 **64** 位操作系统上创建 **32** 位 **DSN**

可以同时在 32 位和 64 位操作系统上安装或升级到 vCenter Server。

即使 64 位操作系统支持 vCenter Server, vCenter Server 系统也必须有 32 位 DSN。此要求应用于所有支持的 数据库。默认情况下, 在 64 位系统上创建的任何 DSN 均为 64 位。

#### <span id="page-46-0"></span>步骤

- 1 安装 ODBC 驱动程序。
	- 对于 Microsoft SQL Server 和 DB2 数据库服务器, 在 Microsoft Windows 系统上安装 64 位数据库 ODBC 驱动程序。在安装 64 位驱动程序时,会自动安装 32 位驱动程序。
	- 对于 Oracle 数据库服务器, 在 Microsoft Windows 系统上安装 32 位数据库 ODBC 驱动程序。

注意64 位操作系统上的默认安装位置是 C:\VMware。

- 2 运行 32 位 ODBC 管理员应用程序,位于 [WindowsDir]\SysWOW64\odbcad32.exe。
- 3 使用该应用程序创建 DSN。

现在即拥有能够与 vCenter Server 兼容的 DSN。当 vCenter Server 安装程序提示输入 DSN 时, 选择 32 位 DSN。

## 在将计算机名称缩短到不超过 **15** 个字符之后,配置 **vCenter Server** 以与本 地数据库进行通信

安装或升级到 vCenter Server 的计算机的计算机名长度不能超过 15 个字符。如果数据库位于 vCenter Server 将安装到的同一台计算机,并且您已更改此计算机的名称以符合名称长度限制,则确保已配置好 vCenter Server DSN 以使用计算机的新名称进行通信。

如果数据库服务器与 vCenter Server 位于同一台计算机上, 则更改 vCenter Server 计算机名称会影响数据库通信。 如果已更改计算机名称,请完成下列过程以验证通信仍然没有问题。

名称更改不会影响与远程数据库的通信。如果您的数据库是远程数据库,则可以跳过本步骤。

注意名称长度限制适用于 vCenter Server 系统。数据源名称 (DSN) 和远程数据库系统的名称可以超过 15 个字符。

请咨询您的数据库管理员或数据库供应商以确保数据库的所有组件在重新命名服务器后仍正常工作。

#### 步骤

- 1 确保数据库服务器正在运行。
- 2 确保 vCenter Server 计算机名称已在域名服务 (DNS) 中更新。

测试此内容的一种方法为 ping 计算机名称。例如,如果计算机名称为 host-1.company.com,请在 Windows 命令提示符中运行以下命令:

ping host-1.company.com

如果可以 ping 计算机名称, 则该名称已在 DNS 中更新。

- 3 根据需要更新数据源信息。
- 4 验证数据源连接。

## 关于捆绑的 **Microsoft SQL Server 2005 Express** 数据库软件包

在安装或升级 vCenter Server 的过程中,如果选择捆绑的 Microsoft SQL Server 2005 Express 作为数据库,将 安装和配置 Microsoft SQL Server 2005 Express 数据库软件包。

如果计算机安装了 Microsoft SOL Native Client, 则在安装具有捆绑数据库的 vCenter Server 之前,请将其移除。

## <span id="page-47-0"></span>维护 **vCenter Server** 数据库

在 vCenter Server 数据库实例和 vCenter Server 安装完毕并可运行后,请执行标准数据库维护过程。

其中包括:

- 监控日志文件的增长,并根据需要压缩数据库日志文件。请参见与所使用的数据库类型相关的文档资料。
- n 调度数据库的定期备份。
- 在执行任何 vCenter Server 升级前备份数据库。有关备份数据库的信息,请参见数据库文档资料。

## 配置 **DB2** 数据库

如果将 DB2 数据库用作 vCenter Server 存储库, 则必须配置数据库以使用 vCenter Server。

## 步骤

- 1 配置 IBM DB2 数据库用户和组第 48 页, 在安装 vCenter Server 时, 如果计划使用 IBM DB2 数据库, 则必须配置数据库用户和组。
- 2 [添加数据库实例注册表变量第](#page-48-0) 49 页, 在以 DB2 实例所有者身份连接到服务器之后,可以在数据库服务器上配置 DB2 注册表变量。
- 3 [添加客户端实例注册表变量第](#page-49-0) 50 页, 在以 DB2 实例所有者身份连接到服务器之后,可以在 vCenter Server 上配置 DB2 注册表变量。
- 4 [使用脚本创建](#page-49-0) DB2 数据库第 50 页, 当配合使用 DB2 数据库和 vCenter Server 时, 数据库必须具有某些缓冲池、表空间和特权。要简化创建 数据库的过程,可运行 DB2 脚本。
- 5 使用脚本创建 DB2 [数据库架构\(可选\)第](#page-51-0) 52 页, vCenter Server 安装程序在安装过程中会自动创建架构。对于由于环境约束,需要对架构创建进行更多控 制的具有丰富经验的数据库管理员,可以选择使用脚本创建其数据库架构。
- 6 在 [Microsoft Windows](#page-53-0) 上配置与本地 DB2 数据库的连接第 54 页, 可以在 vCenter Server 所在的同一台 Microsoft Windows 计算机上以本地方式配置 vCenter Server 的 DB2 数据库。
- 7 在 Linux、UNIX 或 [Microsoft Windows](#page-54-0) 上配置与远程 DB2 数据库的连接第 55 页, 可以在联网的 Microsoft Windows、Linux 或 UNIX 主机上远程配置 vCenter Server 的 DB2 数据库。

## 配置 **IBM DB2** 数据库用户和组

在安装 vCenter Server 时, 如果计划使用 IBM DB2 数据库, 则必须配置数据库用户和组。

可以在 vCenter Server 所在的同一台 Microsoft Windows 计算机上本地配置 vCenter Server 的 DB2 数据库, 也可以在联网的 Linux、UNIX 或 Windows 主机上远程配置该数据库。

## 前提条件

在配置 DB2 用户和组之前,请执行以下任务:

- 检查带有 DB2 的 vCenter Server 的软件要求。
- 确保为入站 TCP 连接创建并配置了 DB2 实例。有关详细信息, 请参阅 DB2 文档网站。

#### <span id="page-48-0"></span>步骤

1 在操作系统上创建初始用户。

您必须在操作系统上创建用户。默认情况下,DB2 对其所有数据库用户使用操作系统身份验证。此步骤假 设已经创建了名为 vcx 的用户。

- 2 如果数据库位于 Microsoft Windows 计算机上,请将用户 vcx 作为组 DB2USERS 的成员添加。 如果在远程 UNIX 或 Linux 系统上运行数据库, 则可以忽略此步骤。
- 3 创建名为 DBSYSMON 的用户组, 并将用户 vcx 作为成员添加。
- 4 以 DB2 实例所有者身份打开 DB2 命令窗口或命令行处理器 (CLP)。
	- n 在 Microsoft Windows 上,选择开始 **> IBM DB2 > DB2Copy1 >** 命令行工具 **>** 命令窗口。
	- 在 Linux 或 UNIX 上, 打开终端, 将用户切换为 DB2 实例所有者。
- 5 在 DB2 命令窗口中,运行以下命令以向能够执行数据库系统监控的用户组添加组 DBSYSMON:

db2 update dbm cfg using sysmon\_group dbsysmon

此命令会影响此实例中的所有数据库。

现在即拥有可在 vCenter Server 安装程序中引用的 DB2 数据库用户。

#### 下一步

添加数据库实例注册表变量。

#### 添加数据库实例注册表变量

在以 DB2 实例所有者身份连接到服务器之后,可以在数据库服务器上配置 DB2 注册表变量。

### 前提条件

在添加注册表变量之前,请配置 IBM DB2 数据库用户和组。

#### 步骤

- 1 以 DB2 实例所有者身份打开 DB2 命令窗口或命令行处理器 (CLP)。
	- n 在 Microsoft Windows 上,选择开始 **> IBM DB2 > DB2Copy1 >** 命令行工具 **>** 命令窗口。
	- 在 Linux 或 UNIX 上, 打开终端, 将用户切换为 DB2 实例所有者。
- 2 启动 DB2 实例。

db2start

3 启用 DB2 管理任务调度程度。

#### db2set DB2\_ATS\_ENABLE=YES

4 启用 DB2 数据库系统以忽略未提交的插入内容。

#### db2set DB2\_SKIPINSERTED=ON

5 启用表或索引访问扫描,以延迟或避免行锁定,直至数据记录已知满足谓词评估。 db2set DB2\_EVALUNCOMMITTED=ON

<span id="page-49-0"></span>6 启用 DB2 数据库系统,以跳过索引访问期间删除的键和表访问期间删除的行。

db2set DB2\_SKIPDELETED=ON

7 停止并重新启动数据库实例。

db2stop force db2start

这些命令会影响此实例中的所有数据库。

所有必需的注册表变量现在都已设置。

## 下一步

添加客户端实例注册表变量。

## 添加客户端实例注册表变量

在以 DB2 实例所有者身份连接到服务器之后,可以在 vCenter Server 上配置 DB2 注册表变量。

### 前提条件

在添加注册表变量之前,请执行以下任务:

- 配置 IBM DB2 数据库用户和组。
- 添加数据库实例注册表变量。
- n 确保将托管 vCenter Server 的 Windows 计算机上已安装 DB2 Runtime Client。如果数据库服务器和 vCenter Server 正在同一计算机上运行,则无需另外安装该 Runtime Client。

#### 步骤

- 1 以 DB2 实例所有者身份打开 DB2 命令窗口或命令行处理器 (CLP)。
	- 在 Microsoft Windows 上, 选择**开始 > IBM DB2 > DB2Copy1 > 命令行工具 > 命令窗口**。
	- 在 Linux 或 UNIX 上, 打开终端, 将用户切换为 DB2 实例所有者。
- 2 要将 vSphere Client 配置为以 Unicode 应用程序形式运行,请将 DB2CODEPAGE 注册表变量设置为 1208。

db2set DB2CODEPAGE=1208

注意如果要在正在运行 vCenter Server 的同一计算机上配置 DB2 数据库,需要在连接到数据库服务器(与 vCenter Server 主机相同)之后运行 db2set 命令。

### 下一步

创建 DB2 数据库,包括所有必需的缓冲池、表空间和特权。

## 使用脚本创建 **DB2** 数据库

当配合使用 DB2 数据库和 vCenter Server 时, 数据库必须具有某些缓冲池、表空间和特权。要简化创建数据 库的过程,可运行 DB2 脚本。

### 前提条件

在创建数据库之前,请执行以下任务:

- 配置 IBM DB2 数据库用户和组。
- n 添加数据库实例注册表变量。
- 添加客户端实例注册表变量。

#### 步骤

1 将以下 DB2 脚本复制到文本编辑器中,并使用描述性的文件名保存下来,例如 vcdbcreate.sql。

脚本位于 vCenter Server 安装软件包文件 /<installation directory>/vpx/dbschema/ db2\_prereq\_connection\_configuration.txt  $\boldsymbol{\Downarrow}_{\circ}$ 

CREATE DATABASE VCDB AUTOMATIC STORAGE YES ON 'C:\' DBPATH ON 'C:\' USING CODESET UTF-8 TERRITORY US COLLATE USING SYSTEM PAGESIZE 4096;

UPDATE DB CFG FOR VCDB USING AUTO\_MAINT ON; UPDATE DB CFG FOR VCDB USING AUTO\_TBL\_MAINT ON; UPDATE DB CFG FOR VCDB USING AUTO\_RUNSTATS ON; UPDATE DB CFG FOR VCDB USING logprimary 32 logsecond 6 logfilsiz 2048; UPDATE DB CFG FOR VCDB USING SELF\_TUNING\_MEM ON; UPDATE ALERT CFG FOR DATABASE ON VCDB USING db.db\_backup\_req SET THRESHOLDSCHECKED YES; UPDATE ALERT CFG FOR DATABASE ON VCDB USING db.tb\_reorg\_req SET THRESHOLDSCHECKED YES; UPDATE ALERT CFG FOR DATABASE ON VCDB USING db.tb\_runstats\_req SET THRESHOLDSCHECKED YES;

#### CONNECT TO VCDB;

grant select on sysibmadm.applications to user vcx; CREATE BUFFERPOOL VCBP\_8K IMMEDIATE SIZE 250 AUTOMATIC PAGESIZE 8K; CREATE LARGE TABLESPACE VCTS\_8k PAGESIZE 8K MANAGED BY AUTOMATIC STORAGE EXTENTSIZE 32 OVERHEAD 12.67 PREFETCHSIZE 32 TRANSFERRATE 0.18 BUFFERPOOL VCBP\_8K; CREATE BUFFERPOOL VCBP\_16K IMMEDIATE SIZE 250 AUTOMATIC PAGESIZE 16K; CREATE LARGE TABLESPACE VCTS\_16k PAGESIZE 16K MANAGED BY AUTOMATIC STORAGE EXTENTSIZE 32 OVERHEAD 12.67 PREFETCHSIZE 32 TRANSFERRATE 0.18 BUFFERPOOL VCBP\_16K; CREATE BUFFERPOOL VCBP\_32K IMMEDIATE SIZE 250 AUTOMATIC PAGESIZE 32K; CREATE LARGE TABLESPACE VCTS\_32k PAGESIZE 32K MANAGED BY AUTOMATIC STORAGE EXTENTSIZE 32 OVERHEAD 12.67 PREFETCHSIZE 32 TRANSFERRATE 0.18 BUFFERPOOL VCBP\_32K; CREATE TABLESPACE SYSTOOLSPACE IN IBMCATGROUP MANAGED BY AUTOMATIC STORAGE EXTENTSIZE 4; CREATE USER TEMPORARY TABLESPACE SYSTOOLSTMPSPACE IN IBMCATGROUP MANAGED BY AUTOMATIC STORAGE EXTENTSIZE 4; CREATE SYSTEM TEMPORARY TABLESPACE VCTEMPTS\_8K PAGESIZE 8K MANAGED BY AUTOMATIC STORAGE BUFFERPOOL VCBP\_8K; CREATE SYSTEM TEMPORARY TABLESPACE VCTEMPTS\_16K PAGESIZE 16K MANAGED BY AUTOMATIC STORAGE BUFFERPOOL VCBP\_16K; CREATE SYSTEM TEMPORARY TABLESPACE VCTEMPTS\_32K PAGESIZE 32K MANAGED BY AUTOMATIC STORAGE BUFFERPOOL VCBP\_32K;

GRANT USE OF TABLESPACE VCTS\_16K TO USER vcx WITH GRANT OPTION; GRANT USE OF TABLESPACE VCTS\_32K TO USER vcx WITH GRANT OPTION; GRANT USE OF TABLESPACE VCTS\_8K TO USER vcx WITH GRANT OPTION;

<span id="page-51-0"></span>commit work; connect reset; terminate;

- 2 根据需要更改脚本中的以下值。
	- 数据库名称: VCDB。ODBC 设置必须使用相同的值。
	- 数据库路径: C:\(对于 Microsoft Windows)或具有足够权限的 UNIX 路径。
	- 用户名: vcx。ODBC 设置必须使用相同的值。

不要以任何其他方法修改此脚本。更改表空间或缓冲池的设置可能会阻止 vCenter Server 的成功安装。

3 在 DB2 命令窗口中运行脚本。

#### **db2 -svtf vcdbcreate.sql**

现在即拥有可与 vCenter Server 配合使用的 DB2 数据库。

### 下一步

配置与本地或远程数据库的连接。

## 使用脚本创建 **DB2** 数据库架构(可选)

vCenter Server 安装程序在安装过程中会自动创建架构。对于由于环境约束,需要对架构创建进行更多控制的 具有丰富经验的数据库管理员,可以选择使用脚本创建其数据库架构。

如果使用 vCenter Server 安装程序为您创建架构,请参见第 54 页, "在 [Microsoft Windows](#page-53-0) 上配置与本地 DB2 [数据库的连接"或](#page-53-0)第 55 页, "在 Linux、UNIX 或 [Microsoft Windows](#page-54-0) 上配置与远程 DB2 数据库的连接", 具体取决于您所处的环境。

### 前提条件

创建 DB2 数据库和用户。可以手动或使用脚本创建 DB2 数据库。

#### 步骤

- 1 打开 DB2 命令编辑器窗口并以在 vCenter Server 数据库上创建的用户身份登录。
	- a 打开 DB2 控制中心。
	- b 选择数据库。
	- c 右键单击数据库,然后选择菜单 **>** 查询。

此时将显示命令编辑器窗口。

- 2 在 vCenter Server 安装软件包 /<installation directory>/vpx/dbschema 目录中找到 dbschema 脚本。
- 3 在 DB2 命令编辑器窗口中, 按照一次打开一个 SOL 文件并按 Ctrl+Enter 时所显示的顺序, 运行每个 SOL 文件查询。

首先,执行 VCDB\_db2.sql 文件:

VCDB\_db2.sql

对于以下文件,将语句终止字符从 **;** 更改为 **@**。

```
purge_stat1_proc_db2.sql 
purge_stat2_proc_db2.sql 
purge_stat3_proc_db2.sql 
purge_usage_stats_proc_db2.sql 
stats_rollup1_proc_db2.sql 
stats_rollup2_proc_db2.sql 
stats_rollup3_proc_db2.sql 
cleanup_events_db2.sql 
delete_stats_proc_db2.sql
upsert_last_event_proc_db2.sql
job_schedule1_db2.sql
job_schedule2_db2.sql
job_schedule3_db2.sql 
job_cleanup_events_db2.sql 
load_usage_stats_proc_db2.sql 
load_stats_proc_db2.sql
```
现在即拥有可与 vCenter Server 4.0 Update 1 兼容的数据库架构。

### 下一步

执行以下任务:

- 1 在打算安装 vCenter Server 的计算机上,创建指向带有架构的数据库服务器的数据源名称 (DSN)。
- 2 运行 vCenter Server 安装程序。
	- a 实果在 vCenter Server 安装程序中出现数据库重新初始化警告消息,请选择不要覆写,保留现有数据库, 然后继续安装。

如果正在使用具有以前安装创建的 vCenter Server 表的数据库,则将显示此消息。如果数据库是全新的, 则不会显示该消息。

如果保留现有数据库,则无法在安装过程中将 vCenter Server 加入链接模式组。可以在安装完成之后 加入。(请参见第81页, "安装后连接链接模式组"。)

b 当出现提示时,提供数据库用户登录名。

## <span id="page-53-0"></span>在 **Microsoft Windows** 上配置与本地 **DB2** 数据库的连接

可以在 vCenter Server 所在的同一台 Microsoft Windows 计算机上以本地方式配置 vCenter Server 的 DB2 数 据库。

### 前提条件

在配置数据库以进行本地工作之前,请执行以下任务:

- 配置数据库的用户和组。
- · 添加数据库实例注册表变量。
- n 添加客户端实例注册表变量。
- n 使用必需的缓冲池、表空间和特权创建数据库。
- 在 vCenter Server 计算机上, 编制服务器节点和数据库的目录。
	- a 要将服务器节点的目录编制到 TCP/IP 下,请在命令窗口中运行以下命令:

**db2 catalog tcpip node <New\_Node\_Name> remote <IP\_Address\_of\_vCenter\_Server\_Machine> server <Port\_Number\_Used>**

b 要将数据库的目录编制到新创建的 TCP/IP 节点下,请在命令窗口中运行以下命令:

**db2 catalog db <DBNAME> as <DBALIAS> at node <NEW\_NODE\_NAME> authentication SERVER** 此处 *<DBALIAS>* 与 *<DBNAME>* 并不相同。例如, **db2 catalog db VCDB as VCDB1 at node DB2NODE authentication SERVER**

c 确保数据库目录条目类型为"远程",而非"间接"。

这可以通过在命令窗口中运行以下命令进行验证:

**db2 list db directory**

如果数据库目录条目类型为"间接",请重复上一步。

#### 步骤

- 1 在将要托管 vCenter Server 的 Microsoft Windows 计算机上,通过单击开始 **>** 运行并输入 **odbcad32.exe**, 打开 Microsoft ODBC 管理员实用程序。
- 2 在系统 **DSN** 选项卡上,单击添加。
- 3 选择数据库的相应驱动程序(例如, IBM DB2 ODBC Driver VCDB2Add),然后单击完成。
- 4 输入 DSN 的名称(例如,**VCDB2**),然后从菜单中选择数据库。
- 5 要确保数据库连接可以使用,请选择 DSN,然后单击配置。
- 6 输入数据库用户名(例如,**vcx**)和密码,然后单击连接。

无需保存用户名和密码。

已配置 DB2 数据库。

### 下一步

现在可以安装 vCenter Server。当 vCenter Server 安装程序提示您输入 DSN 时, 请指向在本步骤中创建的 DSN。

## <span id="page-54-0"></span>在 **Linux**、**UNIX** 或 **Microsoft Windows** 上配置与远程 **DB2** 数据库的连接

可以在联网的 Microsoft Windows、Linux 或 UNIX 主机上远程配置 vCenter Server 的 DB2 数据库。

#### 前提条件

在配置数据库以进行远程工作之前,请执行以下任务:

- n 在<http://www-01.ibm.com/software/data/db2/express/>处下载 ODBC 和 CLI 的 IBM Data Server 驱动程序。
- n 在远程计算机上,配置数据库用户和组。
- 在远程计算机上,使用必需的缓冲池、表空间和特权创建数据库。
- 在远程计算机上,添加数据库实例注册表变量。
- 在将安装 vCenter Server 的计算机上, 添加客户端实例注册表变量。
- n 在将安装 vCenter Server 的计算机上,确保安装了 IBM Data Server Runtime Client。
- 在将安装 vCenter Server 的计算机上, 编制服务器节点和数据库的目录。
	- a 在命令窗口中,运行以下命令: **db2 catalog tcpip node <NAME> remote <DB Server HOST NAME** 或 **IP Address> server <Port number used>**
	- b 在命令窗口中,运行以下命令: **db2 catalog db <DBNAME> at node <Same as ANY NAME> authentication SERVER**

#### 步骤

- 1 在将要托管 vCenter Server 的 Microsoft Windows 计算机上,通过选择开始 **>** 运行并输入 **odbcad32.exe**, 打开 Microsoft ODBC 管理员实用程序。
- 2 在系统 **DSN** 选项卡上,单击添加。
- 3 选择数据库的相应驱动程序(例如, IBM DB2 ODBC Driver VCDB2\_remote),然后单击完成。
- 4 输入 DSN 的名称(例如, VCDB2\_remote),然后单击添加。
- 5 在 CLI/ODBC 设置对话框的 **TCP/IP** 选项卡上,配置数据库值。
	- 数据库名称: 默认值是 vcdb。
	- 数据库别名可以与数据库名称相同。
	- 主机名:输入数据服务器的完全限定域名或 IP 地址。
	- n 端口号:为确定正确的端口号,请在 Windows 上的 C:\Microsoft Windows\system32\drivers\etc \services 文件或 UNIX 和 Linux 上的 /etc/services 文件中查询 dbm cfg SVCENAME 参数及与之 相关的端口号。

已完成 DB2 数据库配置。

## 下一步

现在可以安装 vCenter Server。当 vCenter Server 安装程序提示您输入 DSN 时,请指向在本步骤中创建的 DSN。

## <span id="page-55-0"></span>配置 **Microsoft SQL Server** 数据库

如果将 Microsoft SQL 数据库用作 vCenter Server 存储库, 则必须配置数据库以使用 vCenter Server。

#### 步骤

1 使用脚本创建本地或远程 Microsoft SOL Server 数据库第 56 页,

要简化 SQL Server 数据库、用户和特权的创建过程,可运行脚本。如果不使用此脚本,也可以手动创建 数据库。

2 使用脚本创建 Microsoft SQL Server 数据库架构 (可选) 第 57 页,

vCenter Server 安装程序在安装过程中会自动创建架构。对于因环境约束需要对架构创建进行更多控制的 具有丰富经验的数据库管理员,可以选择使用脚本创建数据库架构。

3 配置 SOL Server ODBC 连接第 58 页,

在安装 vCenter Server 系统时,可以建立与 SQL Server 数据库的连接。

4 配置 JDBC 的 [Microsoft SQL Server TCP/IP](#page-58-0) 第 59 页,

如果 Microsoft SQL Server 数据库禁用了 TCP/IP, 且未设置动态端口, 则 JDBC 连接将保持关闭。这会导致 vCenter Server 统计信息故障。可以配置 JDBC 的服务器 TCP/IP。

## 使用脚本创建本地或远程 **Microsoft SQL Server** 数据库

要简化 SQL Server 数据库、用户和特权的创建过程,可运行脚本。如果不使用此脚本,也可以手动创建数据库。 在脚本中,可以自定义数据和日志文件的位置。

由此脚本创建的用户不遵循任何安全策略。密码仅为方便提供。应当适当更改密码。

要准备与 vCenter Server 配合使用的 SQL Server 数据库,通常需要创建拥有数据库操作员 (DBO) 权限的 SQL Server 数据库用户。执行此操作时,请确保该数据库用户具有 vCenter Server 数据库和 MSDB 数据库上的 **db\_owner**固定数据库角色。仅在安装和升级时需要 MSDB 数据库上的**db\_owner**角色,可以在安装之后撤销它。

如果运行此脚本并使用此脚本创建数据库架构,则不必在 vCenter Server 数据库上授予 DBO 权限。对于 vCenter Server 数据库用户无法在其中拥有 DBO 权限的环境,这些脚本特别有用。由此脚本创建的用户拥有 VCDB 和 MSDB 数据库的 DBO 特权。要更改此脚本,请移除此行代码 (共出现两次):

sp\_addrolemember @rolename = 'db\_owner', @membername = 'vpxuser'

重要事项如果移除这些行,还必须运行创建 vCenter Server 数据库架构的脚本,而不是允许 vCenter Server 安装程序创建架构。

#### <span id="page-56-0"></span>步骤

- 1 使用 sysadmin (SA) 或具有 **sysadmin** 特权的用户登录查询分析器会话。
- 2 运行以下脚本。

```
脚本位于 vCenter Server 安装软件包的 /<installation directory>/vpx/dbschema/
DB_and_schema_creation_scripts_MSSQL.txt 文件中。
```

```
use [master] 
go 
CREATE DATABASE [VCDB] ON PRIMARY 
(NAME = N'vcdb', FILENAME = N'C:\VCDB.mdf', SIZE = 2000KB, FILEGROWTH = 10%)LOG ON 
(NAME = N'vcdb\_log', FILENAME = N'C:\VCDB.1df', SIZE = 1000KB, FILEGROWTH = 10%)
COLLATE SQL_Latin1_General_CP1_CI_AS 
go
use VCDB 
go 
sp_addlogin @loginame=[vpxuser], @passwd=N'vpxuser!0', @defdb='VCDB', 
@deflanguage='us_english'
go 
ALTER LOGIN [vpxuser] WITH CHECK_POLICY = OFF 
go 
CREATE USER [vpxuser] for LOGIN [vpxuser] 
go 
sp_addrolemember @rolename = 'db_owner', @membername = 'vpxuser' 
go 
use MSDB 
go 
CREATE USER [vpxuser] for LOGIN [vpxuser] 
go 
sp_addrolemember @rolename = 'db_owner', @membername = 'vpxuser' 
go
```
现在即拥有可与 vCenter Server 配合使用的 Microsoft SQL Server 数据库。

### 下一步

可以通过运行脚本创建数据库架构。

### 使用脚本创建 **Microsoft SQL Server** 数据库架构(可选)

vCenter Server 安装程序在安装过程中会自动创建架构。对于因环境约束需要对架构创建进行更多控制的具有 丰富经验的数据库管理员,可以选择使用脚本创建数据库架构。

如果要使用 vCenter Server 安装程序为您创建架构, 请参见第 58 页, "配置 [SQL Server ODBC](#page-57-0) 连接"。

#### 前提条件

在使用此脚本之前,请创建 SQL Server 数据库。可以手动或使用脚本创建 SQL Server 数据库。

#### 步骤

- 1 创建具有 **db\_datawriter** 和 **db\_datareader** 权限的 vCenter Server 数据库用户。
- 2 使用在 vCenter Server 和 MSDB 数据库上拥有 DBO 权限的用户打开查询分析器窗口。
- 3 在 vCenter Server 安装软件包 /<installation directory>/vpx/dbschema 目录中找到 dbschema 脚本。

<span id="page-57-0"></span>4 依次运行数据库上的脚本。

DBO 用户必须拥有这些脚本创建的对象。在"查询分析器"窗口中同时打开这些脚本,然后按 F5 依次执 行此处显示的每个脚本。

VCDB\_mssql.SQL

purge\_stat1\_proc\_mssql.sql purge\_stat2\_proc\_mssql.sql purge\_stat3\_proc\_mssql.sql purge\_usage\_stats\_proc\_mssql.sql stats\_rollup1\_proc\_mssql.sql stats\_rollup2\_proc\_mssql.sql stats\_rollup3\_proc\_mssql.sql cleanup\_events\_mssql.sql delete\_stats\_proc\_mssql.sql upsert\_last\_event\_proc\_mssql.sql load\_usage\_stats\_proc\_mssql.sql load\_stats\_proc\_mssql.sql

5 对于所有支持的 Microsoft SQL Server 版本(除 Microsoft SQL Server 2005 Express 以外),请通过使用 这些附加脚本在数据库上设置调度作业以确保 SQL Server Agent 服务正在运行。

job\_schedule1\_mssql.sql job\_schedule2\_mssql.sql job\_schedule3\_mssql.sql job\_cleanup\_events\_mssql.sql

#### 下一步

- 1 在打算安装 vCenter Server 的计算机上,创建指向带有架构的数据库服务器的 DSN。
- 2 运行 vCenter Server 安装程序。
	- a 如果在 vCenter Server 安装程序中出现数据库重新初始化警告消息,请选择不要覆写, 保留现有数据库, 然后继续安装。

如果正在使用具有以前安装创建的 vCenter Server 表的数据库,则将显示此消息。如果数据库是全新的, 则不会显示该消息。

```
如果保留现有数据库,则无法在安装过程中加入链接模式组。可以在安装完成之后加入。(请参见第 81
页,"安装后连接链接模式组"。)
```
b 当出现提示时,提供数据库用户登录名。

## 配置 **SQL Server ODBC** 连接

在安装 vCenter Server 系统时,可以建立与 SQL Server 数据库的连接。

如果将 SQL Server 用于 vCenter Server, 请勿使用主数据库。

请参见 Microsoft SQL ODBC 文档,了解关于配置 SQL Server ODBC 连接的特定说明。

### 前提条件

- 检查在 第45页, "vCenter Server [数据库修补程序和配置要求"中](#page-44-0)指定的需要的数据库修补程序。如果 没有正确准备数据库, vCenter Server 安装程序会显示错误和警告消息。
- 在 SOL Server 上使用 SOL Server Management Studio 创建数据库。
- 创建具有数据库操作员 (DBO) 权限的数据库用户。

<span id="page-58-0"></span>DBO 用户的默认数据库就是您在 SQL Server Management Studio 中创建的数据库。

确保数据库登录具有 vCenter Server 数据库和 MSDB 数据库上的 **db\_owner** 固定数据库角色。仅在安装 和升级时需要 MSDB 数据库上的 **db\_owner** 角色。可以在安装之后撤销此角色。

■ 如果正在 vCenter Server 中使用 Microsoft SQL Server 2008 Standard Edition 的命名实例,请不要将该实 例命名为 MSSOLSERVER。如果使用这个名称, IDBC 连接将不起作用, 而且某些功能(如性能图表) 也 将不可用。

步骤

- 1 在 vCenter Server 系统上,打开 Microsoft Windows "ODBC 数据源管理器"。
	- 在 32 位系统上,选择设置 > 控制面板 > 管理工具 > 数据源 (ODBC)。
	- 在 64 位系统上, 打开 C:\WINDOWS\SYSWOW64\odbc32.exe。
- 2 在系统 **DSN** 选项卡上,修改或创建 SQL Server ODBC 连接。
	- 要修改现有 SQL Server ODBC 连接,请从"系统数据源"列表中选择连接,然后单击配置。
	- 要创建新的 SQL Server ODBC 连接,请单击**添加**,选择 SQL Native Client,然后单击完成。
- 3 在名称文本框中键入 ODBC 数据存储的名称 (DSN)。

例如, VMware vCenter Server。

- 4 (可选) 在描述文本框中键入 ODBC DSN 的描述。
- 5 从服务器下拉菜单中选择服务器名称,然后单击下一步。 如果在下拉菜单中找不到 SQL Server 主机名称, 请在文本框中键入此名称。
- 6 选择一种身份验证方式。
- 7 如果选择了 SOL 身份验证, 键入 SOL Server 登录名和密码, 然后单击下一步。
- 8 从将默认的数据库更改为菜单中,选择为 vCenter erver 创建的数据库,然后单击下一步。
- 9 单击完成。

#### 下一步

要测试数据源,请从 **ODBC Microsoft SQL Server** 设置菜单中选择测试数据源,然后单击确定。确保数据库 服务器正在运行 SQL Agent。

这适用于 SQL Server 2005 和 SQL Server 2008 版本。

### 配置 **JDBC** 的 **Microsoft SQL Server TCP/IP**

如果 Microsoft SQL Server 数据库禁用了 TCP/IP, 且未设置动态端口, 则 JDBC 连接将保持关闭。这会导致 vCenter Server 统计信息故障。可以配置 JDBC 的服务器 TCP/IP。

此过程适用于远程 Microsoft SQL Server 数据库服务器。如果数据库是本地的,则可以跳过此过程。

#### 步骤

- 1 通过选择开始 **>** 所有程序 **> Microsoft SQL Server >** 配置工具 **> SQL Server** 配置管理器,启动 SQL Server 配置管理器。
- 2 选择 **SQL Server** 网络配置 **>** *<*实例名称*>*的协议。
- 3 启用 TCP/IP。
- 4 打开"TCP/IP 属性"。

<span id="page-59-0"></span>5 存协议选项卡上,做出以下选择。

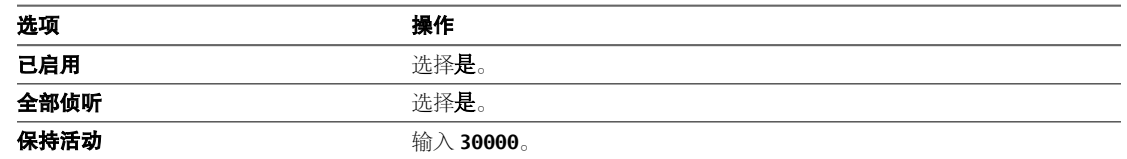

#### 6 在 **IP** 地址选项卡上,做出以下选择。

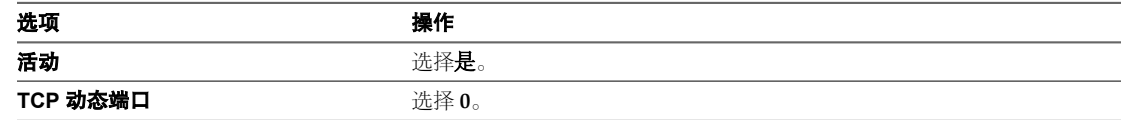

- 7 从 **SQL Server** 配置管理器 **> SQL Server** 服务重新启动 SQL Server 服务。
- 8 从 **SQL Server** 配置管理器 **> SQL Server** 服务启动 SQL Server Browser 服务。

## 配置 **Oracle** 数据库

如果将 Oracle 数据库用作 vCenter Server 存储库, 则必须配置数据库以使用 vCenter Server。

#### 步骤

1 使用脚本创建本地或远程 Oracle 数据库第 60 页,

在 vCenter Server 中使用 Oracle 数据库时, 数据库必须具有某些特定表空间和特权。要简化创建数据库 的过程,可运行脚本。如果不使用此脚本,也可以手动创建数据库。

2 配置 Oracle [数据库用户第](#page-60-0) 61 页,

在安装 vCenter Server 时,如果计划使用 Oracle 数据库,则必须配置数据库用户。

3 使用脚本创建 Oracle [数据库架构\(可选\)第](#page-61-0) 62 页,

vCenter Server 安装程序在安装过程中会自动创建架构。对于由于环境约束,需要对架构进行更多控制的 具有丰富经验的数据库管理员,可以选择使用脚本创建数据库架构。

4 [配置本地访问的](#page-62-0) Oracle 连接第 63 页,

VMware 建议将 vCenter Server 数据库与 vCenter Server 置于相同的系统上。

5 [配置远程访问的](#page-62-0) Oracle 连接第 63 页,

vCenter Server 系统可以远程访问数据库。

6 本地连接 Oracle [数据库第](#page-63-0) 64 页, vCenter Server 系统可以本地访问数据库。

## 使用脚本创建本地或远程 **Oracle** 数据库

在 vCenter Server 中使用 Oracle 数据库时,数据库必须具有某些特定表空间和特权。要简化创建数据库的过程, 可运行脚本。如果不使用此脚本,也可以手动创建数据库。

当使用脚本时,可以自定义数据和日志文件的位置。

注意由此脚本创建的用户不遵循任何安全策略。密码仅为方便提供。应当适当更改密码。

#### <span id="page-60-0"></span>步骤

- 1 使用系统帐户登录 SQL\*Plus 会话。
- 2 运行以下脚本。

脚本位于 vCenter Server 安装软件包的 /<installation directory>/vpx/dbschema/ DB\_and\_schema\_creation\_scripts\_oracle.txt 文件中。

CREATE SMALLFILE TABLESPACE "VPX" DATAFILE '/u01/app/oracle/oradata/vcdb/vpx01.dbf' SIZE 1G AUTOEXTEND ON NEXT 10M MAXSIZE UNLIMITED LOGGING EXTENT MANAGEMENT LOCAL SEGMENT SPACE MANAGEMENT AUTO;

对于 Windows 安装,更改 vpx01.dbf 文件的目录路径。

现在即拥有可与 vCenter Server 配合使用的 Oracle 数据库。

### 下一步

此外,您也可以通过运行脚本创建数据库架构。

## 配置 **Oracle** 数据库用户

在安装 vCenter Server 时, 如果计划使用 Oracle 数据库, 则必须配置数据库用户。

可以在 vCenter Server 所在的同一台 Microsoft Windows 计算机上本地配置 vCenter Server 的 Oracle 数据库, 也可以在联网的 Linux、UNIX 或 Microsoft Windows 主机上远程配置该数据库。

#### 前提条件

查看带 Oracle 数据库的 vCenter Server 的软件要求。

#### 步骤

- 1 使用系统帐户登录 SQL\*Plus 会话。
- 2 运行以下 SOL 命令以创建拥有正确权限的 vCenter Server 数据库用户。

脚本位于 vCenter Server 安装软件包的 /<installation directory>/vpx/dbschema/ DB\_and\_schema\_creation\_scripts\_oracle.txt 文件中。

在此示例中,用户名为 VPXADMIN。

CREATE USER "VPXADMIN" PROFILE "DEFAULT" IDENTIFIED BY "oracle" DEFAULT TABLESPACE "VPX" ACCOUNT UNLOCK; grant connect to VPXADMIN; grant resource to VPXADMIN; grant create view to VPXADMIN; grant create sequence to VPXADMIN; grant create table to VPXADMIN; grant execute on dbms\_lock to VPXADMIN; grant unlimited tablespace to VPXADMIN;

默认情况下,**RESOURCE** 角色分配有 **CREATE PROCEDURE**、**CREATE TABLE** 和 **CREATE SEQUENCE** 特权。如果 RESOURCE 角色没有这些特权,则为 vCenter Server 数据库用户明确地授予特权。

现在即拥有可在 vCenter Server 安装程序中引用的 Oracle 数据库用户。

#### 下一步

创建 Oracle 数据库, 包括所有必需的表空间和特权。

## <span id="page-61-0"></span>使用脚本创建 **Oracle** 数据库架构(可选)

vCenter Server 安装程序在安装过程中会自动创建架构。对于由于环境约束,需要对架构进行更多控制的具有 丰富经验的数据库管理员,可以选择使用脚本创建数据库架构。

如果使用 vCenter Server 安装程序为您创建架构,请参见 第 [63](#page-62-0) 页, "配置本地访问的 Oracle 连接"或 第 63 页, "配置远程访问的 Oracle 连接", 具体取决于您所处的环境。

### 前提条件

在使用此脚本之前,请创建 Oracle 数据库和用户。可以手动或使用脚本创建 Oracle 数据库和用户。

#### 步骤

- 1 使用在 vCenter Server 数据库上具有架构所有者权限的用户打开 SQL\*Plus 窗口。
- 2 在 vCenter Server 安装软件包 /<installation directory>/vpx/dbschema 目录中找到 dbschema 脚本。
- 3 在 SQL\*Plus 中,依次运行数据库上的脚本。

<path> 是 /<installation directory>/vpx/dbschema 文件夹的目录路径。

```
@<path>/VCDB_oracle.SQL
@<path>/purge_stat1_proc_oracle.sql
@<path>/purge_stat2_proc_oracle.sql
@<path>/purge_stat3_proc_oracle.sql
@<path>/purge_usage_stats_proc_oracle.sql
@<path>/stats_rollup1_proc_oracle.sql
@<path>/stats_rollup2_proc_oracle.sql
@<path>/stats_rollup3_proc_oracle.sql
@<path>/cleanup_events_oracle.sql
@<path>/delete_stats_proc_oracle.sql
@<path>/load_usage_stats_proc_oracle.sql
@<path>/load_stats_proc_oracle.sql
```
4 对于所有支持的 Oracle Server 版本,运行这些附加脚本可在数据库上设置调度作业。

```
@<path>/job_schedule1_oracle.sql
@<path>/job_schedule2_oracle.sql
@<path>/job_schedule3_oracle.sql 
@<path>/job_cleanup_events_oracle.sql
```
现在即拥有可与 vCenter Server 4.0 兼容的数据库架构。

## 下一步

- 1 在正在安装 vCenter Server 的计算机上, 创建指向带有架构的数据库服务器的 DSN。
- 2 运行 vCenter Server 安装程序。
	- a 如果在 vCenter Server 安装程序中出现数据库重新初始化警告消息,请选择不要覆写,保留现有数据库, 然后继续安装。

如果正在使用具有以前安装创建的 vCenter Server 表的数据库,则将显示此消息。如果数据库是全新的, 则不会显示该消息。

如果保留现有数据库,则无法在安装过程中加入链接模式组。可以在安装完成之后加入。(请参[见第](#page-80-0) 81 [页,"安装后连接链接模式组"](#page-80-0)。)

b 当出现提示时,提供数据库用户登录名。

## <span id="page-62-0"></span>配置本地访问的 **Oracle** 连接

VMware 建议将 vCenter Server 数据库与 vCenter Server 置于相同的系统上。

#### 前提条件

开始配置 Oracle 连接之前, 请检查第45页, "vCenter Server [数据库修补程序和配置要求"中](#page-44-0)指定的需要的 数据库修补程序。如果没有正确准备数据库,vCenter Server 安装程序会显示错误和警告消息。

#### 步骤

- 1 从 Oracle 网站下载 Oracle 10g 或 Oracle 11g 并进行安装, 然后创建一个数据库。
- 2 在 ODBC DSN 中配置 TNS Service Name 选项。

TNS Service Name 是要连接的数据库的网络服务名称。可以在 tnsnames.ora 文件中找到网络服务名称, 该文件位于 Oracle 数据库安装位置的 NETWORK\ADMIN 文件夹中。

## 配置远程访问的 **Oracle** 连接

vCenter Server 系统可以远程访问数据库。

### 前提条件

开始配置 Oracle 连接之前,请检查第45页, "vCenter Server [数据库修补程序和配置要求"中](#page-44-0)指定的需要的 数据库修补程序。如果没有正确准备数据库,vCenter Server 安装程序会显示错误和警告消息。

#### 步骤

- 1 将 Oracle Client 安装到 vCenter Server 系统计算机上。
- 2 下载并安装 ODBC 驱动程序。
- 3 使用如下 SOL 语句为 vCenter Server 系统创建新的表空间。

CREATE TABLESPACE "VPX" DATAFILE 'C:\Oracle\ORADATA\VPX\VPX.dat' SIZE 1000M AUTOEXTEND ON NEXT 500K;

4 创建一个用户, 如 vpxAdmin, 用于通过 ODBC 访问表空间。

CREATE USER vpxAdmin IDENTIFIED BY vpxadmin DEFAULT TABLESPACE vpx;

5 可以向该用户授予 dba 权限, 或者向其授予下列权限。

grant connect to <user> grant resource to <user> grant create view to <user> grant unlimited tablespace to <user> # To ensure space is sufficient

默认情况下,**RESOURCE** 角色分配有 **CREATE PROCEDURE**、**CREATE TABLE** 和 **CREATE SEQUENCE** 特权。如果 RESOURCE 角色没有这些特权,则为 vCenter Server 数据库用户明确地授予特权。 <span id="page-63-0"></span>6 使用文本编辑器或 Net8 Configuration Assistant 编辑位于 C:\Oracle\Oraxx\NETWORK\ADMIN 目录下的 tnsnames.ora 文件, 其中 xx 是 10g 或 11g。

```
添加以下条目,其中 HOST 是客户端必须连接的受管主机。
```

```
VPX =(DESCRIPTION =
(ADDRESS_LIST =
(ADDRESS=(PROTOCOL=TCP)(HOST=vpxd-Oracle)(PORT=1521))
   )
(CONNECT_DATA =
(SERVICE_NAME = VPX)
   )
   )
```
7 在 ODBC DSN 中配置 TNS Service Name 选项。

TNS Service Name 是要连接的数据库的网络服务名称, 在此例中, 为 VPX。可以在 tnsnames.ora 文件中 找到网络服务名称。

## 本地连接 **Oracle** 数据库

vCenter Server 系统可以本地访问数据库。

### 步骤

1 使用如下 SQL 语句为 vCenter Server 系统创建新的表空间。

CREATE TABLESPACE "VPX" DATAFILE 'C:\Oracle\ORADATA\VPX\VPX.dat' SIZE 1000M AUTOEXTEND ON NEXT 500K;

2 创建一个用户, 如 vpxAdmin, 用于通过 ODBC 访问表空间。

CREATE USER vpxAdmin IDENTIFIED BY vpxadmin DEFAULT TABLESPACE vpx;

3 可以向该用户授予 dba 权限, 或者向其授予下列权限。

```
grant connect to <user>
grant resource to <user>
grant create view to <user>
grant unlimited tablespace to <user> # To ensure space is sufficient
```
默认情况下,**RESOURCE** 角色分配有 **CREATE PROCEDURE**、**CREATE TABLE** 和 **CREATE SEQUENCE** 特权。如果 RESOURCE 角色没有这些特权,则为 vCenter Server 数据库用户明确地授予特权。

4 创建与数据库的 ODBC 连接。

设置示例如下所示。

Data Source Name:VMware vCenter Server TNS Service Name:VPX User Id:vpxAdmin

现在即拥有一个可以本地连接的数据库。

### 下一步

安装 vCenter Server。

# <span id="page-64-0"></span>**vCenter Server** 安装简介 **8**

可以将 vCenter Server 安装在物理系统上, 或者安装在运行于 ESX 主机上的虚拟机上。 本章讨论了以下主题:

- 第 65 页, "vCenter Server 必备条件"
- 第 66 页, "使用用户帐户运行带有 SOL Server 的 vCenter Server"
- 第 67 页, "关于在 IPv6 计算机上安装 [vCenter Server](#page-66-0)"
- 第 67 页, "配置独立 [vCenter Server](#page-66-0) 系统上的 URL"
- 第 67 页, "从网络驱动器运行 vCenter Server 和 vSphere Client 安装程序"
- 第 67 页, "[vCenter Server](#page-66-0) 组件"
- 第 68 页, "安装 [vCenter Server](#page-67-0) 所需的数据"

## **vCenter Server** 必备条件

在安装 vCenter Server 前,请检查必备条件。

- 必须拥有安装 DVD, 或下载安装 ISO 映像。
- 硬件必须符合 第 13 页, "vCenter Server 和 [vSphere Client](#page-12-0) 硬件要求"中列出的要求,并且所需端口必 须打开,如第 16 页, "所需的端口"中所述。
- 数据库必须符合数据库要求。请参见第45页, "vCenter Server [数据库修补程序和配置要求"和](#page-44-0)第45[页,第](#page-44-0) 7 章"准备 [vCenter Server](#page-44-0) 数据库"。
- 如果正在安装 vCenter Server 的计算机上安装了 VirtualCenter, 则可能要升级 vCenter Server, 而不是执行 vCenter Server 的全新安装。

重要事项如果要保持现有 VirtualCenter 配置,请参见《升级指南》。

- vCenter Server 系统及其要管理的主机之间必须不存在网络地址转换 (NAT)。
- 创建 vCenter Server 数据库,除非计划安装捆绑的 SQL Server 2005 Express。
- 用于安装 vCenter Server 的系统必须属于域而非工作组。如果系统属于工作组, 则 vCenter Server 系统在 使用诸如 vCenter Guided Consolidation 服务等功能时,将无法发现网络上可用的所有域和系统。要使用 vCenter 链接模式,应将多个 vCenter Server 系统添加到一个域中。要确定系统是属于工作组还是域,请 右键单击我的电脑,然后依次单击属性和计算机名选项卡。"计算机名"将显示工作组标签或域标签。
- n 在安装期间,计算机和域控制器之间的连接必须正常工作。
- 计算机名称不能超过 15 个字符。
- <span id="page-65-0"></span>■ 计算机的 DNS 名称必须与计算机的实际名称相匹配。
- 确保正在安装 vCenter Server 的系统不是活动目录域控制器。
- 在每个正在运行 vCenter Server 的系统上, 确保域用户帐户拥有以下权限:
	- 管理员组的成员
	- 充当操作系统的一部分

## ■ 作为服务登录

- 为向 vCenter Server 系统提供主机服务的 Windows 服务器分配一个静态 IP 地址和主机名。此 IP 地址必 须具有有效的(内部)域名系统 (DNS) 注册,可以从所有受管 ESX 主机正确解析。
- 如果在 Windows Server 2003 SP1 上安装 vCenter Server, 则安装目录的磁盘必须是 NTFS格式, 而非 FAT32 格式。
- 请考虑 vCenter Server 实例是独立实例还是在链接模式组中。请参见第 79 页, 第 11 章 "创建 vCenter Server [链接模式组"。](#page-78-0)
- 与任何其他网络服务器一样, vCenter Server 应当安装在具有固定 IP 地址和众所周知的 DNS 名称的计算 机上, 以便客户端可以可靠地访问其服务。如果使用 vCenter Server 的 DHCP 而不是静态 IP 地址, 请确保 vCenter Server 计算机名称已在域名服务 (DNS) 中更新。测试此内容的一种方法为 ping 计算机名称。例如, 如果计算机名称为 host-1.company.com,请在 Windows 命令提示符中运行以下命令:

#### ping host-1.company.com

如果可以 ping 计算机名称, 则该名称已在 DNS 中更新。

## 使用用户帐户运行带有 **SQL Server** 的 **vCenter Server**

可以使用 Microsoft Windows 内置系统帐户或用户帐户运行 vCenter Server。通过用户帐户,可以对 SQL Server 进行 Windows 身份验证,并提供更高的安全性。

用户帐户必须是本地计算机上的管理员。在安装向导中,将帐户名指定为 DomainName\Username。必须配置 SOL Server 数据库,域帐户才能访问 SOL Server。

Microsoft Windows 内置系统帐户拥有的服务器权限比 vCenter Server 系统需要的权限多,这可能会导致安全 问题。即使您不打算对 SQL Server 使用 Microsoft Windows 身份验证, 或者正在使用 Oracle 数据库, 也可能 会希望为 vCenter Server 系统设置本地用户帐户。在此情况下,唯一的要求是用户帐户必须为本地计算机的管 理员。

对于使用 Windows 身份验证配置的 SQL Server DSN,使用 VMware VirtualCenter Management Webservices 服务和 DSN 用户的同一用户帐户。

如果您以本地 SQL Server 数据库(具有集成的 Windows NT 身份验证)上本地系统帐户的身份安装 vCenter Server 的实例,并且将集成的 Windows NT 身份验证用户添加到具有与 vCenter Server 默认数据库相同的本 地数据库服务器,则 vCenter Server 可能不会启动。要解决此问题,请从本地 SQL 数据库服务器移除集成 Windows NT 身份验证用户,或将本地系统用户帐户的默认数据库更改为 SQL Server 用户帐户设置的 vCenter Server 数据库。

## <span id="page-66-0"></span>关于在 **IPv6** 计算机上安装 **vCenter Server**

如果将安装了 vCenter Server 的系统配置为使用 IPv6, vCenter Server 也将使用 IPv6。当连接到该 vCenter Server 系统或安装附加模块时,除非使用完全限定域名,否则必须以 IPv6 格式指定服务器地址。

## 配置独立 **vCenter Server** 系统上的 **URL**

如果将一个独立 vCenter Server 系统连接至链接模式组, 则该系统的域名必须与计算机名匹配。如果为使二者 匹配而对名称进行了更改,则还必须配置 vCenter Server URL 以使其与新域名和计算机名相符。

如果不更新 URL, vCenter Server 的远程实例将无法访问 vCenter Server 系统, 因为默认的 vCenter Server URL 条目已不再准确。vCenter Server 安装程序将按以下方式配置默认 URL 条目:

- 对于 VirtualCenter.VimApiUrl 项, 默认值为 http(s)://<FQDN of VC machine>/sdk。
- 对于 Virtualcenter.VimWebServicesUrl项, 默认值为 https://<FQDN of VC machine>:<installedwebservices-port>/vws。

步骤

- 1 从 vSphere Client, 直接连接到已对其更改域名或主机名称的 vCenter Server 实例。
- 2 选择系统管理 **> vCenter Server** 设置,然后单击高级设置。
- 3 对于 Virtualcenter.VimApiUrl 项,将值改为指向 vSphere Client 和 SDK 客户端可访问 vCenter Server 系 统的位置。

例如:http(s)://<machine-name/ip>:<vc-port>/sdk。

- 4 对于 Virtualcenter.VimWebServicesUrl 项,将值改为指向 vCenter Server Webservices 的安装位置。 例如:https://<machine-name/ip>:<webservices-port>/vws。
- 5 对于 Virtualcenter.Instancename 项,更改值以便修改后的名称显示在 vCenter Server 清单视图中。

## 从网络驱动器运行 **vCenter Server** 和 **vSphere Client** 安装程序

可以从网络驱动器运行安装程序,但无法在网络驱动器上安装软件。

在 Windows 中,可以映射网络驱动器,从网络驱动器运行安装程序,并在本地计算机上安装软件。

## **vCenter Server** 组件

在安装 vCenter Server 时,也需要安装一些其他组件。在某些情况下,可以控制安装哪些组件。 vCenter Server 安装程序安装以下组件:

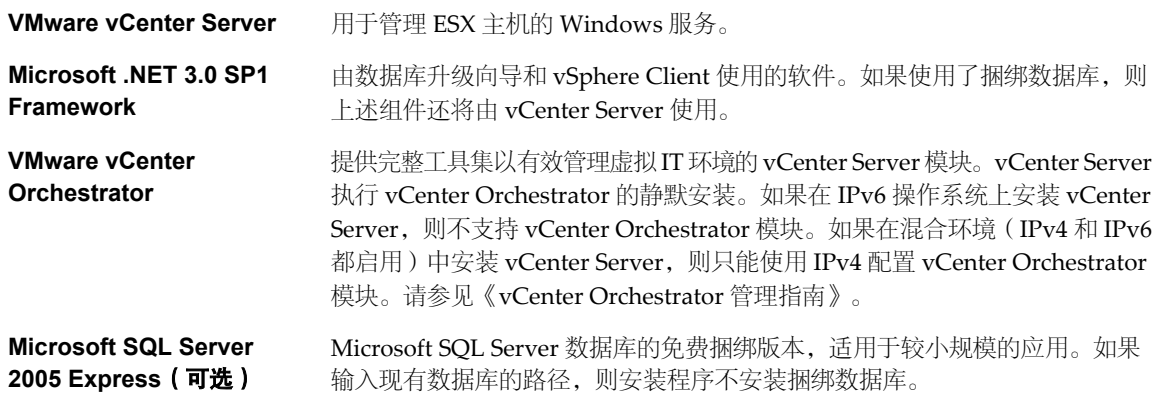

<span id="page-67-0"></span>vCenter Server 的 autorun.exe 应用程序包括安装以下可选组件的链接:

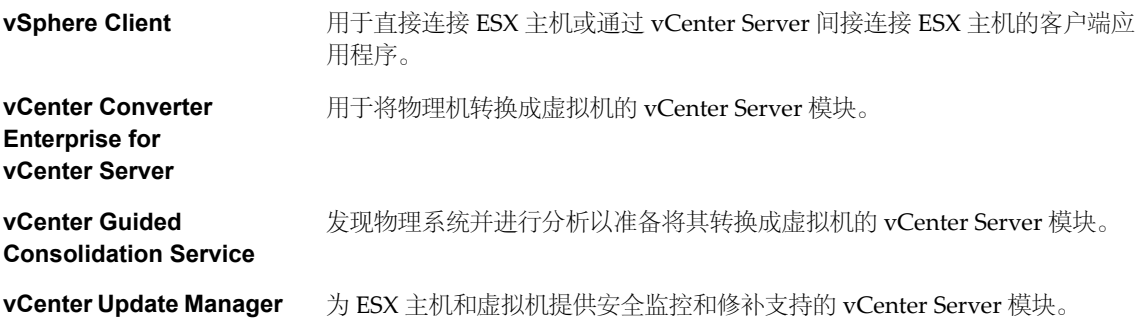

## 安装 **vCenter Server** 所需的数据

通过记录 vCenter Server 系统需要的值, 准备安装过程。

表 8-1 列出了在安装期间将提示的信息。请记下所输入的值, 以防在需要重新安装 vCenter Server 时使用这些值。 VMware 知识库文章 1010023 包含补充 表 8-1 的链接工作表。

#### 表 **8**-**1** vCenter Server 安装所需的数据

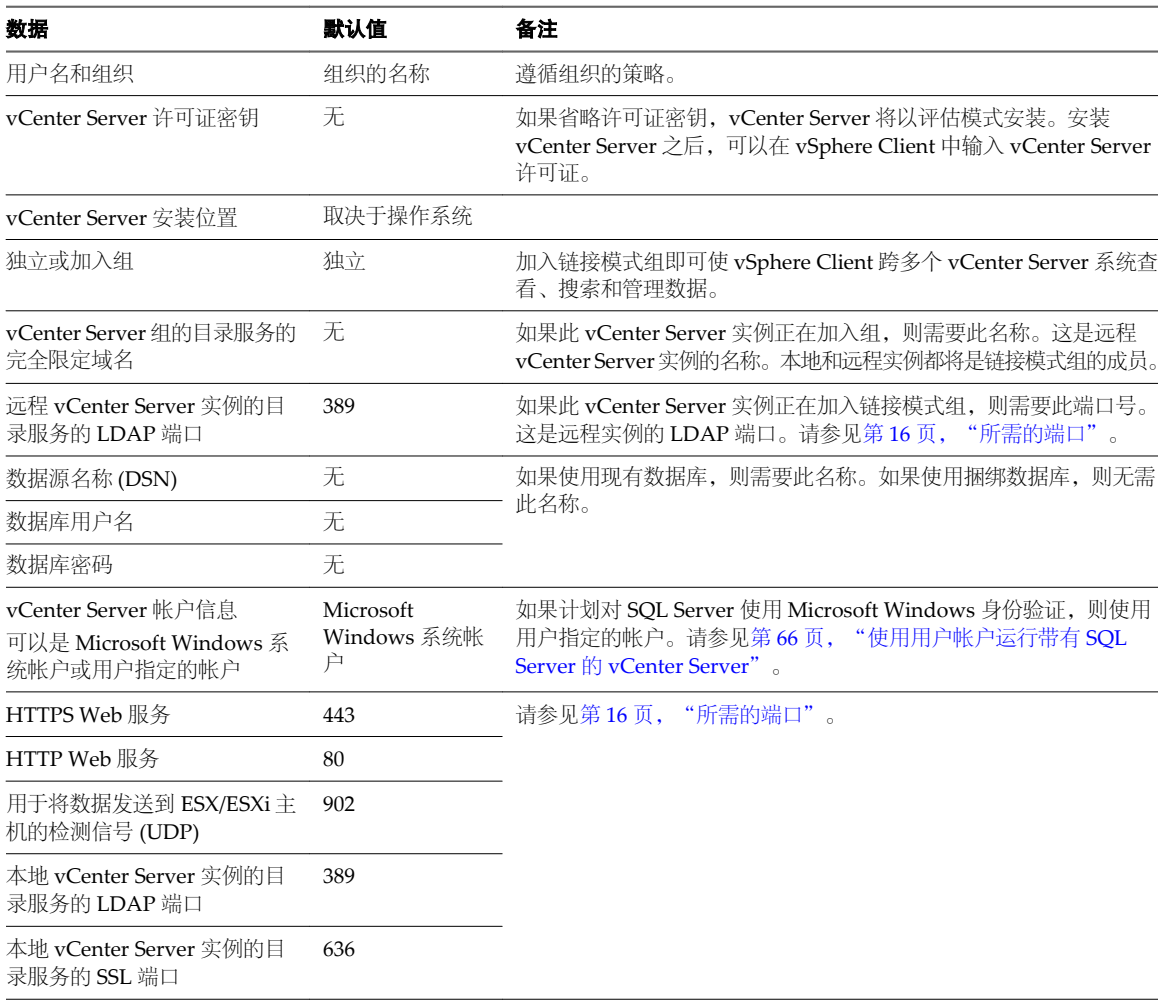

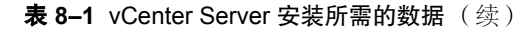

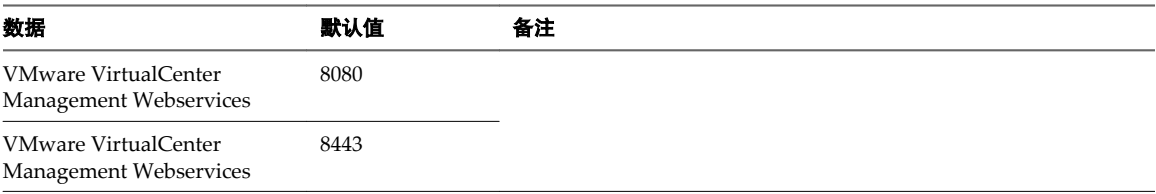

ESXi Embedded 和 vCenter Server 安装指南

# 安装 **vCenter Server 9**

在安装 vCenter Server 和 vSphere Client 之后,可以配置它们之间的通信。

本章讨论了以下主题:

- 第 71 页, "下载 vCenter Server 安装程序"
- 第 71 页, "在虚拟机中安装 vCenter Server"
- 第 72 页, "安装 [vCenter Server](#page-71-0)"

## 下载 **vCenter Server** 安装程序

必须下载 vCenter Server、vSphere Client 及额外模块的安装程序。

#### 步骤

1 从 VMware 产品页下载 vCenter Server 的 zip 文件,网址为 <http://www.vmware.com/products/>。

安装程序文件名为 VMware-VIMSetup-xx-4.0.0-yyyyyy.zip, 其中 xx 是两种字符的语言代码, yyyyyyy 是 内部版本号。

2 从 zip 压缩文件中解压文件。

## 在虚拟机中安装 **vCenter Server**

可以将 vCenter Server 安装在 ESX 主机上运行的 Microsoft Windows 虚拟机中。

在虚拟机上部署 vCenter Server 系统具有下列优点:

- 不必为 vCenter Server 系统准备单独的专用服务器,可将其部署到同时运行其他虚拟机的 ESX 主机上的某 个虚拟机中。
- 通过使用 VMware HA 可以为 vCenter Server 系统提供较高的可用性。
- 可以将包含 vCenter Server 系统的虚拟机从一台主机迁移到另一台主机, 以便进行维护及其他活动。
- 可以创建 vCenter Server 虚拟机的快照, 并使用快照进行备份、归档等操作。

### 前提条件

请参见第65页, "[vCenter Server](#page-64-0) 必备条件"。

#### 步骤

- 1 在独立服务器上,安装 ESX。
- 2 在任何可以通过网络访问 ESX 主机的计算机上安装 vSphere Client。
- <span id="page-71-0"></span>3 使用 vSphere Client, 直接访问 ESX 主机, 以创建虚拟机来托管 vCenter Server。
- 4 在虚拟机中,安装 vCenter Server。

## 安装 **vCenter Server**

通过 vCenter Server, 可从物理或虚拟 Windows 计算机集中管理主机, 并可使用诸如 VMware Distributed Resource Scheduler (DRS)、VMware High Availability (HA) 和 VMware VMotion 等高级功能。

#### 前提条件

请参见第 65 页, "[vCenter Server](#page-64-0) 必备条件"。

#### 步骤

- 1 在软件安装程序目录中,在 C:\<installer location>\ 双击 autorun.exe 文件。
- 2 单击 **vCenter Server**。
- 3 为安装程序选择一种语言, 然后单击确定。

此选择将仅控制该安装程序的语言。在使用 vSphere Client 连接到 vCenter Server 系统时, vSphere Client 显示与计算机上的区域设置相关联的语言。可以使用命令行说明或通过更改计算机的注册表中的区域设置 来更改此行为。请参见《基本系统管理》。

- 4 当显示"欢迎使用"屏幕时,单击下一步。
- 5 选择我同意许可协议中的条款,然后单击下一步。
- 6 键入用户名、组织和 vCenter Server 许可证密钥, 然后单击下一步。

如果省略许可证密钥, 则 vCenter Server 将处于评估模式, 此模式允许使用完整功能集合。安装之后, 可 以通过使用 vSphere Client 输入许可证密钥, 将 vCenter Server 转换到许可模式。

- 7 选择要使用的数据库的类型。
	- 如果要使用捆绑数据库,则单击安装 SQL Server 2005 Express 实例 (用于小规模部署)。

此数据库适用于最多 5 个主机和 50 个虚拟机的部署。

■ 如果要使用现有数据库,则单击**使用现有的受支持数据库**,并从可用 DSN 列表中选择数据库。输入 DSN 的用户名和密码,然后单击下一步。

如果数据库是使用 Windows NT 身份验证的本地 SQL Server 数据库, 则将用户名和密码字段留空。

如果指定一个使用 Windows NT 身份验证的远程 SOL Server 数据库, 则 vCenter Server 计算机上的 数据库用户和登录用户必须相同。

可能会出现一个对话框,警告您 DSN 指向一个版本较旧的存储库, 必须对其升级。如果单击是, 则安装 程序将升级数据库架构,使数据库不可撤消地与以前的 VirtualCenter 版本不兼容。请参见《升级指南》。

8 选择帐户类型。

如果要对 SQL Server 使用 Windows 身份验证,则指定作为本机管理员的帐户。最佳做法是以 *<DomainName>*\*<Username>* 形式键入帐户名。键入帐户密码后,再重新键入密码,然后单击下一步。

9 接受默认目标文件夹,或单击更改以选择另一个位置,然后单击下一步。

安装路径不能包含逗号 (,) 或句号 (.)。

注意要在 C: 驱动器以外的驱动器上安装 vCenter Server,请确保 C:\WINDOWS\Installer 文件夹中具有足 够的空间来安装 Microsoft Windows Installer .msi 文件。如果没有足够空间,则 vCenter Server 安装可 能失败。
10 选择创建独立 VMware vCenter Server 实例或加入组, 然后单击下一步。

加入链接模式组即可使 vSphere Client 跨多个 vCenter Server 系统查看、搜索和管理数据。请参见第 [79](#page-78-0) 页,第 11 章"创建 [vCenter Server](#page-78-0) 链接模式组"。

如果正在升级 VirtualCenter 数据库架构, 则不会出现此选项。如果它不出现, 则在安装完成之后, 可以 加入链接模式组。

11 如果加入组,则输入任何远程 vCenter Server 系统的完全限定域名和 LDAP 端口号,然后单击下一步。

在某些情况下,可以输入 IP 地址而不是完全限定域名。为了帮助确保连接,最佳做法是使用完全限定域名。 对于 IPv6,除非本地和远程计算机都使用 IPv6 模式,否则必须输入远程计算机的完全限定域名,而不是输入 IPv6 地址。如果本机有 IPv4 地址,并且远程计算机有 IPv6 地址, 则本机必须支持 IPv4 和 IPv6 混合模式。 如果您的环境中的单个链接模式组中同时有 IPv4 和 IPv6 地址,则域名服务器必须能够同时解析这两种寻 址类型。

12 输入要使用的端口号或接受默认端口号, 然后单击下一步。

请参见第16页, "所需的端口"。

13 单击安装。

安装可能需要几分钟时间。安装所选组件的过程中将显示多个进度条。

14 单击完成。

```
下一步
```
请参见第 75 页, 第 10 章 "vCenter Server [的安装后注意事项"。](#page-74-0)

ESXi Embedded 和 vCenter Server 安装指南

# <span id="page-74-0"></span>**vCenter Server** 的安装后注意事项 **10**

安装 vCenter Server 之后,请考虑安装后选项和要求。

- n 安装 vSphere Client,并确保可以访问 vCenter Server 实例。
- 检查 License Server 的配置。如果此 vCenter Server 正在管理 ESX 3.x/ESXi 3.5 主机, 则需要 License Server。有关安装 VMware License Server 的信息,请参见 VMware Infrastructure 3 文档。
- 对于需要加强安全性的环境, VMware 建议使用商业证书颁发机构 (CA) 签署的证书替换 vCenter Server 系统上默认的证书。请参见 <http://www.vmware.com/resources/techresources/> 处的 vSphere 4.0 技术说明 《替换 VirtualCenter Server 证书》。
- n 当 vCenter Server 和数据库安装在同一计算机上时,重新引导计算机之后,VMware VirtualCenter Management Webservices 服务可能不会启动。要手动启动服务,选择设置 **>** 控制面板 **>** 管理工具 **>** 服务 **> VMware VirtualCenter Management Webservices**,然后启动服务。计算机可能需要几分钟时间来启动 该服务。
- 对于 Oracle 数据库,请注意以下事项:
	- 对于 Oracle Instant 客户端, 将 ojdbc14.jar 复制到 vCenter Server tomcat 目录 (<vCenter install location>\Infrastructure\tomcat\lib)
	- Oracle 10g 客户端和 Oracle 11g 客户端都随附 ojdbc14.jar(<Install location>\oracle\product \10.2.0\<instance\_name>\jdbc\lib或 <Install location>\app\Administrator\product \11.1.0\<instance\_name>\sqldeveloper\jdbc\lib)。vCenter Server 安装程序将文件从 Oracle 客户 端安装位置复制到 vCenter Server tomcat 目录 (<vCenter install location>\Infrastructure\tomcat \lib)
	- 如果在 Oracle 10g 或 Oracle 11g 客户端位置中没有找到 ojdbc14.jar 文件, 则 vCenter Server 安装程 序会提示您手动复制文件。可以从

[http://www.oracle.com/technology/software/tech/java/sqlj\\_jdbc/htdocs/jdbc101040.html](http://www.oracle.com/technology/software/tech/java/sqlj_jdbc/htdocs/jdbc101040.html) 下载文件。

本章讨论了以下主题:

- 第 76 页, "安装 [vSphere Client](#page-75-0)"
- 第 77 页, "安装 [vSphere Host Update Utility](#page-76-0)"
- 第 78 页, "卸载 [VMware vSphere](#page-77-0) 组件"

## <span id="page-75-0"></span>安装 **vSphere Client**

vSphere Client 使您能够连接到 ESX/ESXi 主机和 vCenter Server 系统。

#### 前提条件

- 必须拥有 vCenter Server 安装程序或 vSphere Client 安装程序。
- n 您必须是计算机管理员组的成员。

#### 步骤

- 1 运行 vSphere Client 安装程序。
	- 在 vCenter Server 安装程序中, 在 C:\<vc-installer location>\ 双击 autorun.exe 文件, 然后单击 **VMware vSphere Client**。
	- 如果下载了 vSphere Client, 则双击 VMware-viclient.exe 文件。
- 2 为安装程序选择一种语言,然后单击确定。

此选择将仅控制该安装程序的语言。在使用 vSphere Client 时, vSphere Client 显示与计算机上的区域设 置相关联的语言。可以使用命令行说明或通过更改计算机的注册表中的区域设置来更改此行为。请参见 《基本系统管理》。

- 3 当显示"欢迎使用"屏幕时,单击下一步。
- 4 选择我同意许可协议中的条款,然后单击下一步。
- 5 键入您的用户名和公司名称, 然后单击**下一步**。
- 6 选择安装 **VMware vSphere Host Update Utility**以管理此计算机中的主机修补程序、更新和升级,然后单击 下一步。

对于大型部署和具有群集主机的环境,VMware 建议使用 vCenter Update Manager,而不是 vSphere 主 机更新实用程序。

- 7 接受默认安装位置,然后单击下一步,或单击更改选择不同位置,然后单击下一步。
- 8 单击安装开始安装。
- 9 单击完成完成安装。

可以使用 vSphere Client 连接到 ESX/ESXi 主机或 vCenter Server 系统。

## 启动 **vSphere Client**

安装 vSphere Client 之后,可以连接到 ESX/ESXi 主机和 vCenter Server 系统。

注意不要使用 Windows 内置的 Guest 帐户启动 vSphere Client。默认情况下,系统将禁用 Guest 帐户。使用 Guest 帐户登录 Windows 时, 将无法访问计算机上已经安装的应用程序。

#### <span id="page-76-0"></span>步骤

- 1 选择开始 **>** 程序 **> VMware > VMware vSphere Client**。
- 2 在 vSphere Client 登录窗口中, 以根用户或正常用户身份登录 ESX/ESXi 主机, 或以管理员身份登录 vCenter Server 系统。
	- a 输入 IP 地址或主机名。
	- b 输入用户名和密码。

当连接到 vCenter Server 时,可使用 Windows 登录用户名和密码以及 vCenter Server IP 地址。使用装有 vCenter Server 的 Windows 计算机的相应登录凭据。vCenter Server 的用户名和密码可能不同于针对 ESX/ ESXi 使用的用户名和密码。

3 单击登录。

如果无法连接到 vCenter Server 系统, 则可能需要手动启动 VMware VirtualCenter Management Webservices 服务。为此,请选择设置 **>** 控制面板 **>** 管理工具 **>** 服务 **> VMware VirtualCenter Management Webservices**,并启动服务。计算机可能需要几分钟时间来启动该服务。

4 要忽略出现的安全警告,请单击**忽略**。

之所以出现安全警告消息,是因为 vSphere Client 检测到由 ESX/ESXi 主机或 vCenter Server 系统(默认 设置)签署的证书。为实现高度安全的环境,建议由受信任的第三方生成证书。

## 安装 **vSphere Host Update Utility**

vSphere Host Update Utility 可用于更新和修补 ESXi 4.0 主机以及将 ESX 3.x/ESXi 3.5 主机升级到 ESX 4.0/ESXi 4.0。

vSphere Host Update Utility 捆绑在 vSphere Client 中。您可以在安装 vSphere Client 时安装该实用程序。如 果已经安装 vSphere Client 但尚未安装 vSphere Host Update Utility, 则使用此步骤安装 vSphere Host Update Utility。

#### 前提条件

要使用 vSphere Host Update Utility, 必须满足以下条件:

- 安装有 vSphere Client 的工作站或笔记本电脑。
- ESX/ESXi 主机和工作站或笔记本电脑之间的网络连接。
- 用于下载修补程序和更新捆绑包或从 VMware.com 升级映像 (如果没有本地库)的 Internet 连接。

#### 步骤

- 1 通过选择开始 **>** 运行,打开命令窗口,然后输入 **cmd**。
- 2 导航到包含 VMware-viclient.exe 的文件夹。

此可执行文件位于 vCenter Server 安装包的 \vpx 子文件夹中。

3 运行下列命令。

VMware-viclient.exe /S /V" /qr INSTALL\_VIUPDATE=1 /L\*v %temp%\vim-viu-launch.log"

即会安装 vSphere Host Update Utility。

#### 下一步

扫描主机并应用可用更新或升级主机。

## <span id="page-77-0"></span>卸载 **VMware vSphere** 组件

VMware vSphere 组件是单独卸载的,即使它们位于同一计算机上也是如此。必须拥有管理员权限才能卸载 vCenter Server 组件。

A

小心如果在 vCenter Server 系统运行时将其卸载,则会中断 vSphere Client 连接,这样可能会导致数据丢失。

卸载 vCenter Server, 否则 vSphere Client 不会卸载任何其他组件, 如捆绑的数据库或 Microsoft .NET Framework。如果系统上的其他应用程序取决于其他组件,则不要卸载这些组件。

- 1 如果正在卸载 vCenter Server, 请取消许可 vCenter Server 和主机, 并从许可证清单移除许可证密钥。
- 2 如果正在卸载 vCenter Server, 则从主机和群集清单移除主机。
- 3 以 Microsoft Windows 系统管理员身份,选择开始 **>** 设置 **>** 控制面板 **>** 添加**/**删除程序。
- 4 选择要移除的组件,然后单击移除。
- 5 单击是以确认要删除程序,然后单击完成。

## <span id="page-78-0"></span>创建 **vCenter Server** 链接模式组 **11**

通过链接模式组,您可以登录任何一个 vCenter Server 实例,并且还可以查看和管理组中所有 vCenter Server 系统的清单。

可以将多个 vCenter Server 系统连接在一起形成链接模式组。可以在安装 vCenter Server 期间或在安装 vCenter Server 之后配置链接模式组。

要加入 vCenter Server 组,请输入 vCenter Server 4.0 正在其上运行的远程计算机的完全限定域名(或 IP 地址)。 该远程计算机可以是或将成为链接模式组的成员的任何 vCenter Server 4.0 实例。

此外,还必须提供远程 vCenter Server 实例的轻量级目录访问协议 (LDAP) 端口号。

组中的 vCenter Server 实例会将共享的全局数据复制到 LDAP 目录。全局数据包括每个 vCenter Server 实例 的以下信息:

- 连接信息(IP 和端口)
- 证书
- 许可信息
- 用户角色

本章讨论了以下主题:

- 第 79 页, "链接模式必备条件"
- 第 80 页, "链接模式注意事项"
- 第 80 页, "配置链接模式 vCenter Server 系统上的 URL"
- 第 81 页, "在安装期间及安装后连接至链接模式组"
- 第 81 页, "安装后连接链接模式组"
- 第 82 页, "将 vCenter Server [实例与链接模式组隔离"](#page-81-0)
- 第 83 页, "链接模式故障排除"

## 链接模式必备条件

准备系统以加入链接模式组。

独立 [vCenter Server](#page-64-0) 系统的所有要求均适用于链接模式系统。请参见第65页, "vCenter Server 必备条件"。

<span id="page-79-0"></span>下列要求适用于链接模式组的每个 vCenter Server 系统成员:

- DNS 必须正常运行才能进行链接模式复制。
- 如果域之间存在双向信任关系, 则链接模式组中的 vCenter Server 实例可以位于不同的域中。每个域必须 信任其他安装 vCenter Server 实例的域。
- 当将 vCenter Server 实例添加到链接模式组时, 安装程序需由特定域用户运行, 该域用户必须为安装了 vCenter Server 的计算机以及链接模式组的目标计算机的管理员。
- 所有 vCenter Server 实例的网络时间必须同步。vCenter Server 安装程序将验证计算机时钟相差不超过 5 分钟。

## 链接模式注意事项

在配置链接模式组前,需要考虑以下注意事项。

- 每个 vCenter Server 用户都可看到他们拥有有效权限的 vCenter Server 实例。
- 首次设置 vCenter Server 链接模式组时, 必须将第一个 vCenter Server 作为独立实例安装, 因为还没有要 加入的远程 vCenter Server 计算机。随后的 vCenter Server 实例可以加入第一个 vCenter Server, 或者加 入其他已经加入链接模式组的 vCenter Server 实例。
- 如果正在将 vCenter Server 连接到不是域的一部分的独立实例, 必须将该独立实例添加到域中, 并将域用 户作为管理员添加。
- 链接模式组中的 vCenter Server 实例无需具有相同的域用户登录名。这些实例可以在不同域帐户下运行。 默认情况下,它们作为计算机的 LocalSystem 帐户在计算机上运行,这意味着它们是不同的帐户。
- 在 vCenter Server 安装期间, 如果为 vCenter Server 的远程实例输入 IP 地址, 则安装程序会将它转换为 完全限定域名。
- 当从 VirtualCenter 2.x 升级到 vCenter Server 4.0 时,无法在升级期间加入链接模式组。在完成到 vCenter Server 的升级之后,可以加入链接模式组。请参见《升级指南》。

## 配置链接模式 **vCenter Server** 系统上的 **URL**

如果将一个 vCenter Server 系统连接至链接模式组并且该 vCenter Server 系统的计算机名称与域名不匹配, 则 会引发多种连接问题。此过程将介绍如何解决这一状况。

如果不更新 URL, vCenter Server 的远程实例将无法访问 vCenter Server 系统, 因为默认的 vCenter Server URL 条目已不再准确。vCenter Server 安装程序将按以下方式配置默认 URL 条目:

- 对于 Virtualcenter.VimApiUrl 项, 默认值为 http(s)://<Fully qualified domain name (FODN) of VC machine>/sdk。
- 对于 Virtualcenter.VimWebServicesUrl项, 默认值为 https://<FQDN of VC machine>:<installedwebservices-port>/vws。

#### 步骤

1 将 vCenter Server 系统与链接模式组隔离。

请参见第 82 页, "将 vCenter Server [实例与链接模式组隔离"。](#page-81-0)

- 2 更改域名或计算机名称以使它们匹配。
- 3 从 vSphere Client, 直接连接到已对其更改域名或计算机名称的 vCenter Server 实例。
- 4 选择系统管理 > vCenter Server 设置, 然后单击高级设置。

<span id="page-80-0"></span>5 对于 Virtualcenter.VimApiUrl 项,将值改为指向 vSphere Client 和 SDK 客户端可访问 vCenter Server 系 统的位置。

例如:http(s)://<machine-name/ip>:<vc-port>/sdk。

- 6 对于 Virtualcenter.VimWebServicesUrl 项,将值改为指向 vCenter Server Webservices 的安装位置。 例如:https://<machine-name/ip>:<webservices-port>/vws。
- 7 对于 Virtualcenter.Instancename 项,更改值以便修改后的名称显示在 vCenter Server 清单视图中。
- 8 将 vCenter Server 系统重新连接至链接模式组。 请参见第81页, "安装后连接链接模式组"。

## 在安装期间及安装后连接至链接模式组

可以在安装 vCenter Server 期间或安装后将系统连接至链接模式组。

例如,假设需要在三台计算机上安装 vCenter Server。您希望这三个实例均成为一个链接模式组的成员。

- 1 在计算机 1上,将 vCenter Server 作为独立实例安装,因为还没有要连接的远程 vCenter Server 计算机。
- 2 在计算机 2 上, 安装 vCenter Server, 选择连接至一个链接模式组, 然后提供计算机 1 的完全限定域名。
- 3 在计算机 3 上,升级为 vCenter Server 4.0。升级之后,将计算机 3 配置为连接计算机 1 或计算机 2。现在, 计算机 1、计算机 2 和计算机 3 都是链接模式组的成员。

## 安装后连接链接模式组

如果有已运行 vCenter Server 4.0 的系统, 则可以将计算机连接至链接模式组。

#### 前提条件

请参见第 79 页, "链接模式必备条件"和第 80 页, "链接模式注意事项"。

- 1 选择开始 **>** 所有程序 **> VMware > vCenter Server** 链接模式配置。
- 2 单击下一步。
- 3 洗择修改链接模式配置,然后单击下一步。
- 4 单击将此 vCenter Server 实例加入现有的链接模式组或另一个实例, 然后单击下一步。
- 5 输入属于该组的远程 vCenter Server 实例的服务器名称和 LDAP 端口号, 然后单击下一步。 如果输入远程服务器的 IP 地址,安装程序会将其转换为完全限定域名。

<span id="page-81-0"></span>6 如果 vCenter Server 安装程序检测到角色冲突, 请选择解决冲突的方式。

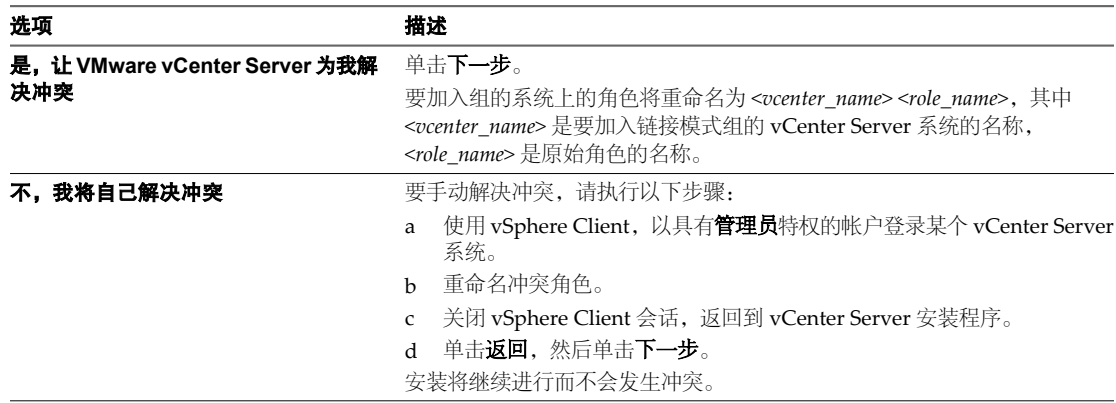

如果要加入组的系统和链接模式组均包含一个名称相同但特权不同的角色,则会产生冲突。

#### 7 单击完成。

vCenter Server 将重新启动。根据清单的大小,更改链接模式可能会花费几秒或几分钟才能完成。

vCenter Server 实例现在是链接模式组的一部分。构成链接模式组之后,您可以登录任何一个 vCenter Server 实例, 杳看和管理组中所有 vCenter Server 的清单。在一台计算机上更改的全局数据(如用户角色), 可能需 要几秒钟时间才能在其他计算机上可见。该延迟通常是 15 秒或更少。现有实例可能需要几分钟时间才能识别和 发布新的 vCenter Server 实例, 因为组成员不会频繁读取全局数据。

#### 下一步

有关配置和使用链接模式组的信息,请参见《基本系统管理》。

## 将 **vCenter Server** 实例与链接模式组隔离

可以将某个 vCenter Server 实例与链接模式组隔离。

#### 步骤

- 1 选择开始 **>** 所有程序 **> VMware > vCenter Server** 链接模式配置。
- 2 单击修改链接模式配置,然后单击下一步。
- 3 单击将此 **vCenter Server** 实例与链接模式组隔离,然后单击下一步。
- 4 单击继续,然后单击完成。

vCenter Server 将重新启动。根据清单的大小,更改链接模式可能会花费几秒或几分钟才能完成。 该 vCenter Server 实例不再是链接模式组的一部分。

## <span id="page-82-0"></span>链接模式故障排除

如果在使用链接模式组时遇到问题,请考虑以下几点。

- 当有多个 vCenter Server 实例时,每个实例都必须与域控制器存在工作关系且与域中的另一个计算机不冲突。 例如,当对正在虚拟机中运行的 vCenter Server 实例进行克隆时,如果没有使用 sysprep 或类似实用程序 确保克隆的 vCenter Server 实例拥有全球唯一标识符 (GUID), 就会发生冲突。
- 如果域控制器无法访问, vCenter Server 可能无法启动。您可能无法更改受影响的 vCenter Server 系统的 链接模式配置。

如果发生此情况,请在域控制器中解决该问题,并重新启动 vCenter Server。如果无法在域控制器中解决 该问题,可以通过从域中移除 vCenter Server 系统并将该系统与其当前的链接模式组隔离,来重新启动 vCenter Server。

- 计算机的 DNS 名称必须与计算机的实际名称相匹配。计算机名称与 DNS 名称不匹配的症状为出现数据复 制问题、尝试搜索时票据错误和丢失远程实例的搜索结果。
- n 以下操作顺序为加入链接模式组的正确顺序。
	- a 验证 vCenter Server 域名是否与计算机名称相匹配。如果不匹配,则需更改一个名称或同时更改两个 名称使它们相匹配。
	- b 更新 URL 以使它们与新域名和计算机名称兼容。
	- c 将 vCenter Server 系统连接至链接模式组。

如果不更新 URL, vCenter Server 的远程实例将无法访问 vCenter Server 系统, 因为默认的 vCenter Server URL 条目已不再准确。请参见第80页, "配置链接模式 vCenter Server 系统上的 URL"。

如果 vCenter Server 的远程实例再也无法访问 vCenter Server 实例,可能会出现以下症状:

- 登录组中其他 vCenter Server 系统的客户端无法查看属于对其更改域名的 vCenter Server 系统的 信息,因为用户无法登录该系统。
- 当前登录 vCenter Server 系统的所有用户都可能会断开连接。
- 搜索杳询无法返回 vCenter Server 系统的结果。

要解决此问题,请确保 Virtualcenter.VimApiUrl 项指向 vSphere Client 和 SDK 客户端可以访问 vCenter Server 系统的位置,而 Virtualcenter.VimWebServicesUrl 项则指向 vCenter Server Webservices 的安装 位置。对于 Virtualcenter.Instancename 项,更改值以便修改后的名称显示在 vCenter Server 清单视图中。

- 如果无法连接 vCenter Server 实例, 可以使用以下操作解决问题:
	- 确保计算机已分组至对应域控制器中的正确组织单元。
	- 在安装 vCenter Server 时, 确保登录的用户帐户在计算机上拥有管理员特权。
	- n 要解决计算机和域控制器之间的信任问题,请将计算机从域中移除,然后重新将其加入到域中。
	- 要确保 Windows 策略缓存已更新, 请从 Windows 命令行运行 gpupdate /force 命令。此命令将执行 组策略更新。
- 如果本地主机在加入操作期间无法访问远程主机,请验证以下情况:
	- 远程 vCenter Server IP 地址或完全限定域名是否正确。
	- 远程 vCenter Server 上的 LDAP 端口是否正确。
	- VMwareVCMSDS 服务是否正在运行。
- 确保 Windows 和基于网络的防火墙配置为允许链接模式。

## <span id="page-83-0"></span>将 **Windows** 防火墙配置为允许指定程序访问

vCenter Server 4.0 使用 Microsoft ADAM/AD LDS 启用链接模式,此模式使用 Windows RPC 端口映射器打开 RPC 端口进行复制。在链接模式下安装 vCenter Server 时, 必须修改本地计算机上的防火墙配置。

防火墙的错误配置可导致许可证和角色在实例之间不一致。

## 前提条件

- Windows 的版本必须早于 Windows Server 2008。对于 Windows Server 2008, Windows 将自动配置防 火墙以允许访问。
- 在 vCenter Server 链接模式实例之间必须没有基于网络的防火墙。有关基于网络的防火墙环境, 请参见第 84 页,"通过打开所选端口配置防火墙访问权限"。

#### 步骤

- 1 选择开始 **>** 运行。
- 2 键入 **firewall.cpl**,并单击确定。
- 3 确保将防火墙设置为允许例外。
- 4 单击例外选项卡。
- 5 单击添加程序。
- 6 添加 C:\Windows\ADAM\dsamain.exe 的例外, 并单击确定。
- 7 单击确定。

## 通过打开所选端口配置防火墙访问权限

vCenter Server 4.0 使用 Microsoft ADAM/AD LDS 启用链接模式,此模式使用 Windows RPC 端口映射器打开 RPC 端口进行复制。在链接模式下安装 vCenter Server 时,必须修改任何基于网络的防火墙上的防火墙配置。

防火墙的错误配置可导致许可证和角色在实例之间不一致。

#### 步骤

◆ 配置 Windows RPC 端口以在选择性端口上允许计算机到计算机的 RPC 通信。

选择以下方法之一。

- 更改注册表设置。请参见 <http://support.microsoft.com/kb/154596/en-us>。
- 使用 Microsoft 的 RPCCfg.exe 工具。请参见<http://support.microsoft.com/kb/908472/en-us>。

# <span id="page-84-0"></span>安装附加模块 12

可以在托管 vCenter Server 的同一台计算机上或在远程计算机上安装附加模块。

本章讨论了以下主题:

- 第 85 页, "安装 VMware vCenter Guided Consolidation"
- 第 86 页, "安装 [VMware vCenter Update Manager](#page-85-0)"
- 第 87 页, "安装 [VMware vCenter Converter](#page-86-0)"

## 安装 **VMware vCenter Guided Consolidation**

vCenter 向导式整合服务是 vCenter Server 的扩展功能。它可通过向导从物理服务器迁移到 Virtual Infrastructure,该向导可识别要整合的物理服务器、将其转换成虚拟机并放置在 ESX/ESXi 主机上。

此步骤介绍如何在托管 vCenter Server 的同一计算机上或远程计算机上将 vCenter Guided Consolidation 作为 附加模块(有时称为插件)安装。

VMware vCenter Guided Consolidation 服务包括以下组件:

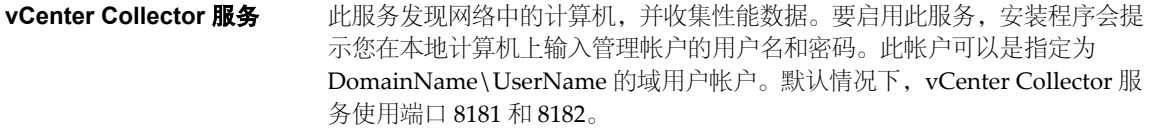

**vCenter Web Server** 默认情况下,使用端口 8080 和 8443。

#### 前提条件

在安装 vCenter Guided Consolidation 之前, 请先下载软件安装程序, 然后在本地计算机上或本地计算机可访 问的计算机上安装 vCenter Server 4.0。

- 1 在软件安装程序目录中, 在 C:\<vc-installer location>\ 双击 autorun.exe 文件。
- 2 单击 **vCenter Guided Consolidation** 服务。
- 3 为安装程序选择一种语言, 然后单击确定。
- 4 当显示"欢迎使用"屏幕时,单击下一步。
- 5 选择我接受许可协议中的条款,然后单击下一步。
- 6 接受默认安装位置, 或单击更改以选择不同位置, 然后单击下一步。
- 7 输入管理用户名和密码, 然后单击下一步。
- <span id="page-85-0"></span>8 输入要使用的端口号或接受默认端口号,然后单击下一步。
- 9 输入 vCenter Server 系统的位置。
	- 对于 vCenter Guided Consolidation 服务将成为其扩展功能的远程 vCenter Server 系统,输入其 IP 地址或完全限定域名。
	- 如果要在安装了 vCenter Server 的同一系统上安装 vCenter Guided Consolidation 服务,请输入 **localhost**。
- 10 输入 vCenter Server 系统用于安全 HTTP (HTTPS) 通信的端口号。

默认端口为 443。

11 输入 vCenter Server 系统的用户名和密码, 然后单击下一步。

用户帐户必须在 vCenter Server 系统上有扩展注册特权。

- 12 从下拉菜单中选择服务器标识,然后单击下一步。
- 13 单击安装开始安装。
- 14 单击完成完成安装。

即安装了 vCenter Guided Consolidation。

## 安装 **VMware vCenter Update Manager**

vCenter Update Manager 用于具有 vCenter Server 的环境。使用 vCenter Update Manager,可以基于主机、 虚拟机和数据存储级别的合规基准按顺序协调升级过程的步骤。

此步骤介绍如何在托管 vCenter Server 的同一计算机上或远程计算机上将 vCenter Update Manager 作为附加模块 (有时称为插件)安装。

#### 前提条件

在安装 vCenter Update Manager 之前, 请先下载软件安装程序, 然后在本地计算机上或本地计算机可访问的 计算机上安装 vCenter Server 4.0。

vCenter Update Manager 需要支持的数据库。除不支持 DB2 外, 数据库要求与 vCenter Server 相同。可以使 用配置为与 vCenter Update Manager 配合使用的受支持数据库, 或者安装与 vCenter Update Manager 捆绑的 Microsoft SQL Server 2005 Express 数据库。vCenter Update Manager 可以与 vCenter Server 使用同一个数据 库, 但 VMware 建议您对 vCenter Server 和 vCenter Update Manager 分别使用单独的数据库。

- 1 在软件安装程序目录中, 在 C:\<vc-installer location>\ 双击 autorun.exe 文件。
- 2 单击 **vCenter Update Manager**。
- 3 为安装程序选择一种语言, 然后单击确定。
- 4 当显示"欢迎使用"屏幕时,单击下一步。
- 5 选择我接受许可协议中的条款,然后单击下一步。
- 6 输入 vCenter Server 系统的连接信息,在该系统中 vCenter Update Manager 将成为其扩展。
	- a 输入 IP 地址。默认情况下,此 IP 地址即为本地主机的 IP 地址。
	- b 输入为 vCenter Server 系统配置的用于 HTTP 的端口号。默认情况下, vCenter Server 使用端口 80。
	- c 输入 vCenter Server 系统的用户名和密码。
- <span id="page-86-0"></span>7 选择要用于 vCenter Update Manager 的数据库的类型。
	- n 要使用捆绑的数据库,单击安装 **Microsoft SQL Server 2005 Express** 实例之后再单击下一步。 此数据库适用于最多 5 个主机和 50 个虚拟机的小型部署。
	- 要使用现有数据库,请单击使用现有的受支持数据库,并从可用 DSN 列表中选择数据库,然后单击 下一步。
- 8 如果选择使用现有数据库,请输入 DSN 的用户名和密码, 然后单击下一步。 如果数据库是使用 Microsoft Windows NT 身份验证的本地 SQL Server 数据库,请将用户名和密码字段留空。
- 9 选择完全限定域名或 IP 地址以便在网络上标识这个 vCenter Update Manager 实例。 确保 vCenter Server 系统和 vCenter Server 系统管理的所有 ESX/ESXi 主机都能访问此完全限定域名。
- 10 输入要使用的端口号或接受默认端口号。
- 11 (可选) 选择是,我具备 **Internet** 连接,并且希望立即配置代理设置。
- 12 单击下一步。
- 13 输入代理服务器名称和端口号。 如果本地计算机配置了代理设置,安装程序会默认使用这些设置。
- 14 (可选) 选择使用以下凭据验证代理, 然后输入要进行身份验证的用户名和密码。
- 15 接受默认安装位置, 或单击更改以选择不同位置。
- 16 接受修补程序下载的默认位置,或单击更改以选择不同位置,然后单击**下一步**。
- 17 单击安装开始安装。
- 18 单击完成完成安装。

即安装了 vCenter Update Manager。

#### 下一步

安装 Update Manager 客户端插件。请参见《vCenter Update Manager 管理指南》。

## 安装 **VMware vCenter Converter**

vCenter Converter 能够自动执行和简化物理机到虚拟机的转换以及虚拟机格式间的转换。

此步骤介绍如何在托管 vCenter Server 的同一计算机上或远程计算机上将 vCenter Converter 作为附加模块 (有时称为插件)安装。

#### 前提条件

在安装 vCenter Converter 之前, 请先下载软件安装程序, 然后在本地计算机上或本地计算机可访问的计算机 上安装 vCenter Server 4.0。

- 1 在软件安装程序目录中, 在 C:\<vc-installer location>\ 双击 autorun.exe 文件。
- 2 单击 **vCenter Converter**。
- 3 为安装程序选择一种语言,然后单击确定。
- 4 当显示"欢迎使用"屏幕时,单击下一步。
- 5 选择我接受许可协议中的条款,然后单击下一步。
- 6 接受默认安装位置,然后单击下一步,或单击更改选择不同位置,然后单击下一步。
- 7 选择安装模式。
	- 选择典型安装(建议)以安装最常用的组件。
	- 选择自定义以选择要安装的组件。
- 8 输入 vCenter Converter 将成为其扩展功能的 vCenter Server 系统的连接信息。
	- a 输入 IP 地址。默认情况下,此 IP 地址即为本地主机的 IP 地址。
	- b 输入为 vCenter Server 系统配置的用于安全 HTTP (HTTPS) 的端口号。默认情况下, vCenter Server 使用端口 443。
	- c 输入 vCenter Server 系统的管理用户名和密码。
- 9 输入要使用的端口号或接受默认端口号,然后单击下一步。
- 10 从下拉菜单中选择 vCenter Server 标识, 然后单击下一步。
- 11 单击安装开始安装。
- 12 单击完成完成安装。
- 即安装了 vCenter Converter。

#### 下一步

安装 Converter 客户端插件。请参见《vCenter Converter 管理指南》。

# <span id="page-88-0"></span>管理 **ESX/ESXi** 和 **vCenter Server** 许可 管理 ESX/ESXi 和 vCenter Server 许可<br>证

许可证的报告和管理功能集中在一起。

所有的产品许可证均封装在由 25 个字符组成的许可证密钥中,这些密钥可从 vCenter Server 进行管理和监控。

许可适用于 ESX/ESXi 主机、vCenter Server 和解决方案。但是,解决方案许可管理是特定于解决方案的。对 于解决方案,许可可以基于处理器、资产实例、虚拟机等等。因此,一个解决方案(如 VMware vCenter Site Recovery Manager)的许可可能与另一个解决方案的许可完全不同。有关许可某个特定解决方案的信息,请参 见该解决方案的文档。

就许可主机而言,如果升级所有主机,则不再需要 License Server 或基于主机的许可证文件。

每个主机都需要一个许可证,每个 vCenter Server 实例都需要一个许可证。不能向主机或 vCenter Server 系统 分配多个许可证密钥。如果一个许可证密钥能够用于多个主机,则可以使用该密钥许可多个主机。同样,如果 一个许可证密钥能够用于多个 vCenter Server 实例, 则可以使用该密钥许可多个 vCenter Server 实例;如果一 个许可证密钥能够用于多个解决方案,则可以使用该密钥许可多个解决方案。当您执行次要升级或修补 ESX/ESXi 或 vCenter Server 软件时,不需要用新许可证密钥替换现有许可证密钥。

如果升级许可证的版本(例如,从标准版到企业版),则必须使用新升级的许可证密钥替换清单中的现有许可 证密钥。

本章讨论了以下主题:

- 第 90 页, "关于许可证密钥容量"
- 第 90 页, "关于 vSphere 和 [vCenter Server](#page-89-0) 许可证密钥"
- 第 91 页, "关于使用 License Server 管理 [ESX 3.x/ESXi 3.5](#page-90-0) 主机"
- 第 91 页, "关于许可证门户"
- 第 92 页, "关于许可证清单"
- 第 93 页, "控制许可证权限"
- 第 93 页, "查看许可证信息"
- 第 94 页, "将许可证密钥添加到许可证清单并将其分配给资产"
- 第 95 页, "将多个许可证密钥添加到许可证清单"
- 第 95 页, "将许可证密钥分配给多个资产"
- 第 97 页, "导出报告数据"
- 第 97 页, "为没有 vCenter Server [的主机申请许可证"](#page-96-0)
- 第 97 页, "将主机添加到 vCenter Server [清单时为其申请许可证"](#page-96-0)
- 第 97 页, "查看主机上哪些功能已获许可"
- <span id="page-89-0"></span>■ 第 98 页, "将 ESXi [主机设置为评估模式"](#page-97-0)
- 第 98 页, "故障排除许可"

## 关于许可证密钥容量

许可证密钥具有一定的容量。对于主机,容量基于主机中的处理器数量。对于 vCenter Server, 容量基于 vCenter Server 的实例数量。但是,解决方案的许可基于处理器、资产实例、虚拟机等。

接下来的示例可能并不适用于所有解决方案。

尽管许可适用于解决方案以及 ESX/ESXi 主机和 vCenter Server, 但解决方案许可管理太易变, 因此, 会概括 地讨论特定于每个解决方案的许可。有关许可某个特定解决方案的信息,请参见该解决方案的文档。

## 每个处理器的许可方式

对于大多数 vSphere 产品, 购买许可证时都必须考虑将运行产品的处理器(而非主机)的总数。您可以为任何 主机组合分配和重新分配处理器容量。例如,假定您购买了一个 10 处理器的 vSphere 许可证密钥。可以将该 10 处理器许可证密钥分配给以下任意主机组合:

- n 五个双处理器主机
- 三个双处理器主机和一个 4 处理器主机
- 两个 4 处理器主机和一个双处理器主机
- 一个 8 处理器主机和一个双处理器主机

特殊注意事项:

- 双核和四核处理器均算作一个处理器, 如在一个芯片上合并两个或四个独立 CPU 的 Intel 处理器。
- 对于具有多个处理器的主机,不能只对部分处理器提供许可。例如,4 CPU 的主机需要 4 处理器 vSphere 许可证密钥容量。

重要事项从 ESX/ESXi 许可证的角度来看,CPU 是包含一个物理处理器的处理器。在购买许可证时,请选择 版本、CPU 数量以及每个 CPU 的最大内核数。例如,如果购买带 100 个 CPU 的 Enterprise 许可证, 则还必 须选择每个 CPU 的最大内核数。例如,可以选择每个 CPU 最大内核数为 2、6 或 12。如何选择取决于在其上安装 ESX/ESXi 的硬件类型。

## 每个资产实例的许可方式

如果产品为每个实例购买一个许可证,则需要一个单位的许可证密钥容量,而无论计算机中包含多少个处理器。 例如, vCenter Server 就是需要此类许可证的产品。如果购买了容量大于一个单位的 vCenter Server 许可证密钥, 就可以为 vCenter Server 的每个实例分配一个单位的容量。

## 关于 **vSphere** 和 **vCenter Server** 许可证密钥

术语 vSphere 和 vCenter Server 用于许可证。解决方案许可证在解决方案的产品名称下列出。

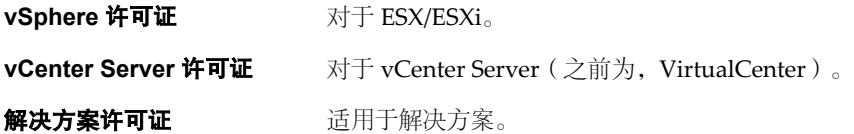

## <span id="page-90-0"></span>关于使用 **License Server** 管理 **ESX 3.x/ESXi 3.5** 主机

vCenter Server 4.0 不需要 Licence Server 管理 ESX 4.0/ESXi 4.0 主机。vCenter Server 4.0 需要 License Server 管理 ESX 3.x/ESXi 3.5 主机。

如果没有安装 License Server 但需要该软件,请从 VMware 网站下载 VMware License Server。

安装 License Server 不需要停机时间。即, 无需因安装 License Server 而关闭任何虚拟机、服务器、主机或客户端。

## 配置 **vCenter Server** 以使用 **License Server**

要管理 ESX 3.x/ESXi 3.5 主机,必须将 vCenter Server 配置为使用 License Server。

#### 步骤

- 1 在 vCenter Server 中,选择系统管理 **> vCenter Server** 设置。
- 2 在 License Server 文本框中,输入端口号和 License Server 计算机名称, 如 port@host 所示。

例如:27000@license-3.companyname.com

- 3 如果希望主机和 vCenter Server 使用同一 License Server,请选中使用 **License Server** 重新配置 **ESX 3** 主机, 以便使用此服务器复选框。
- 4 单击确定。

## 关于许可证门户

使用许可证门户可以获取升级版的许可证密钥、降级许可证密钥、组合多个许可证密钥的容量、分割单个许可 证密钥的容量、查看许可证密钥的更改历史记录以及查找丢失的许可证密钥。

## 获取升级版的许可证密钥

如果您有 VMware Infrastructure 3 许可证密钥并已升级到 vSphere 4.0, 请使用许可证门户检索新的许可证密 钥并取消激活旧的许可证。检索到所需的许可证密钥之后,请将它们输入 vCenter Server 许可证清单。

## 降级许可证密钥

如果您有 vSphere 4.0 许可证密钥,但需要许可 VMware Infrastructure 3 资产,请使用许可证门户降级许可证 密钥。执行此操作时, vSphere 4.0 许可证密钥仍然有效。准备好升级资产时, 可以停止使用 VMware Infrastructure 许可证并开始使用 vSphere 4.0 许可证密钥,只需将它们输入 vCenter Server 许可证清单并分配 给升级后的资产即可。

## 组合许可证密钥的容量

如果许可证清单包含多个许可证密钥,每个许可证的容量都很小,您可能会希望将它们组合成一个大容量的许 可证密钥。当许可证密钥的总可用容量足以容纳资产,但没有一个许可证密钥足以容纳资产时,此操作十分有用。

使用许可证门户组合许可证密钥之后,必须将新的许可证密钥添加到 vCenter Server 许可证清单中并移除旧的 许可证密钥。

## 分割许可证密钥的容量

如果拥有一个大容量的许可证密钥,您可能希望将容量分割为多个容量较小的许可证密钥。在不同的 vCenter Server 清单中管理多个许可证密钥或将不同的许可证密钥分配给组织中的多个组时,此操作十分有用。

## <span id="page-91-0"></span>查看许可证密钥的更改历史记录

许可证门户会跟踪记录组织的许可证密钥升级、降级、组合和分割的完整历史信息。

## 查找丢失的许可证密钥

如果许可证密钥放错了地方,可以使用以下条件在许可证门户中对其进行搜索:

- 日期范围
- 许可证密钥
- 订单号
- 事务类型

## 关于许可证清单

由 vCenter Server 系统维护的不同许可证清单的工作方式略有不同,具体取决于是否使用链接模式组或独立系统。

接下来的示例是特定于 ESX/ESXi 主机的,可能不适用于解决方案。

解决方案变化很大。例如,某些解决方案并未单独获得 vCenter Server 的许可。而且,解决方案许可可以基于 处理器、资产实例、虚拟机等等。因此,有关特定于某个解决方案的许可证信息,请参见该解决方案的文档。

#### 示例 **13**-**1** 卸载方案

- 1 卸载 vCenter Server, 而没有首先取消许可主机和移除主机。
- 2 主机仍为已获许可的。
- 3 将许可的主机添加到另一个 vCenter Server 实例。
- 4 许可证密钥随主机转移。

此处的方案稍有不同:

- 1 卸载 vCenter Server, 而没有首先取消许可主机。
- 2 重新安装 vCenter Server, 并使它成为另一个链接模式组的一部分。
- 3 前一个组中的主机许可证密钥将不会转移到新组中。
- 4 将之前的 vCenter Server 组许可的主机添加到新组。
- 5 主机许可证密钥即会转移到新组。
- 6 主机许可证密钥现在属于两个链接模式组。如果密钥的总计分配超过密钥的容量,则此方案不受支持,并 会导致许可证使用违规。

#### 示例 **13**-**2** 独立方案

每个 vCenter Server 实例均维护其自己的许可证清单。如果将某个 ESX/ESXi 主机添加到 vCenter Server, 然 后又将同一主机添加到另一个 vCenter Server 实例, 则该主机的许可证密钥会从第一个清单移到第二个清单。

- 1 有两个独立的 vCenter Server 实例。
- 2 将许可证密钥分配给一个 vCenter Server 实例中的主机。
- 3 在执行"添加主机"操作时,将主机添加到另一个 vCenter Server 实例,并选择保留许可证。
- 4 主机许可证密钥属于两个单独的许可证清单。如果密钥的总计分配超过密钥的容量,则此方案不受支持, 并会导致许可证使用违规。

#### <span id="page-92-0"></span>示例 **13**-**3** 链接模式方案

- 1 有属于同一链接模式组的两个 vCenter Server 实例。
- 2 将许可证密钥分配给一个 vCenter Server 实例中的主机。
- 3 两个 vCenter Server 实例会共享单个许可证清单。
- 4 当添加许可证密钥时,该密钥将对同一链接模式组内的所有 vCenter Server 系统可用。虽然这些许可证密 钥是共享的且组中的每个系统均拥有相同的清单视图,但是由于复制延迟,因此所显示的视图可能不总是 相同。

## 控制许可证权限

可以控制哪些用户有权查看和管理许可证资源。

接下来的示例是特定于 ESX/ESXi 主机的,可能不适用于解决方案。

尽管许可适用于解决方案以及 ESX/ESXi 主机和 vCenter Server, 但解决方案许可管理太易变, 因此, 会概括 地讨论特定于每个解决方案的许可。有关许可某个特定解决方案的信息,请参见该解决方案的文档。

支持以下权限类型。

#### 全局**.**许可证 如果对根文件夹拥有全局权限,则可以查看和修改 vCenter Server 清单中的所 有许可证。这也包括链接模式组中的其他 vCenter Server 系统。

只读 如果对主机拥有只读权限, vCenter Server 将显示分配给该主机的许可证密钥 的前五个和最后五个字符、许可证中包含的功能以及许可证的过期日期。

如果您没有以上权限但可以将主机添加到 vCenter Server 中, 则在执行主机添加操作时, 可以将许可证添加到 清单中并为主机分配许可证。

## 查看许可证信息

可以使用许可视图,查看 vSphere 清单中所有已分配的或可用的许可证。

#### 步骤

- 1 从连接到 vCenter Server 系统的一个 vSphere Client 会话中,单击主页 **>** 许可。
- 2 (可选) 单击刷新。
- 3 在"许可"页面上,选择视图。
	- 要查看按产品列出的可用许可证,请选择**产品**。
	- 要查看按许可证密钥列出的可用许可证,请选择许可证密钥。
	- 要查看按其分配到的资产(主机、vCenter Server 系统或解决方案)列出的许可证,请选择资产。

在这些报告视图中,可以右键单击实体以添加、分配和移除许可证密钥以及将许可证信息复制到剪贴板。

#### <span id="page-93-0"></span>示例 **13**-**4** 使用产品视图添加和分配许可证密钥

在此示例中, 在许可报告窗口中选择产品视图。在"评估模式"列表中, 右键单击某个 vCenter Server 实例, 然后选择**更改许可证密钥**。然后可以分配许可证清单中的许可证密钥,或添加新许可证密钥并在单个操作中对 其进行分配。

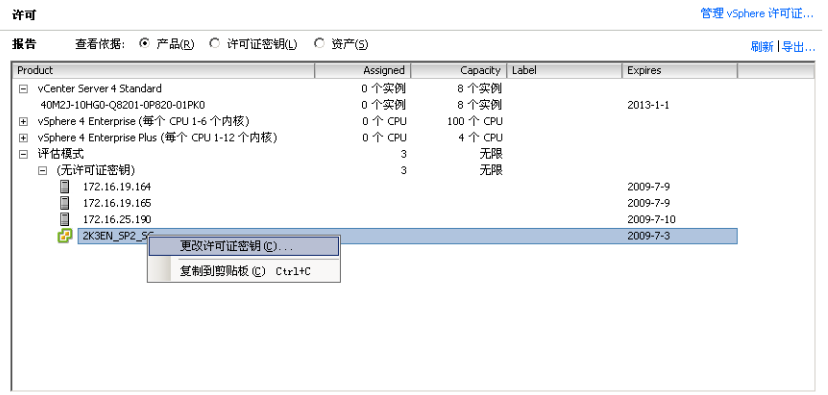

#### 下一步

如果许可证的已分配容量为零(在"许可证报告"的"已分配"列中可见),请考虑以下问题:

- 是否忘记将此许可证密钥分配给资产?
- 是否忘记将此许可证密钥从清单中移除?

在以下情况中移除许可证密钥:

- n 许可证密钥已过期。
- 使用许可证入口将多个小容量许可证密钥的容量进行组合以创建较大容量的许可证密钥。然后移除旧 许可证密钥,并将新许可证密钥添加到 vCenter Server 清单中。
- n 已升级许可证,且必须移除旧许可证。

## 将许可证密钥添加到许可证清单并将其分配给资产

在购买资产之后,可以将许可证密钥添加到清单,并将其分配给资产。使用此过程以添加一个许可证密钥,并 将其分配给一个资产。

#### 前提条件

vSphere Client 必须连接到 vCenter Server 系统。

- 1 从连接到 vCenter Server 系统的一个 vSphere Client 主机中,选择主页 **>** 许可。
- 2 对于报告视图, 选择资产。
- 3 右键单击资产,然后选择更改许可证密钥。
- 4 选择分配新许可证密钥,然后单击输入密钥。
- 5 输入许可证密钥,输入密钥的可选标签,然后单击确定。
- 6 单击确定。

## <span id="page-94-0"></span>将多个许可证密钥添加到许可证清单

在购买资产之后,可以将许可证密钥添加到许可证清单。同时可以添加多个许可证密钥。

#### 前提条件

vSphere Client 必须连接到 vCenter Server 系统。

#### 步骤

- 1 从连接到 vCenter Server 系统的一个 vSphere Client 主机中,选择主页 **>** 许可。
- 2 单击管理 **vSphere** 许可证。
- 3 在"添加许可证密钥"文本区域中,输入许可证密钥,每行一个。

可以在一个操作中粘贴包含多个密钥的列表。

- 4 (可选) 键入密钥的简要描述。
- 5 单击添加许可证密钥。

如果存在无效密钥,则会显示一则错误消息并列出无效密钥。可以更正无效密钥并尝试再次添加,或将其 删除。

6 如果尚未准备好为资产分配许可证密钥,请在其余的向导屏幕中一直按**下一步**,在最后一个屏幕中单击**完成** 以保存更改。

## 将许可证密钥分配给多个资产

可以将许可证单独或批量分配给单个或多个资产。

尽管许可话用于解决方案以及 ESX/ESXi 主机和 vCenter Server, 但解决方案许可管理太易变, 因此, 会概括 地讨论特定于每个解决方案的许可。有关许可某个特定解决方案的信息,请参见该解决方案的文档。

注意在向主机分配许可证之后,在许可证分配操作完成之前,软件可能会更新许可证报告。如果主机在分配 许可证之后立即断开,则许可证报告可能无法准确反映主机许可证状况。报告可能显示该主机已获许可,即使 许可证分配操作尚未完成。当主机重新连接到 vCenter Server 系统时,许可证分配操作继续,并且主机变为如 报告中所显示的状态,即已获许可。

#### 步骤

- 1 从连接到 vCenter Server 系统的一个 vSphere Client 会话中, 选择主**页 > 许可**。
- 2 单击管理 **vSphere** 许可证。
- 3 单击下一步以转到"分配许可证"页面。
- 4 单击 **ESX**、**vCenter Server** 或解决方案选项卡以显示可用资产。
- 5 单击显示未获许可的资产、显示已获许可的资产或全部显示。
- 6 在资产窗口中,选择要许可的一个或多个资产。

要选择多个资产,请按住 Ctrl 单击或按住 Shift 单击。

- 7 在产品窗口中,选择适当的许可证密钥,然后单击下一步。 许可证密钥的容量必须大于或等于资产 CPU 的总和。
- 8 如果尚未准备好移除许可证密钥,请单击下一步跳过"移除许可证密钥"页面,然后单击完成以保存更改。

#### 示例 **13**-**5** 将许可证密钥分配给两个 ESX 主机

在此示例中,按住 Shift 单击以选择两个双 CPU ESX 主机,然后将 vSphere Enterprise 许可证密钥分配给主机。 在分配之前,许可证密钥有98个 CPU 的可用容量。在分配之后,许可证密钥有94个 CPU 的可用容量。弹出 工具提示将列出在 vSphere Enterprise 许可证版本中包括的产品功能。

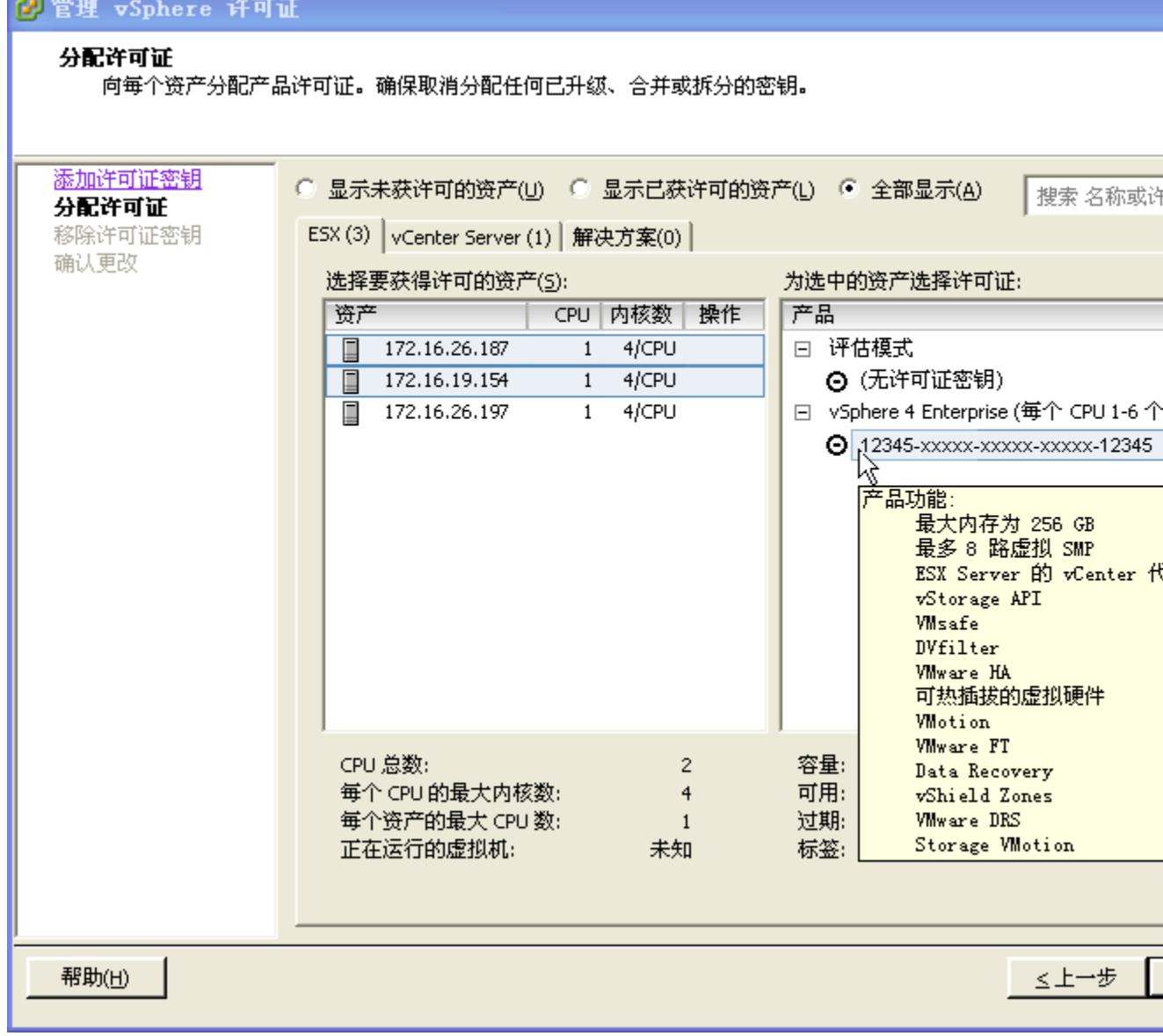

## <span id="page-96-0"></span>导出报告数据

可以将许可证数据导出到可在第三方应用程序中打开的文件中。

#### 步骤

- 1 从连接到 vCenter Server 系统的一个 vSphere Client 主机中,选择主页 **>** 许可。
- 2 选择要导出的视图。
	- 产品
	- 许可证密钥
	- 资产
- 3 在报告屏幕中,单击导出。
- 4 在"另存为"对话框中,为导出的许可证数据选择文件夹、文件名和格式,然后单击保存。

## 为没有 **vCenter Server** 的主机申请许可证

如果通过 vSphere Client 直接连接主机, 则可以为主机申请许可证。

#### 步骤

- 1 从 vSphere Client,单击配置选项卡。
- 2 在"软件"下,单击已获许可的功能。
- 3 单击编辑。
- 4 分配许可证密钥。
	- 选择向此主机分配现有的许可证密钥, 并从"产品"列表中选择许可证密钥。
	- 洗择向此主机分配新许可证密钥,单击输入密钥,并输入许可证密钥及其可选标签。
- 5 单击确定。

## 将主机添加到 **vCenter Server** 清单时为其申请许可证

将主机添加到 vCenter Server 清单时,可以为主机申请许可证。

#### 前提条件

添加主机之前,必须具备一个穿越防火墙的通信通道。

#### 步骤

- 1 单击导航栏中的清单。
- 2 根据需要展开清单,然后单击适当的数据中心、文件夹或群集。
- 3 右键单击该数据中心或群集并选择添加主机。
- 4 当添加主机向导出现提示时,分配现有 vSphere 许可证密钥或添加新 vSphere 许可证密钥。

## 查看主机上哪些功能已获许可

可以查看主机已获得许可使用哪些功能。

如果尝试配置未包括在主机许可证中的功能, vSphere Client 会显示一条错误消息。

#### <span id="page-97-0"></span>步骤

- 1 在 vSphere Client 中, 从清单中选择所需的主机。
- 2 单击配置选项卡。
- 3 在"软件"下,单击已获许可的功能。

已获许可的功能窗口将显示可在主机上配置的功能列表。

## 将 **ESXi** 主机设置为评估模式

如果已输入 ESX 的许可证,您可以切换为评估模式浏览 ESX 的完整功能。

#### 步骤

- 1 在 vSphere Client 中,从清单中选择所需的主机。
- 2 单击配置选项卡。
- 3 在"软件"下,单击已获许可的功能。
- 4 单击"ESX 许可证类型"旁的编辑。
- 5 单击产品评估。
- 6 单击确定保存更改。

## 故障排除许可

下列主题为仅安装 ESX 4.0/ESXi 4.0 主机的环境以及同时安装了 ESX 4.0/ESXi 4.0 和旧版 ESX 3.x/ESXi 3.5 主机 的混合环境设置许可证提供故障排除准则。

如果无法解决问题,请按照以下方式与 VMware 联系以获得技术支持:

- 如果配置已获许可的功能时遇到问题,请通过 <http://www.vmware.com/support> 提交支持请求。
- 要许可 vCenter Server, 必须应用 vCenter Server 许可证密钥。
- 要许可 ESX/ESXi, 必须应用 vSphere 许可证密钥。
- 使用评估模式时,如果将许可证从评估模式降级为不支持您配置的功能的许可证,这些功能可能会在无预 警的情况下停止工作。
- 如果在尝试配置某个功能时出现与许可相关的错误消息,请检查主机和 vCenter Server 系统上的已许可功能, 以确保主机或 vCenter Server 系统已获得许可, 可以使用您尝试配置的功能。
- 如果 vCenter Server 系统清单中的所有主机均断开连接, 则可能是因为 vCenter Server 许可证已到期, 或 者是因为 60 天的评估期已结束。
- 如果无法启动驻留在主机上的虚拟机,则可能是因为主机许可证已到期,或者是因为60天的评估期已结束。
- 如果 ESX/ESXi 主机由 vCenter Server 系统管理, 则以直接连接主机的方式对主机许可证进行的更改不会 持久, 因为这些更改会被通过 vCenter Server 分配的许可证密钥覆盖。请参见第 99 页, "有关替代主机 [许可证配置"](#page-98-0)。
- 如果由 vCenter Server 管理 ESX 3.x/ESXi 3.5 主机,则 vCenter Server 必须从 License Server 签出 vCenter Server Agent 许可证。如果 License Server 在与 License Server 通信时遇到问题,请检查以下各项:
	- 请检杳 License Server Microsoft Windows 服务是否正在运行。
	- n 检查 License Server 是否正在侦听。
	- 检查 License Server 的状态。

<span id="page-98-0"></span>如果 License Server 运行正常, 则可能是许可证文件有问题。

如果 License Server 工作正常且许可证文件正确,则检查是否正确配置了适合于环境的集中式或单一 主机许可。

有关故障排除和配置的详细说明,请参见《安装指南》或 VMware Infrastructure 3《设置指南》中的 许可文档。

## 应用许可证

如果无法将许可证应用到资产,则该许可证可能与当前配置的功能和资源不匹配。将许可证分配给某个资产时, 该许可证必须与所有已配置的资源和功能兼容。

例如, 假设您在评估期内向 vCenter Server 清单添加了 10 台 ESX 主机。评估期结束之后, 如果学试将 Foundation 版本的许可证分配给 vCenter Server 系统,此分配操作会失败,因为 Foundation 版本只允许 vCenter Server 系统最多管理三台主机。要更正此问题,可以升级版本或从清单中移除 7 台主机。

又例如,假设您在 Enterprise 版本的主机群集上配置了 VMotion 和 DRS。随后, 如果尝试将 Standard 许可证 密钥分配给这些主机,此分配操作会失败,因为 Standard 版本不包括 VMotion 和 DRS。必须为这些 ESX 主 机分配 Enterprise 许可证或禁用 VMotion 和 DRS。有关如何禁用功能的详细信息,请参见 VMware 知识库。

同时请确保正在应用正确的许可证密钥,如下所示:

- n 要许可 vCenter Server 资产,必须应用 vCenter Server 许可证密钥。
- 要许可 ESX/ESXi 资产, 必须应用 vSphere 许可证密钥。

## 有关替代主机许可证配置

如果主机由 vCenter Server 管理,则使用主页 **>** 许可界面或"添加主机"操作以配置主机许可。

如果您使用配置 **>** 已获许可的功能 **>** 编辑操作,则主机许可证配置会被在 vCenter Server 中执行的任何许可证 分配操作替代。

## 许可证过期

许可证过期后, vCenter Server 软件和 ESX/ESXi 软件可以继续运行, 但某些操作将停止工作。

如果 vCenter Server 许可证过期, 受管主机与 vCenter Server 清单的连接断开, 因此您将无法将主机添加到清 单中。主机和主机上的虚拟机可以继续运行。通过使用 vSphere Client 直接连接主机,可以启动或重置虚拟机。

在分配有效的 vCenter Server 许可证之后,可以立刻重新连接所有如下主机:

- 1 从 vCenter Server 清单, 选择"数据中心"。
- 2 选择主机选项卡。
- 3 按住 Shift 单击或按住 Ctrl 单击选择主机。
- 4 右键单击并选择**连接**。

如果 ESX/ESXi 主机许可证过期, 则驻留在主机上的虚拟机可以继续运行, 但无法启动或重置虚拟机。

#### 评估后为 **vCenter Server** 和 **ESX/ESXi** 申请许可证

60 天评估期结束之后,您将无法在 vCenter Server 和 ESX/ESXi 中执行某些操作。如果希望继续使用 ESX/ESXi 和 vCenter Server 的所有操作,则必须获取许可证。

没有许可证, 您可以执行某些操作, 但不能启动或重置虚拟机。如果在评估期结束之前没有为 vCenter Server 系统分配许可证,则所有主机都将断开与 vCenter Server 系统的连接。如果在 ESX/ESXi 评估期结束之前没有 为主机分配许可证,则任何一个 ESX/ESXi 主机都将断开与 vCenter Server 系统的连接。

将 vCenter Server 系统和 ESX 从评估模式切换为许可模式时,请谨记以下几点:

- 如果由 vCenter Server 系统管理 VMware Infrastructure 3 主机 ( 例如, ESX 3.x 或 ESXi 3.5 ) , 则 vCenter Server 系统必须拥有 License Server 的访问权限。可以从 VMware 网站下载 VMware License Server。
- 要许可 vCenter Server, 必须应用 vCenter Server 许可证密钥。
- 要许可 ESX/ESXi, 必须应用 vSphere 许可证密钥。
- 将许可证分配给在其上安装了 VMware vSphere 组件的计算机时,该许可证必须与您在评估期间配置的所 有资源和功能兼容。

例如,假设您在评估期内向 vCenter Server 系统清单添加了 10 台 ESX 主机。评估期到期之后, 您可尝试 分配一个能够限制 vCenter Server 系统管理主机数的许可证版本。因为该版本允许 vCenter Server 系统管 理的主机数不能多于 10 台,此分配操作失败。要更正此问题,可以将许可证密钥升级到更高版本,或者也 可以从清单中移除一些主机。

又例如,如果您在评估期间将 ESX 主机群集配置为使用容错和 DRS, 则只能分配允许使用这些功能的许 可证。因此,您可以成功分配更高版本的许可证。要分配较低版本的许可证,则必须先禁用容错和 DRS 功能。

# <span id="page-100-0"></span>**ESXi** 的设置后注意事项 **14**

设置 ESXi 之后, 必须考虑通过 vSphere Client 进行主机管理、许可、添加和移除自定义扩展等事宜。 本章讨论了以下主题:

- 第 101 页, "下载 vSphere Client"
- 第 101 页, "为主机授权许可"

## 下载 **vSphere Client**

vSphere Client 是一种 Windows 程序,可用于配置主机和运行其虚拟机。可以从任何主机下载 vSphere Client。

#### 前提条件

必须获取主机的 URL。它是一个 IP 地址或主机名称。

#### 步骤

- 1 在 Windows 计算机中, 打开 Web 浏览器。
- 2 输入主机的 URL。

 $\langle \overline{\psi}|\psi\rangle$ , http://testserver.vmware.com 或 http://10.20.80.176。

此时会显示"欢迎使用"页面。

- 3 单击"入门"下方的下载 **vSphere Client**。
- 4 在随后显示的安全警告对话框中单击是。

#### 下一步

安装 vSphere Client。

## 为主机授权许可

购买主机许可证之后,VMware 会提供一个 vSphere 许可证密钥。 请参见第 89 页, 第 13 章 "管理 ESX/ESXi 和 [vCenter Server](#page-88-0) 许可证"。 ESXi Embedded 和 vCenter Server 安装指南

# 索引

## 数字

32 位 DSN 要求 **[46](#page-45-0)**

## **A**

安全 **[66](#page-65-0)** 安全横幅 **[21](#page-20-0)** 安装 vCenter Server **[72](#page-71-0)** VirtualCenter Server **[79](#page-78-0)** vSphere Client **[76](#page-75-0)** vSphere Host Update Utility **[77](#page-76-0)** 虚拟机中的 vCenter Server **[71](#page-70-0)** 安装后选项 **[75](#page-74-0)** 安装后要求 **[75](#page-74-0)** 安装 vCenter Server 的必备条件 **[65](#page-64-0)**

## **B**

备份 ESXi **[35](#page-34-0)** 备份配置 **[35](#page-34-0), [36](#page-35-0)** 本地化, 键盘 **[21](#page-20-0)** 本地 Oracle 数据库 **[63,](#page-62-0) [64](#page-63-0)** 本地 SQL Server 数据库 **[56](#page-55-0)** 标准交换机, 还原 **[26](#page-25-0)** BIOS **[21,](#page-20-0) [22](#page-21-0)**

## **C**

CD-ROM, 从虚拟引导 **[22](#page-21-0)** 测试管理网络, 直接控制台 **[27](#page-26-0)** 插件 **[85](#page-84-0)** 查看, 日志文件 **[29](#page-28-0)** 重新安装 vCenter Server **[78](#page-77-0)** 重新启动管理代理 **[25](#page-24-0)** 重新启动管理网络 **[26](#page-25-0)** 重新制作 USB 闪存映像 **[37](#page-36-0)** 创建 DB2 数据库 **[50](#page-49-0)** 创建 Oracle 数据库 **[60,](#page-59-0) [62](#page-61-0)** 创建 SQL Server 数据库 **[56](#page-55-0), [57](#page-56-0)** 出厂默认设置, 还原 **[30](#page-29-0)** CIM 提供者 **[39](#page-38-0)** 从主机移除 ESXi **[35](#page-34-0)** 存储器 **[27](#page-26-0)**

## **D**

导出许可证数据 **[97](#page-96-0)** 导航, 直接控制台 **[20](#page-19-0)** DB2, 创建架构 **[52](#page-51-0)** DB2 数据库 客户端实例注册表变量 **[50](#page-49-0)** 配置远程连接 **[55](#page-54-0)** 数据库实例注册表变量 **[49](#page-48-0)** 用户和组 **[48](#page-47-0)** 用于创建的脚本 **[50](#page-49-0)** 在 Microsoft Windows 上本地配置 **[54](#page-53-0)** DB2 数据库的脚本 **[50](#page-49-0)** DB2 数据库的用户和组 **[48](#page-47-0)** DBO 特权 **[56](#page-55-0)** DHCP vSphere Client **[24](#page-23-0), [25](#page-24-0)** 直接控制台 **[24](#page-23-0)** 第三方扩展 **[39](#page-38-0)** 第三方模块, 移除 **[31](#page-30-0), [42](#page-41-0)** DNS **[24](#page-23-0), [83](#page-82-0)** DNS 后缀, 直接控制台 **[25](#page-24-0)** DRAC **[17](#page-16-0)** DSN, 32 位要求 **[46](#page-45-0)** 端口 防火墙 **[16](#page-15-0)** 配置 **[16](#page-15-0)** 端口 1025 到 65535 **[16](#page-15-0)** 端口 389 **[16](#page-15-0)** 端口 443 **[16](#page-15-0)** 端口 636 **[16](#page-15-0)** 端口 80 **[16](#page-15-0) E** ESX, 许可 **[89](#page-88-0)** ESXi 备份 **[35](#page-34-0)** 备份配置 **[35](#page-34-0)** 从主机移除 **[35](#page-34-0)**

关于 **[12](#page-11-0)** 还原 **[35](#page-34-0)** 还原固件 **[37](#page-36-0)** 还原配置 **[35](#page-34-0)** 停用 **[31](#page-30-0)**

基于网络 **[84](#page-83-0)** Windows **[84](#page-83-0)**

**F** 防火墙 访问, 限制 **[30](#page-29-0)** 分割许可证密钥 **[91](#page-90-0)** 分配许可证密钥 **[95](#page-94-0)** 分区 **[27](#page-26-0)** 附加模块 **[85](#page-84-0)**

## **G**

根访问, 限制 **[30](#page-29-0)** 更新的信息 **[7](#page-6-0)** 根据处理器提供许可 **[90](#page-89-0), [95](#page-94-0)** 根据实例提供许可 **[90](#page-89-0)** 根密码 **[29](#page-28-0)** Global.licenses 权限 **[93](#page-92-0)** 公告 **[40](#page-39-0)** 公告, 用于修补 ESX/ESXi **[41](#page-40-0)** gpupdate /force 命令 **[83](#page-82-0)** 管理代理, 重新启动 **[25](#page-24-0)** 管理密码 **[29](#page-28-0)** 管理网络 测试 **[25](#page-24-0), [27](#page-26-0)** 重新启动 **[26](#page-25-0)** 禁用 **[26](#page-25-0)** 直接控制台 **[20](#page-19-0), [23](#page-22-0)** GUID **[83](#page-82-0)** 过期的许可证 **[99](#page-98-0)** 故障排除, 链接模式 **[80](#page-79-0), [83](#page-82-0)** 故障排除许可 **[98](#page-97-0), [99](#page-98-0)** 故障排除应用许可证 **[99](#page-98-0)**

### **H**

横幅, 安全 **[21](#page-20-0)** 还原 出厂默认设置 **[30](#page-29-0)** ESXi 固件 **[37](#page-36-0)** 配置 **[35](#page-34-0), [36](#page-35-0)** 还原 ESXi **[35](#page-34-0)**

#### **I**

IBM DB2, 要求 **[45](#page-44-0)** ILO **[17](#page-16-0)** IP, 在分离主机上 **[20](#page-19-0)** IPv6 **[67](#page-66-0)** IP 寻址 vSphere Client **[24](#page-23-0), [25](#page-24-0)** 直接控制台 **[24](#page-23-0), [25](#page-24-0)**

## **J**

JDBC **[59](#page-58-0)** 架构, 适用于 DB2 **[52](#page-51-0)** 降级许可证密钥 **[91](#page-90-0)** 将修补程序应用到 ESX/ESXi **[41](#page-40-0)** 键盘, 本地化 **[21](#page-20-0)**

脚本式数据库架构创建, 适用于 DB2 **[52](#page-51-0)** 教育支持 **[9](#page-8-0)** 解决方案, 许可 **[89](#page-88-0), [90](#page-89-0)** 静态 DNS **[24](#page-23-0)** 静态 DNS, vSphere Client **[25](#page-24-0)** 静态 DNS, 直接控制台 **[24](#page-23-0)** 静态 IP **[23](#page-22-0)** 静态寻址, 关于 **[20](#page-19-0), [23](#page-22-0)** 禁用管理网络 **[26](#page-25-0)** 技术支持 **[9](#page-8-0)** 计算机名称 Oracle **[47](#page-46-0)** SQL Server **[47](#page-46-0)**

#### **K**

客户端, 防火墙 **[16](#page-15-0)** 客户机操作系统 **[15](#page-14-0)** 库, 用于修补 ESX/ESXi **[41](#page-40-0)** 捆绑数据库 **[47](#page-46-0)** 扩展, 安装, 移除, 并更新 **[39](#page-38-0)**

## **L**

LDAP **[81](#page-80-0)** 连接 Oracle 数据库 **[63](#page-62-0), [64](#page-63-0)** SQL Server 数据库 **[58](#page-57-0)** 链接模式 对许可证清单的影响 **[92](#page-91-0)** 故障排除 **[83](#page-82-0), [84](#page-83-0)** 和权限 **[80](#page-79-0)** 和数据库 **[80](#page-79-0)** 可访问性 **[67](#page-66-0), [80](#page-79-0), [83](#page-82-0)** 要求 **[79](#page-78-0)** 链接模式故障排除 **[67](#page-66-0)** license key(许可证密钥), 名称 **[90](#page-89-0)** License Server **[91](#page-90-0)** License Server 配置 **[91](#page-90-0)** 逻辑卷管理 **[27](#page-26-0)** LVM **[27](#page-26-0)**

### **M**

每个 CPU 的内核数 **[90](#page-89-0)** Microsoft .NET Framework **[15](#page-14-0), [67](#page-66-0)** Microsoft SQL Native Client **[47](#page-46-0)** Microsoft SQL Server, 要求 **[45](#page-44-0)** Microsoft SQL Server 2005 Express **[47,](#page-46-0) [67](#page-66-0)** Microsoft Windows SQL Server 的身份验证 **[66](#page-65-0)** 系统帐户 **[66](#page-65-0)** 密码, 管理 **[29](#page-28-0)** 默认的存储器行为 **[27](#page-26-0)** 默认的配置设置, 重置 **[30](#page-29-0)**

默认设置, 还原 **[30](#page-29-0)** 目录服务 **[81](#page-80-0), [82](#page-81-0)**

## **O**

ODBC 数据库 **[58](#page-57-0)** Oracle, 准备数据库 **[63](#page-62-0)** Oracle 数据库 安装后 **[75](#page-74-0)** 创建架构 **[62](#page-61-0)** 更改计算机名称 **[47](#page-46-0)** 要求 **[45](#page-44-0)** 用户 **[61](#page-60-0)** 用于创建的脚本 **[60](#page-59-0)** 远程访问 **[63](#page-62-0)** Oracle 数据库的脚本 **[60](#page-59-0)** Oracle 数据库的用户和组 **[61](#page-60-0)** Oracle 数据库架构 **[62](#page-61-0)**

## **P**

配置 DB2 数据库 **[48](#page-47-0)** 配置的备份与还原 **[35](#page-34-0), [36](#page-35-0)** 配置端口 **[16](#page-15-0)** 配置键盘 **[21](#page-20-0)** 评估, 许可 **[99](#page-98-0)** 评估模式, 切换到 **[31](#page-30-0), [98](#page-97-0)**

## **Q**

启动 vSphere Client **[76](#page-75-0)** 启动虚拟机 **[99](#page-98-0)** 全局数据 **[81](#page-80-0), [82](#page-81-0)** 权限 Global.licenses **[93](#page-92-0)** 只读 **[93](#page-92-0)** 驱动程序 **[39](#page-38-0)** 确定哪些功能已获许可 **[97](#page-96-0)**

## **R**

RCLI, , 请参见 [vSphere CLI](#page-105-0) Recovery CD **[37](#page-36-0)** 日志文件, 重定向 **[29](#page-28-0)** RPCCfg.exe **[84](#page-83-0)** RSA **[17](#page-16-0)** 软盘, 从虚拟引导 **[22](#page-21-0)**

## **S**

SDK **[67,](#page-66-0) [80,](#page-79-0) [83](#page-82-0)** 使用 vSphere CLI **[36](#page-35-0)** 数据库 Oracle **[63](#page-62-0)** SQL Server **[58](#page-57-0), [59](#page-58-0)** 维护 **[48](#page-47-0)** 准备 **[79](#page-78-0)**

数据源名称 **[46](#page-45-0)** SQL Server 创建架构 **[57](#page-56-0)** 更改计算机名称 **[47](#page-46-0)** Microsoft Windows 身份验证 **[66](#page-65-0)** 用于创建的脚本 **[56](#page-55-0)** 准备数据库 **[58](#page-57-0), [59](#page-58-0)** SQL Server 的 TCP/IP 设置 **[59](#page-58-0)** SQL Server 数据库的脚本 **[56](#page-55-0)** SQL Server 数据库架构 **[57](#page-56-0)** 损坏的软件, 还原 **[37](#page-36-0)** 锁定模式 **[30](#page-29-0)**

**T**

添加, 许可证密钥 **[94](#page-93-0), [95](#page-94-0)** 停用 ESXi **[31](#page-30-0)** 脱机捆绑包 **[40](#page-39-0)**

## **U**

URL, 配置 **[67](#page-66-0), [80](#page-79-0), [83](#page-82-0)** USB **[37](#page-36-0)**

## **V**

vCenter Converter **[87](#page-86-0)** vCenter Converter Enterprise **[67](#page-66-0)** vCenter Guided Consolidation **[67](#page-66-0), [85](#page-84-0)** vCenter Orchestrator **[67](#page-66-0)** vCenter Server 安装的必备条件 **[65](#page-64-0)** 安装过程 **[72](#page-71-0)** 安装所需的数据 **[68](#page-67-0)** 从网络驱动器安装 **[67](#page-66-0)** DB2 数据库(本地) **[54](#page-53-0)** DB2 数据库(远程) **[55](#page-54-0)** 端口 **[16](#page-15-0)** 加入组 **[81](#page-80-0)** 链接模式 **[79](#page-78-0)** 连接至组 **[81](#page-80-0), [82](#page-81-0)** 连接至组的要求 **[79](#page-78-0)** 配置 URL **[67,](#page-66-0) [80,](#page-79-0) [83](#page-82-0)** 下载安装程序 **[71](#page-70-0)** 许可 **[89](#page-88-0)** 硬件要求 **[13](#page-12-0)** 在 IPv6 计算机上安装 **[67](#page-66-0)** 在虚拟机中安装 **[71](#page-70-0)** 组件 **[67](#page-66-0)** vCenterServer.VimApiUrl **[67,](#page-66-0) [80,](#page-79-0) [83](#page-82-0)** vCenterServer.VimWebServicesUrl **[67,](#page-66-0) [80,](#page-79-0) [83](#page-82-0)** vCenter Server 安装程序附带的组件 **[67](#page-66-0)** vCenter Server 许可证 **[90](#page-89-0)** vCenter Update Manager **[45](#page-44-0), [67](#page-66-0), [86](#page-85-0)** vihostupdate **[40](#page-39-0), [41](#page-40-0)**

<span id="page-105-0"></span>VLAN ID, 直接控制台 **[23](#page-22-0)** vMA **[28](#page-27-0)** VMFS **[27](#page-26-0)** vmkernel 模块, 移除 **[31](#page-30-0), [42](#page-41-0)** VMkernel 模块 **[39](#page-38-0)** vSphere, 简介 **[11](#page-10-0)** vSphere CLI **[28](#page-27-0), [35](#page-34-0), [40](#page-39-0), [41](#page-40-0)** vSphere Client 安装 **[76](#page-75-0)** 从网络驱动器安装 **[67](#page-66-0)** DHCP **[24,](#page-23-0) [25](#page-24-0)** DNS **[25](#page-24-0)** 静态寻址 **[24](#page-23-0), [25](#page-24-0)** 启动 **[76](#page-75-0)** 下载 **[33](#page-32-0), [101](#page-100-0)** 要求 **[15](#page-14-0)** 硬件要求 **[13](#page-12-0)** vSphere Client 的要求 **[15](#page-14-0)** vSphere Client 的硬件要求 **[13](#page-12-0)** vSphere Host Update Utility 安装 **[77](#page-76-0)** 修补主机 **[39](#page-38-0)** vSphere 简介 **[11](#page-10-0)** vSphere 许可证 **[90](#page-89-0)** VWS **[67,](#page-66-0) [80,](#page-79-0) [83](#page-82-0)**

#### **W**

网络驱动器, 安装自 **[67](#page-66-0)** 网络设置, 直接控制台 **[20](#page-19-0), [23](#page-22-0)** 网络适配器, 直接控制台 **[23](#page-22-0)** 维护数据库 **[48](#page-47-0)** 文件分区, 还原 **[37](#page-36-0)**

## **X**

限制访问 **[30](#page-29-0)** 消息, 安全 **[21](#page-20-0)** 下载 vCenter Server 安装程序 **[71](#page-70-0)** 卸载 vCenter Server **[78](#page-77-0)** 系统交换 **[27](#page-26-0)** 系统要求, vCenter Server 数据库 **[45](#page-44-0)** 修补 **[40](#page-39-0)** 修补 ESX/ESXi **[41](#page-40-0)** 修补主机, 使用 vSphere Host Update Utility **[39](#page-38-0)** 许可 分配 **[95](#page-94-0)** 根据处理器 **[90](#page-89-0), [95](#page-94-0)** 根据实例 **[90](#page-89-0)** 故障排除 **[98](#page-97-0)** 旧有资产 **[89](#page-88-0)** 评估后 **[99](#page-98-0)** 添加许可证密钥 **[94](#page-93-0), [95](#page-94-0)** 主机 **[33](#page-32-0), [101](#page-100-0)**

许可故障排除 **[99](#page-98-0)** 许可证, 查看 **[93](#page-92-0)** 许可证报告, 导出数据 **[97](#page-96-0)** 许可证过期 **[99](#page-98-0)** 许可证门户 **[91](#page-90-0)** 许可证密钥 分割 **[91](#page-90-0)** 分配 **[97](#page-96-0)** 更改历史记录 **[91](#page-90-0)** 应用 **[97](#page-96-0)** 组合 **[91](#page-90-0)** 许可证清单 **[92](#page-91-0)** 虚拟机 安装 vCenter Server **[71](#page-70-0)** 要求 **[15](#page-14-0)** 虚拟机的要求 **[15](#page-14-0)** 虚拟介质 **[22](#page-21-0)** 虚拟设备, vSphere CLI **[35](#page-34-0)**

## **Y**

移除第三方模块 **[31](#page-30-0), [42](#page-41-0)** 移除 vCenter Server **[78](#page-77-0)** 移除自定义软件包 **[31](#page-30-0), [42](#page-41-0)** 已获许可的功能 **[97](#page-96-0)** 引导设置 **[21](#page-20-0), [22](#page-21-0)** 硬件要求, 对于 vCenter Server **[13](#page-12-0)** 应用修补程序 **[40](#page-39-0)** 应用许可证, 故障排除 **[99](#page-98-0)** 由 vCenter Server 使用的端口 **[16](#page-15-0)** 远程 CLI, , 请参见 vSphere CLI 远程访问, 限制 **[30](#page-29-0)** 远程管理客户端 **[30](#page-29-0)** 远程 Oracle 数据库 **[63](#page-62-0)** 远程 SQL Server 数据库 **[56](#page-55-0)** 域控制器 **[83](#page-82-0)**

## **Z**

暂存存储器 **[27](#page-26-0)** 暂存分区 **[28](#page-27-0)** 侦听端口 **[16](#page-15-0)** 支持信息 **[28](#page-27-0)** 只读权限 **[93](#page-92-0)** 直接控制台 安全横幅 **[21](#page-20-0)** 测试管理网络 **[25](#page-24-0), [27](#page-26-0)** 导航 **[20](#page-19-0)** DHCP **[24](#page-23-0)** DNS **[24](#page-23-0), [25](#page-24-0)** 管理网络 **[20](#page-19-0), [23](#page-22-0)** IP 寻址 **[24](#page-23-0), [25](#page-24-0)** 静态寻址 **[24](#page-23-0), [25](#page-24-0)**

密码配置 **[29](#page-28-0)** 配置键盘 **[21](#page-20-0)** 替代方案 **[30](#page-29-0)** VLAN ID **[23](#page-22-0)** 网络设置 **[20](#page-19-0), [23](#page-22-0)** 网络适配器 **[23](#page-22-0)** 引导设置 **[22](#page-21-0)** 重定向日志文件 **[29](#page-28-0)** 重置默认的配置设置 **[30](#page-29-0)** 注册表设置 **[84](#page-83-0)** 主机, 配置许可 **[97](#page-96-0)**

主机防火墙 **[16](#page-15-0)** 主机修补 **[39](#page-38-0)** 主机许可 **[33](#page-32-0), [101](#page-100-0)** 准备数据库 **[64](#page-63-0)** 自定义扩展, 移除 **[42](#page-41-0)** 自定义软件包, 移除 **[31](#page-30-0)** 子网掩码 **[23](#page-22-0)** 组, 要求 **[79](#page-78-0)** 组策略更新 **[83](#page-82-0)** 组合许可证密钥 **[91](#page-90-0)**

ESXi Embedded 和 vCenter Server 安装指南